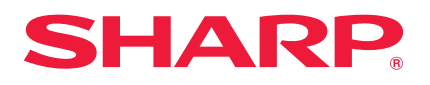

**MODÈLE**

## **LC-60LE635E LC-60LE635RU LC-60LE636E LC-60LE636S**

**MODE D'EMPLOI** TÉLÉVISEUR COULEUR À ÉCRAN CRISTAUX LIQUIDES (LCD)

**AQUOS** 

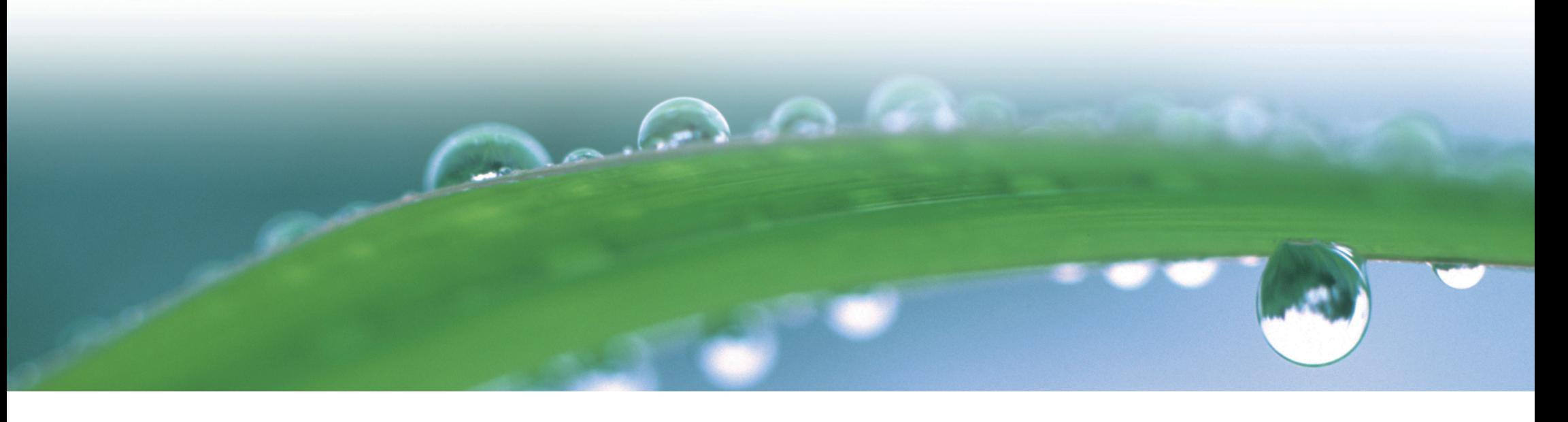

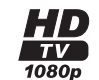

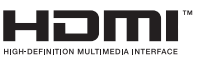

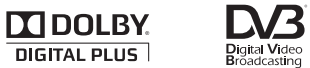

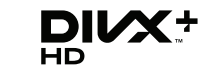

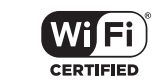

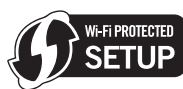

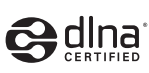

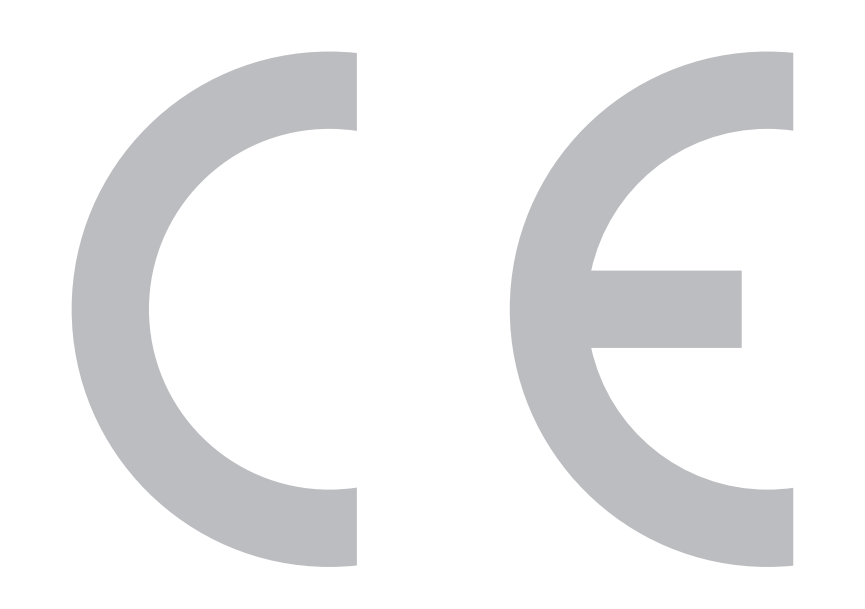

# $C$   $\epsilon$  0700 $\odot$

## **Déclaration CE :**

Par la présente, SHARP Electronics (Europe) GmbH déclare que l'adaptateur USB pour LAN sans fil (WN8522D 7-JU) est conforme aux exigences essentielles et aux autres dispositions pertinentes de la directive 1999/5/CE. La déclaration de conformité peut être consultée sur le site : http://www.sharp. de/doc/WN8522D\_7.pdf.

## **REMARQUE**

L'adaptateur USB pour LAN sans fil est conçu pour une **utilisation à l'intérieur uniquement**.

#### SPECIAL NOTE FOR USERS IN THE U.K.

The mains lead of this product is fitted with a non-rewireable (moulded) plug incorporating a 13A fuse. Should the fuse need to be replaced, a BSI or ASTA approved BS 1362 fuse marked  $\mathcal G$  or  $\circledast$  and of the same rating as above, which is also indicated on the pin face of the plug, must be used.

Always refit the fuse cover after replacing the fuse. Never use the plug without the fuse cover fitted.

In the unlikely event of the socket outlet in your home not being compatible with the plug supplied. cut off the mains plug and fit an appropriate type.

#### **DANGER:**

The fuse from the cut-off plug should be removed and the cut-off plug destroyed immediately and disposed of in a safe manner.

Under no circumstances should the cut-off plug be inserted elsewhere into a 13A socket outlet, as a serious electric shock may occur.

To fit an appropriate plug to the mains lead, follow the instructions below:

#### **IMPORTANT:**

The wires in the mains lead are coloured in accordance with the following code: **Blue: Neutral** 

#### **Brown: Live**

As the colours of the wires in the mains lead of this product may not correspond with the coloured markings identifying the terminals in your plug, proceed as follows:

The wire which is coloured blue must be connected to the plug terminal which is marked N or coloured black. The wire which is coloured brown must be connected to the plug terminal which is marked L or coloured red. Ensure that neither the brown nor the blue wire is connected to the earth terminal in your three-

#### pin plug.

Before replacing the plug cover make sure that:

If the new fitted plug contains a fuse, its value is the same as that removed from the cut-off plug. The cord grip is clamped over the sheath of the mains lead, and not simply over the lead wires.

IF YOU HAVE ANY DOUBT, CONSULT A QUALIFIED ELECTRICIAN.

## **Cher client SHARP**

Nous vous remercions pour votre achat de ce téléviseur couleur à cristaux liquides SHARP. Pour en assurer la sécurité et le bon fonctionnement pendant de longues années, veuillez lire attentivement les **Précautions de sécurité importantes** avant de l'utiliser.

## **Table des matières**

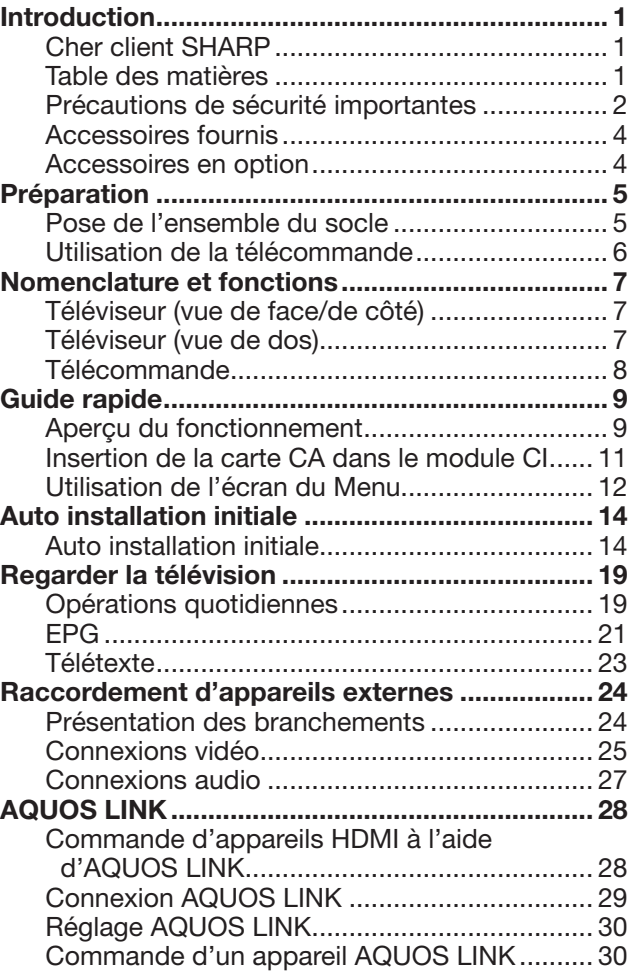

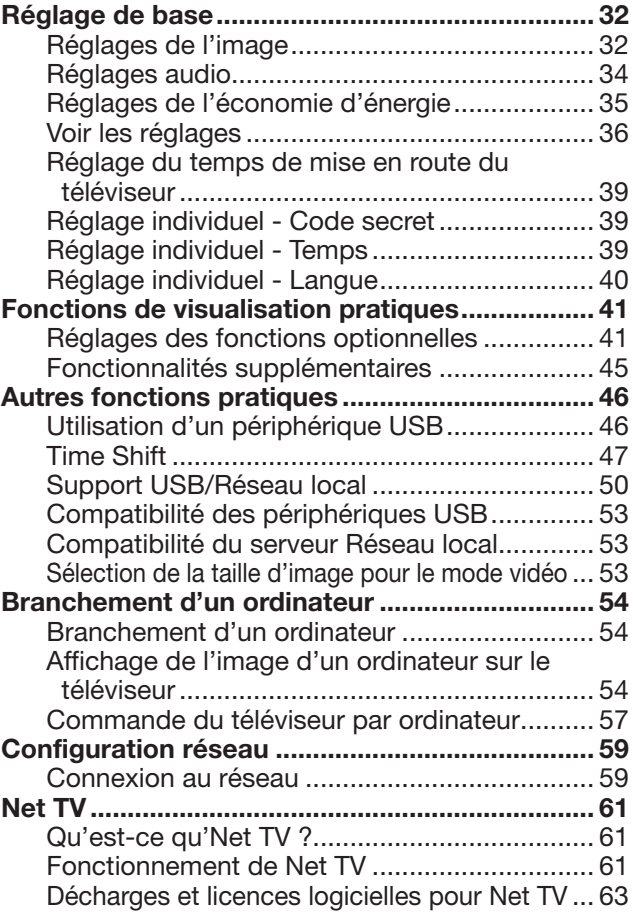

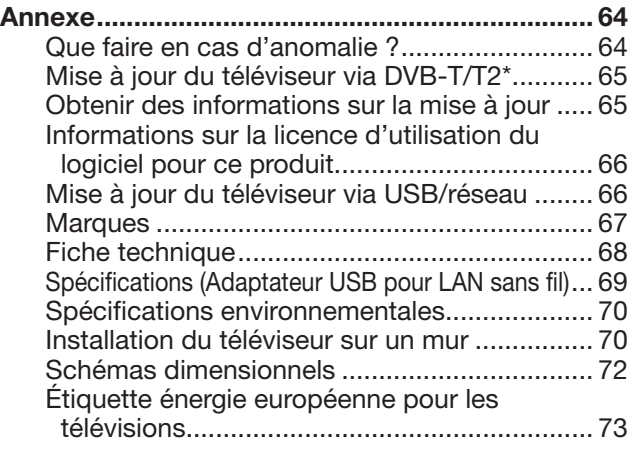

#### **REMARQUE**

• Les illustrations et l'OSD dans ce mode d'emploi sont fournis à titre explicatif et peuvent être légèrement différents des opérations réelles.

## **Précautions de sécurité importantes**

- Nettoyage Débranchez le cordon secteur de la prise électrique avant de nettoyer l'appareil. Utilisez un chiffon mouillé pour le nettoyer. N'utilisez pas de produits nettoyant liquides ou en aérosols.
- Utilisez un chiffon doux et humide pour essuyer délicatement le panneau s'il est sale. Pour préserver le panneau, n'utilisez pas de chiffon abrasif pour le nettoyer. Les produits chimiques pourraient endommager ou fissurer le coffret du téléviseur.
- Eau et humidité N'utilisez pas l'appareil à proximité de l'eau, près d'une baignoire, d'un lavabo, d'un évier, d'une machine à laver, d'une piscine et dans un sous-sol humide.

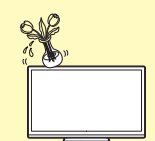

- Ne placez pas de vases ou tout autre récipient rempli d'eau sur cet appareil. L'eau pourrait se renverser sur celui-ci et entraîner un incendie ou une électrocution.
- Support Ne placez pas l'appareil sur un chariot, un support, un trépied ou une table instable. Ceci risquerait de causer la chute de l'appareil et de provoquer par là des blessures graves et d'endommager l'appareil. Utilisez uniquement un chariot, un support, un trépied, une applique ou une table recommandés par le fabriquant ou vendus avec l'appareil. Pour monter l'appareil sur un mur, suivez les instructions du fabricant. N'utilisez que du matériel recommandé par ce dernier.

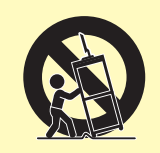

- Pour déplacer l'appareil placé sur un chariot, procédez au transport avec précaution. Des arrêts brusques, une force excessive ou des irrégularités de la surface du sol peuvent provoquer la chute de l'appareil.
- Ventilation Les évents et autres ouvertures du coffret sont destinés à la ventilation. Ne les recouvrez pas et ne les bloquez pas car une ventilation insuffisante risque de provoquer une surchauffe et/ou de réduire la durée de vie de l'appareil. Ne placez pas l'appareil sur un lit, un sofa, un tapis ou une autre surface similaire risquant de bloquer les ouvertures de ventilation. Ce produit n'est pas conçu pour être encastré ; ne le placez pas dans des endroits clos comme une bibliothèque ou une étagère, sauf si une ventilation adéquate est prévue ou si les instructions du fabricant sont respectées.
- Le panneau LCD utilisé dans cet appareil est en verre. Il peut donc se briser s'il tombe ou s'il subit un choc. Veillez à ne pas vous blesser avec des éclats de verre si le panneau LCD vient à se briser.
- Sources de chaleur Éloignez l'appareil des sources de chaleur comme les radiateurs, les chauffages et autres appareils produisant de la chaleur (y compris les amplificateurs).
- Afin d'empêcher tout incendie, ne placez jamais une bougie ou
- autres flammes nues au dessus ou près de l'ensemble du téléviseur. • Afin d'empêcher tout incendie ou électrocution, ne placez pas le cordon secteur sous l'ensemble du téléviseur ou autres objets volumineux.

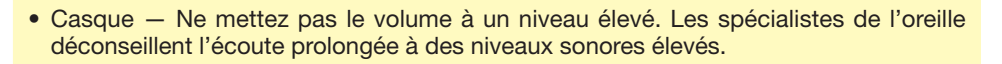

- N'affichez pas une image fixe pendant une période prolongée, sous peine de laisser une image rémanente à l'écran.
- Il y a toujours consommation d'énergie si la prise principale est branchée.
- Entretien Ne tentez pas de procéder vous-même à l'entretien de l'appareil. La dépose des couvercles risque de vous exposer à de hautes tensions et d'autres situations dangereuses. Faites appel à un technicien qualifié pour l'entretien.

Le panneau LCD est un appareil de très haute technologie vous offrant des détails fins de l'image.

Dû au grand nombre de pixels, un certain nombre de pixels non actifs peuvent apparaître occasionnellement à l'écran sous la forme de point fixe bleu, vert ou rouge. Ceci rentre dans les spécifications du produit et ne constitue pas un défaut.

#### **Précautions lors du transport du téléviseur**

Lors du transport du téléviseur, ne le transportez pas en exerçant une pression sur l'affichage. Veillez à toujours le transporter à deux, en le tenant à deux mains — une main de chaque côté du téléviseur.

#### **Entretien du coffret**

- Utilisez un chiffon doux (en coton, flanelle, etc.) et essuyez délicatement la surface du coffret.
- L'utilisation d'un chiffon abrasif (chiffon à fibres sec ou mouillé) peut déformer les composants du coffret de l'unité principale ou le fissurer.
- Frotter avec un chiffon rêche ou utiliser une force excessive peut rayer la surface du coffret.
- Si le coffret est très sale, essuyez-le avec un chiffon doux (en coton, flanelle, etc.) imbibé de détergent neutre dilué dans l'eau et bien essoré, puis passez un chiffon doux sec.
- Évitez d'utiliser du benzine, diluant et autres solvants sous peine de déformer le coffret et de décoller la peinture.
- N'appliquez pas d'insecticides ou d'autres liquides volatils. Par ailleurs, ne laissez pas le coffret en contact prolongé avec des produits en caoutchouc ou en vinyle. Les plastifiants à l'intérieur du plastique peuvent déformer le coffret et décoller la peinture.

## **Introduction**

#### **Entretien du panneau avant**

- Essuyez délicatement la surface du panneau avant avec un chiffon doux (en coton, flanelle, etc.) Pour protéger le panneau avant, n'utilisez pas un chiffon sale, des nettoyants liquides ou un chiffon abrasif (chiffon à fibres sec ou mouillé, etc.). Vous risqueriez d'abîmer la surface du panneau avant.
- Frotter avec un chiffon rêche ou utiliser une force excessive peut rayer la surface du panneau avant.
- Utilisez un chiffon doux et humide pour essuyer délicatement le panneau avant s'il est très sale (Si vous frottez fort, la surface du panneau avant peut se rayer).
- Si le panneau avant est poussiéreux, utilisez une brosse anti-statique en vente dans le commerce pour le nettoyer.

#### **AVERTISSEMENT**

Pour empêcher la propagation d'un incendie, tenez toujours bougies ou autres flammes nues à l'écart de ce produit.

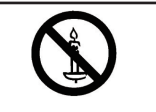

## **Introduction**

## **Accessoires fournis**

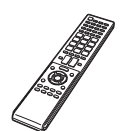

Télécommande ( x 1) Pile LR03 (alcaline format « AAA ») (x 2)

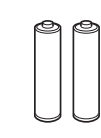

(WN8522D 7-JU) (x 1)

Pages 6 et 8 Page 6

Ensemble du socle ( x 1) Adaptateur USB pour LAN sans fil

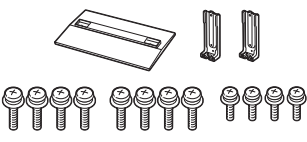

Page 5 Page 60

Guide d'installation initiale (documentation imprimée)

Clé USB (mode d'emploi) Précautions de sécurité importantes (documentation imprimée)

## **Accessoires en option**

Les accessoires en option de la liste sont disponibles pour ce téléviseur couleur à cristaux liquides. Vous les trouverez chez votre revendeur le plus proche.

• D'autres accessoires en option peuvent être disponibles dans un proche avenir. Lors de vos achats, lisez le catalogue le plus récent pour la compatibilité et vérifiez la disponibilité des accessoires.

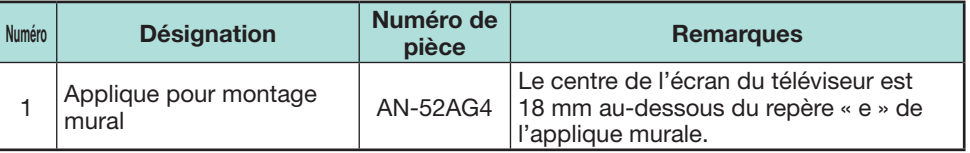

## **Préparation**

## **Pose de l'ensemble du socle**

- Avant de poser (ou déposer) le socle, débranchez le cordon secteur.
- Avant de procéder aux opérations, étendez un rembourrage sur la surface de travail sur laquelle vous placerez le téléviseur. Ceci lui évitera d'être endommagé.

## **ATTENTION**

- **Fixez le socle dans le bon sens.**
- **Veillez à bien suivre les instructions. Un montage incorrect du socle peut entraîner la chute du téléviseur.**
- **1** Confirmez la présence des douze vis (huit vis longues et quatre vis courtes) fournies avec l'ensemble du socle.

- **2** 1 Placez le pied de soutien pour l'ensemble du socle sur la mousse de polystyrène.
	- 2 Fixez la base du socle au pied de soutien.
	- 3 Insérez et serrez les huit vis dans les huit trous de vis sous la base du socle.
		- Tenez fermement l'ensemble du socle d'une main et serrez les vis.

Base du socle Vis longues

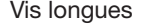

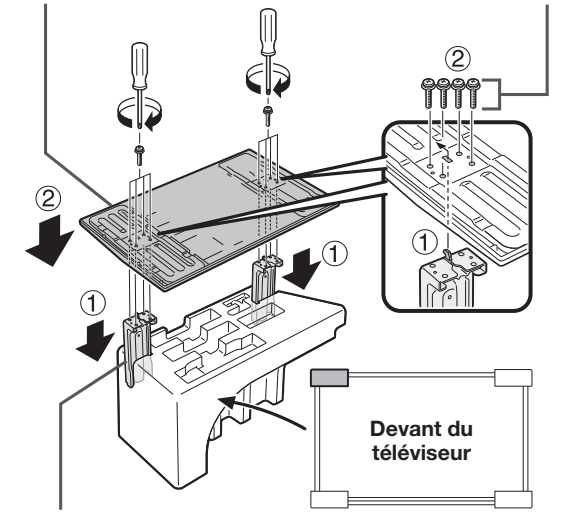

- **3** Insérez le socle dans les ouvertures sous le téléviseur (maintenez le socle afin qu'il ne tombe pas du bord de la surface de travail).
	- Assurez-vous que le socle est fermement inséré dans le téléviseur. Une mauvaise installation pourrait provoquer l'inclinaison du téléviseur.

Coussin moelleux

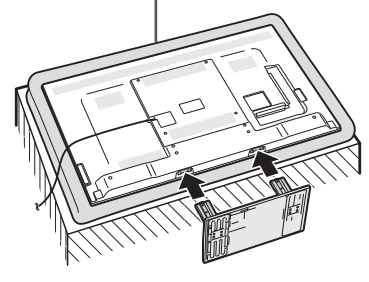

**4** Insérez et serrez les quatre vis dans les quatre trous de vis au dos du téléviseur.

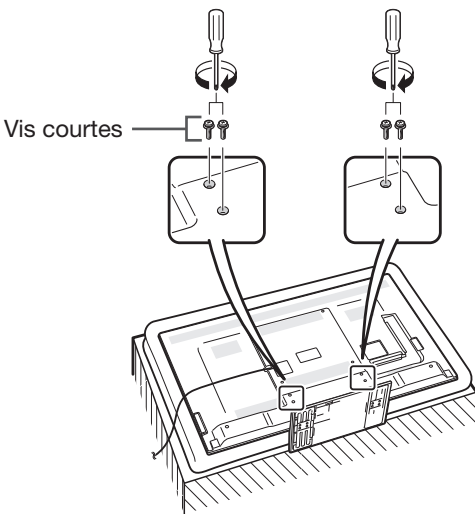

- Pour déposer le socle, procédez aux étapes ci-dessus dans l'ordre inverse.
- Aucun tournevis n'est fourni avec ce produit.
- Lors de la procédure d'installation, prenez garde de ne pas coincer vos doigts entre le téléviseur et le plancher.

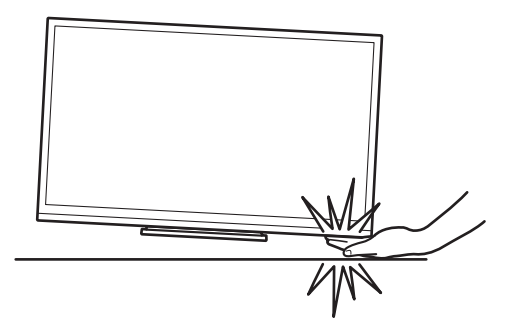

Pied de soutien

## **Utilisation de la télécommande**

## **Insertion des piles**

Avant d'utiliser le téléviseur pour la première fois, insérez les deux piles LR03 fournies (alcalines format « AAA »). Lorsque les piles sont épuisées et que la télécommande ne fonctionne plus, remplacez les piles par des piles LR03 (alcalines format « AAA ») neuves.

**1** Ouvrez le couvercle du compartiment des piles.

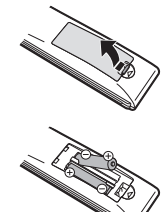

- **2** Insérez les deux piles LR03 (alcalines format « AAA ») fournies.
	- Placez les piles en faisant correspondre leurs bornes avec les indications  $(+)$  et  $(-)$  dans le compartiment des piles.
- **3** Refermez le couvercle.

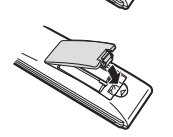

## **ATTENTION**

Une utilisation incorrecte des piles peut entraîner une fuite de produits chimiques ou même une explosion. Veillez à bien suivre les instructions ci-dessous.

- N'utilisez pas ensemble des piles de types différents. Les autres piles ont des caractéristiques différentes.
- N'utilisez pas ensemble des piles usagées et neuves. Ceci peut raccourcir la durée de vie des piles neuves ou provoquer des fuites des piles usagées.
- Retirez les piles dès qu'elles sont usées. Les produits chimiques s'écoulant d'une pile peuvent provoquer une allergie. En cas de fuite, essuyez soigneusement avec un chiffon.
- Les piles fournies avec l'appareil peuvent avoir une durée de vie plus courte que prévue en raison des conditions de stockage.
- Si vous n'avez pas l'intention d'utiliser la télécommande pendant une période prolongée, retirez les piles.
- Lorsque vous remplacez les piles, utilisez des piles alcalines plutôt que des piles au zinc-carbone.

### **Remarque sur la mise au rebut des piles**

Les piles fournies ne contiennent pas de matériaux dangereux, comme du cadmium, du plomb ou du mercure.

Les réglementations sur les piles usagées stipulent que les piles ne doivent plus être jetées avec les ordures ménagères. Déposez gratuitement les piles usagées dans les bacs collecteurs indiqués mis en place à cet effet dans les magasins.

## **Angle de la télécommande**

Utilisez la télécommande en la dirigeant vers le capteur de télécommande. Des objets placés entre la télécommande et le capteur peuvent gêner le bon fonctionnement de la télécommande.

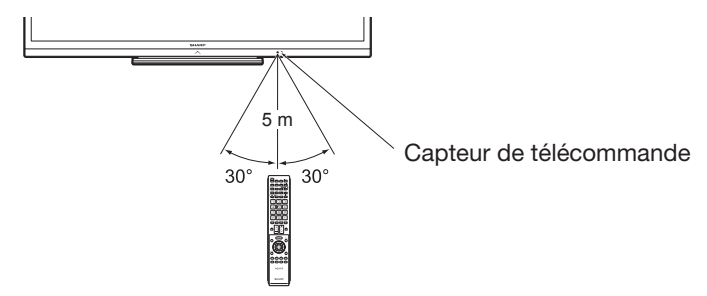

## **Précautions sur la télécommande**

- N'exposez pas la télécommande à des chocs. Ne l'exposez pas non plus à des liquides et ne la placez pas dans des endroits très humides.
- N'installez pas, ni n'exposez la télécommande directement au soleil. La chaleur risquerait de la déformer.
- La télécommande risque de ne pas fonctionner correctement si le capteur de télécommande du téléviseur est directement exposé au soleil ou à un éclairage violent. Dans ce cas, modifiez l'angle de l'éclairage ou du téléviseur, ou rapprochez la télécommande du capteur de télécommande.

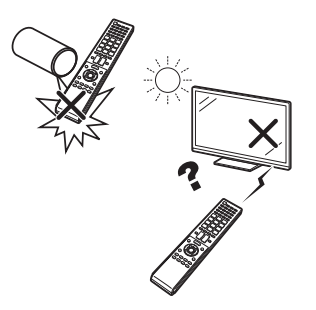

## **Nomenclature et fonctions**

 **Téléviseur (vue de dos) — suite Téléviseur (vue de face/de côté)** Fente SD CARD DEL d'éclairage SD CARD<br>VIDEO STORE **DWEF POWER** (VIDEO STORE) MENU **MENU** / OUTPUT  $\odot$   $_{\bigwedge}$  OUTPU Prise OUTPUT Inani (Casque/AUDIO (L/R))\*2 **INPUT**  $\leftarrow$ Port USB 1 fi USB<sub>1</sub>  $\begin{array}{c}\nwarrow \\
\mathbb{R}\n\end{array}$  $CH\triangle$ / $V$ ARC  $\overline{\mathbf{P}}$ Prise HDMI 1  $\ddot{\vee}$  $[] \centering \includegraphics[width=0.47\textwidth]{images/TrDiM1.png} \caption{The first two different values of $M=1000$ and $M=1000$ and $M=1000$ and $M=1000$ and $M=1000$ and $M=1000$ and $M=1000$ and $M=1000$ and $M=1000$ and $M=1000$ and $M=1000$ and $M=1000$ and $M=1000$ and $M=1000$ and $M=1000$ and $M=1000$ and $M=1000$ and $M=1000$ and $M=1000$ and $M=1000$ and $M=10$ Hami (HDMI/ARC)  $\overline{\mathbf{B}}$  $\overline{6}$  $VOL + / -$ Prise HDMI 2 (HDMI) Hami Capteur OPC (Page 32) **HDMIS** Prise HDMI 3 (HDMI) Capteur de télécommande (Page 6) Hami Prise RS-232C HDMI<sub>4</sub>  $\begin{Vmatrix} 0 & -2 \end{Vmatrix}$ **BS-232C IOIOI** Prise HDMI 4 (HDMI)  **Téléviseur (vue de dos)**  $\circledcirc$   $\circledcirc$   $\circledcirc$  $\overline{\mathbf{e}}$ Prise PC Prise EXT 1 (RGB)  $\overline{\odot}$  $|\overline{\circ}|$  $\begin{picture}(40,40) \put(0,0){\line(1,0){10}} \put(15,0){\line(1,0){10}} \put(15,0){\line(1,0){10}} \put(15,0){\line(1,0){10}} \put(15,0){\line(1,0){10}} \put(15,0){\line(1,0){10}} \put(15,0){\line(1,0){10}} \put(15,0){\line(1,0){10}} \put(15,0){\line(1,0){10}} \put(15,0){\line(1,0){10}} \put(15,0){\line(1,0){10}} \put(15,0){\line(1$ ⊡ Ð  $\odot$ EXT 3  $\Box$ Prise EXT 2  $C.1$ Fente C.I. (VIDEO/AUDIO (L/R))  $\overline{\bullet}$  $\overline{\bullet}$   $\overline{\bullet}$   $\overline{\$  $\overline{\mathcal{L}(\mathcal{L})}$ Ò  $\frac{6}{1}$  $\frac{1}{\sqrt{2}}$  $\frac{C}{T}$ ۵ EXT 3 (COMMON INTERFACE)  $\odot$ DIGITAL<br>AUDIO Prise EXT 3  $\circledcirc$  $\odot$   $\odot$ Port USB 3 ( WIRELESS LAN) -Prise HDMI 2/PC AUDIO (Component/AUDIO (L/R)) (BGB)  $(L/R)^{*1}$ Port USB 2 (HDD)  $*2$  Si le casque est raccordé à la borne OUTPUT, le son peut être émis des enceintes Prise DIGITAL AUDIO Prise ETHERNET (10/100) (Page 43). OUTPUT Prise d'antenne satellite-Prise d'antenne **AVERTISSEMENT** (Série 635 uniquement)

- $*1$  Les prises HDMI 2 et PC peuvent utiliser la même prise d'entrée audio (HDMI 2/ PC AUDIO (L/R)). L'élément adéquat doit néanmoins être sélectionné dans le menu « Sélection audio » (Reportez-vous à la page 42 pour en savoir plus).
- Une pression sonore trop forte des écouteurs ou du casque peut entraîner une perte auditive. • Ne mettez pas le volume à un niveau élevé. Les spécialistes de l'oreille déconseillent l'écoute

#### **Informations importantes :**

prolongée à des niveaux sonores élevés.

Les services satellites ne sont disponibles que pour la série de modèles 635.

## **Télécommande**

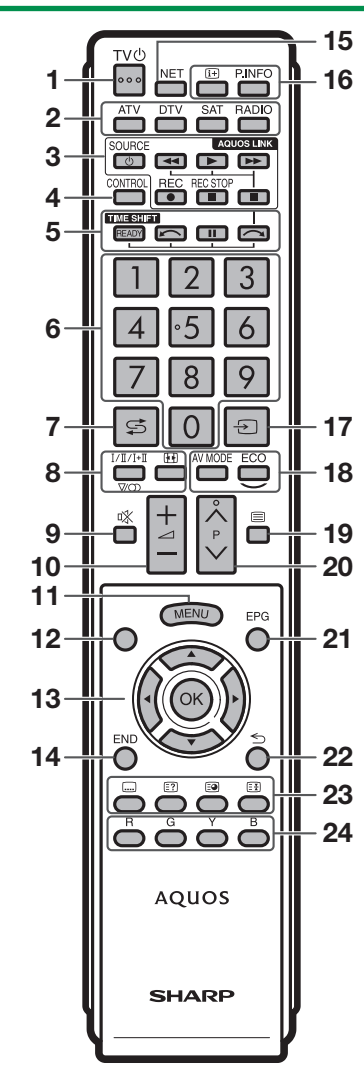

- 1 TV(<sup>I</sup>) (Veille/Marche)(Page 19)
- 2 **ATV** Pour accéder au mode télévision analogique traditionnel.

#### **DTV**

Pour accéder au mode télévision numérique. Q@ **SAT**

Pour accéder au mode satellite.

#### **RADIO**

DTV/SAT : Bascule entre le mode Radio et Données.

- Lorsque seule la diffusion des données (pas de radiodiffusion) est transmise par DVB, la radiodiffusion est sautée.
- 3 **Touches AQUOS LINK (Pages 28 et 30)**
- 4 **CONTROL (Pages 47, 48, 52 et 61)** Pour afficher un panneau permettant d'utiliser certaines fonctions à l'écran. NET : Marche/arrêt de l'écran « MENU NET ». 14 END
- 5 **TIME SHIFT (READY/** $\sim$ **/11/** $\sim$ **) (Pages 47 et 48)** Pour enregistrer provisoirement

l'émission que vous regardez.

- 6 **Touches numériques 0**\_**9** Pour sélectionner le canal. Entrez les numéros de votre choix. Règle la page en mode Télétexte.
- Si vous sélectionnez les cinq pays nordiques (la Suède, la Norvège, la Finlande, le Danemark ou l'Islande) pour le réglage du pays depuis l'Autoinstallation initiale (Page 14), les services DTV sont de quatre chiffres. Pour les autres pays, les services DTV sont de trois chiffres.
- 7 A **(Flash-back)** Pour revenir à l'entrée externe ou au canal précédemment sélectionné.
- 8 7 **(Mode sonore)(Page 20)** Pour sélectionner le mode son multiplex.

#### f **(Mode Grand écran) (Pages 41, 53 et 54)**

Pour sélectionner un Mode Grand écran.

9 *K* (Sourdine) Marche/arrêt du son du téléviseur.

0i+/- **(Volume)** Augmente/baisse le volume sonore du téléviseur.

- Marche/arrêt de l'écran du « Menu ».
- 12 Aucun Cette touche est inopérante sur ce modèle.
- 13  $\angle$ /**V**/**<//>** (Curseur) Pour sélectionner un élément de votre choix.

#### $\alpha$

Exécutez une commande. ATV/DTV/SAT : Affiche la « Liste CANAUX » lorsqu'aucun autre écran du « Menu » n'est exécuté.

ATV/DTV/SAT : Quitte l'écran du « Menu ». NET : Revenir à la page de démarrage.

#### **15 NET**

Pour accéder à Net TV.

Yp **(Affichage des informations) (Page 20)** Pour afficher les informations sur la station (numéro du canal, signal, etc.) à l'écran.

#### **P. INFO**

Pour afficher les informations sur les émissions transmises par diffusion vidéo numérique (DTV/SAT uniquement).

- Ub **(ENTRÉE) (Page 19)** Sélectionne une source d'entrée.
- 18 **AV MODE** (Page 32) Pour sélectionner les paramètres audio/ vidéo.

**ECO (Standard/Avancé/Arrêt) (Page 35)** Pour sélectionner le réglage « Éco. d'énergie ».

Om **(Télétexte) (Page 23)** ATV : Pour afficher le télétexte analogique. DTV/SAT : Pour sélectionner MHEG-5 ou le télétexte pour la DTV/SAT.

20 P $\land\land\lor$ ATV/DTV/SAT : Sélectionne le canal télévisé.

NET : Défile vers le haut/bas des pages.

A **EPG (Pages 21**\_**23)** DTV/SAT : Pour afficher l'écran EPG.

#### $22 \leq$  (Retour)

ATV/DTV/SAT : Revient à l'écran de « Menu » précédent. NET : Revenir à la page précédente (ceci peut ne pas fonctionner pour certains services).

#### 23 Touches pour les opérations pratiques

[ **(Sous-titre) (Pages 23 et 40)** Pour activer/désactiver les langues des sous-titres.

k **(Révèle le télétexte masqué) (Page 23)**

#### 1 **(Sous-page) (Page 23)**

3 **(Geler/Maintenir) (Page 23)** Pour faire un arrêt sur image sur une image animée.

Télétexte : Interrompt la mise à jour automatique des pages télétexte ou libère le mode de maintien.

#### 24 Touches R/G/Y/B (Couleur)

Les touches de couleur servent à sélectionner les rubriques colorées équivalentes sur l'écran (EPG, MHEG-5, Télétexte, par ex.).

#### **Informations importantes :**

Les services satellites ne sont disponibles que pour la série de modèles 635.

## **Guide rapide**

## **Aperçu du fonctionnement**

Suivez les étapes ci-dessous une par une lorsque vous utilisez le téléviseur. Il se peut que certaines étapes ne soient pas nécessaires en fonction de l'installation et des raccordements de votre téléviseur.

## **1. Préparation - Raccordement du téléviseur**

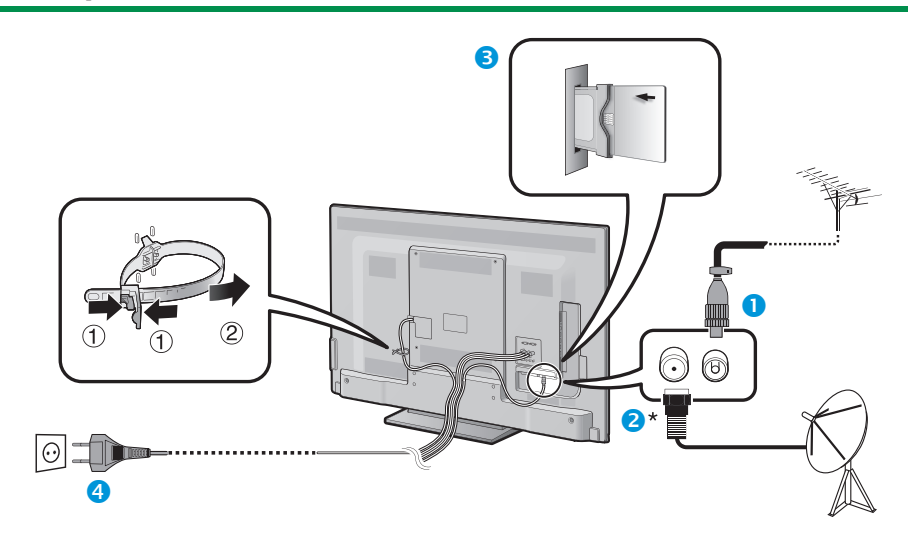

- Placez le téléviseur près de la prise électrique et gardez la fiche du cordon d'alimentation à proximité.
- La forme de la prise peut être différente dans certains pays.

**\*Informations importantes :**

- **O** Insérez la fiche DIN45325 standard (IEC 169-2) du câble coaxial 75  $\Omega$ .
- **2** Raccordez le câble d'antenne satellite.
- **B** Insérez une carte CA dans la fente CI pour voir les émissions cryptées (Page 11).
- **4** Branchez le cordon secteur.

## **2. Préparation - Réglage du téléviseur**

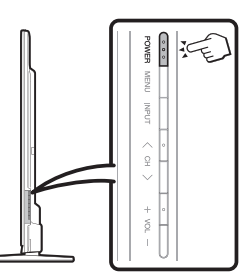

**O** Appuyez sur **POWER** du téléviseur (Page 19). Exécutez l'auto installation initiale (Page 14).

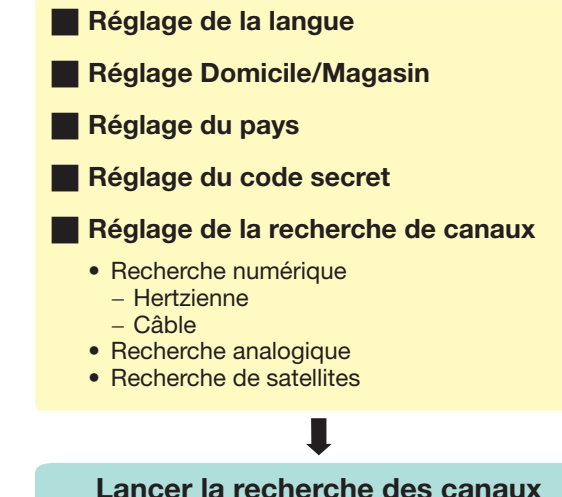

- 
- **Félicitations !**

#### **Vous pouvez à présent regarder la télévision.**

• Au besoin, ajustez l'antenne pour obtenir la meilleure réception de signal possible (Page 18).

## Les services satellites ne sont disponibles que pour la série de modèles 635.

#### $(FR) - 9$

## **Guide rapide**

## **3. Regarder la télévision - Opération quotidienne**

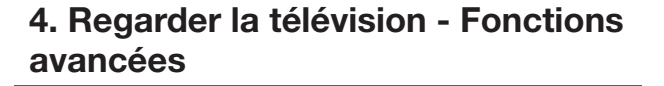

 **5. Accéder à d'autres fonctions**

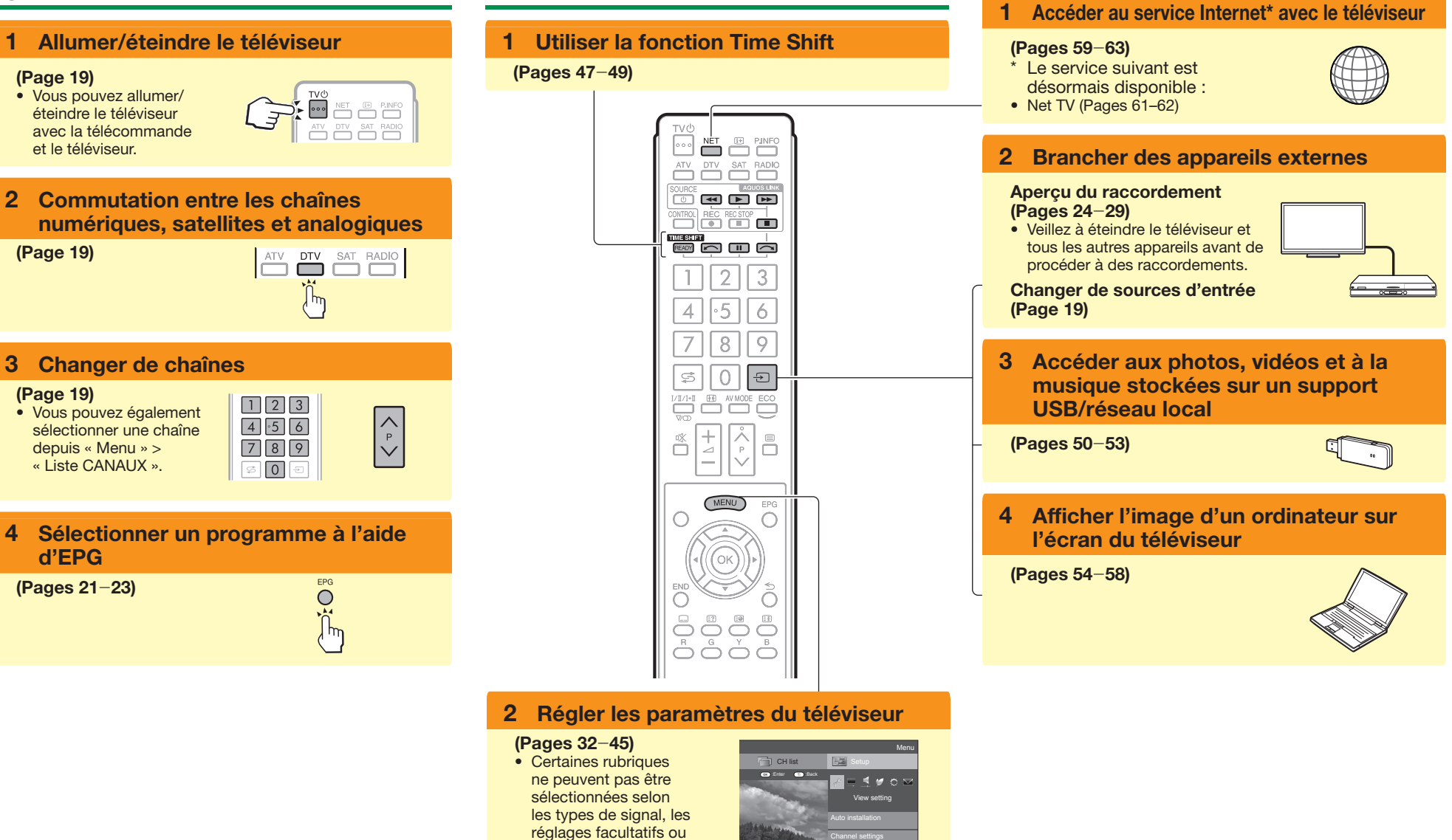

les appareils raccordés.

## **Insertion de la carte CA dans le module CI**

Un module d'interface commune (module CI) et une carte CA doivent être insérés dans la fente CI de votre téléviseur pour recevoir des chaînes numériques cryptées.

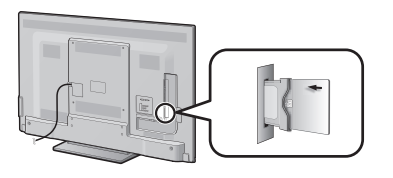

- **1** Insérez soigneusement le module CI dans la fente CI avec la partie contact tournée vers l'avant.
- **2** Le logo sur le module CI doit être tourné vers l'extérieur par rapport au dos du téléviseur.

#### **Vérification des informations du module CI**

Allez à « Menu » > « Installation » > « Options » > « Menu CI ».

- Ce menu est disponible uniquement pour les chaînes numériques.
- Le contenu de ce menu dépend du fournisseur du module CI.

#### **Module**

Les informations générales sur le module CI s'affichent.

#### **Menu**

Les paramètres de réglage de chaque carte CA s'affichent.

#### **Enquête**

Vous pouvez saisir des valeurs numériques comme un mot de passe ici.

- Il faut compter quelque minutes pour certifier la clé du produit lorsque vous insérez pour la première fois une carte CA dans le module CI compatible CI+. Ce processus peut échouer en l'absence d'une prise d'entrée d'antenne ou si vous n'avez pas jamais exécuté l'« Autoinstallation ».
- Le module CI compatible CI+ procède quelquefois à la mise à niveau de son microprogramme. Il se peut que vous ne receviez aucune image télévisée avant la mise à niveau. Seule la touche d'alimentation est utilisable pendant la mise à niveau.
- Il se peut que les contenus protégés contre la copie ne s'affichent pas ou s'affichent avec un signal de contrôle de copie. L'icône de protection\* s'affiche lorsque vous appuyez sur **P.INFO** pendant que vous regardez un contenu protégé contre la copie.
- \* Icône de protection :  $\overrightarrow{\mathbb{X}}$
- Si le téléviseur affiche un message de confirmation pour la carte CA pendant la réception d'émissions compatibles CI+, suivez les invites à l'écran.
- Assurez-vous que le module CI est correctement inséré.

## **Utilisation de l'écran du Menu**

Il est nécessaire d'afficher l'OSD pour procéder aux réglages du téléviseur. L'OSD pour les réglages s'appelle « Menu ». Le « Menu » permet d'effectuer divers réglages et aiustements.

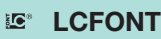

Ce produit intègre la technologie LC Font, mise au point par SHARP Corporation pour afficher clairement des caractères faciles à lire sur les écrans LCD.

## **Opérations de base**

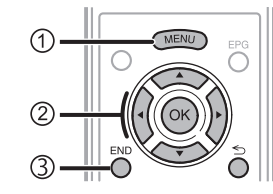

## 1**Affichez l'écran du Menu**

Appuyez sur **MENU** pour afficher l'écran du « Menu ».

## 2**Sélectionnez une rubrique**

Le « Menu » est classé par catégories de réglage pour améliorer l'expérience télévisuelle.

Voir la colonne de droite pour en savoir plus sur les opérations sur l'écran « Menu ».

## 3**Quittez l'écran du Menu**

Vous quitterez l'écran du « Menu » si vous appuyez sur **END** avant d'avoir terminé l'opération.

#### **REMARQUE**

- Les options du « Menu » sont différentes selon les modes d'entrée sélectionnés, mais les marches à suivre sont les mêmes.
- $\bullet$  Les rubriques suivies de  $\bigcirc$  ne peuvent pas être sélectionnées pour diverses raisons.
- Certaines rubriques ne peuvent pas être sélectionnées selon les types de signal, les réglages facultatifs ou les appareils raccordés.

## **À propos de l'affichage du guide**

L'affichage guide sous la barre du menu indique les opérations pour l'OSD.

• La barre au-dessus est un guide opérationnel pour la télécommande. La barre change d'après chaque écran de réglage du menu.

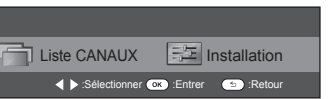

#### **Conseils :**

#### **Sélection dans le Menu**

- $\bullet$  Appuyez sur  $\blacktriangleleft/\blacktriangleright$  pour sélectionner le menu désiré, et appuyez ensuite sur OK. Appuyez sur  $\leq$  pour revenir à la catégorie de menu précédente.
- **Appuyez sur </>> </>Appuyez sur </></>Appuyez sur </></>Appuyer sélectionner le** sous-menu désiré, et appuyez ensuite sur  $OK$
- Appuyez sur  $\triangle$ / $\nabla$  pour sélectionner la rubrique que vous souhaitez sélectionner ou ajuster, et appuyez ensuite sur  $OK.$

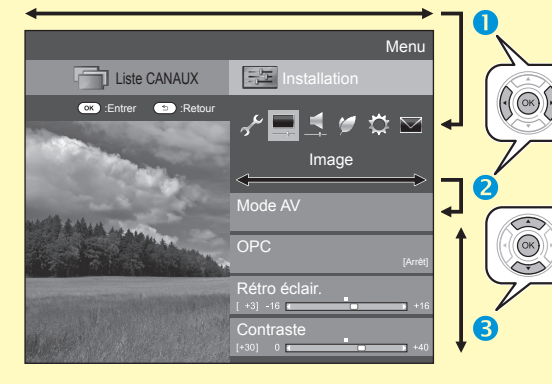

#### **Sélection des options**

**4** Appuyez sur  $\triangle$  / $\nabla$  or  $\blacktriangleleft$  pour configurer la commande pour améliorer l'expérience télévisuelle, et appuyez ensuite sur OK.

## **EXEMPLE**

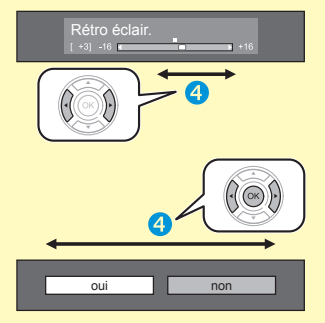

## **REMARQUE**

• Reportez-vous à l'affichage du guide sous la barre du menu pour savoir quand appuyer sur la touche OK.

## **À propos des instructions de ce manuel**

Dans ce manuel, l'expression suivante est souvent utilisée en vue de simplifier les instructions.

• Allez à « Menu » > « Installation »...

Ceci indique comment naviguer à travers l'écran de menu à l'aide des touches  $\triangle$  / $\nabla$  / $\triangleleft$  / $\triangleright$  et OK .

## **Guide rapide**

## **Utilisation du clavier virtuel**

Utilisez le clavier virtuel lorsque vous devez saisir un texte.

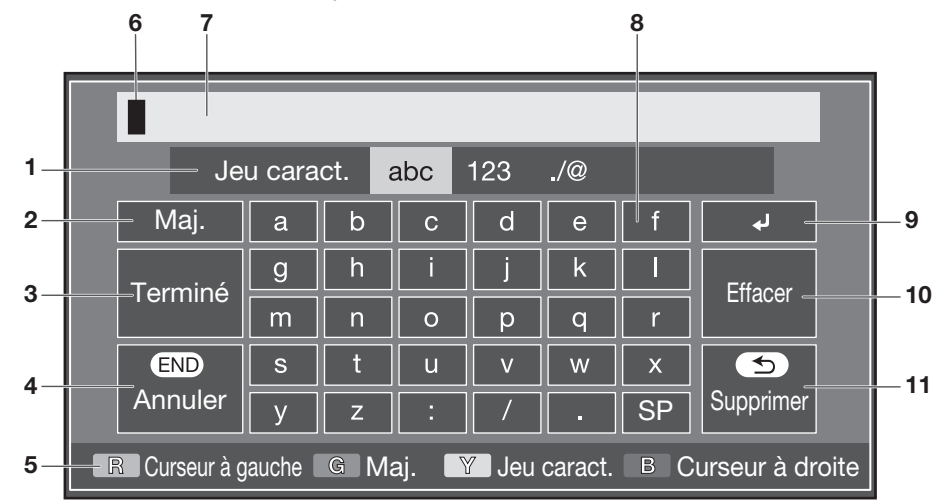

- 1 **Jeu caract.** Change le jeu de caractères entre alphabet, numéros, symboles, etc.
- 2 **Maj.** Change les caractères entre majuscule et minuscule.
- 3 **Terminé** Pour confirmer la saisie.
- 4 **Annuler** Annule la saisie et ferme le clavier virtuel.
- 5 **Touches R/G/Y/B (Couleur)** Sélectionne les rubriques de couleur sur l'écran.
- 6 **Curseur de saisie** Appuyez sur  $\blacktriangleleft/\blacktriangleright$  pour déplacer le curseur lorsqu'il est éclairé.
- 7 **Zone de saisie** Le texte saisi est affiché à mesure que vous le tapez.
- 8 **Caractère** Saisissez des caractères avec ces touches.
- $9 \rightarrow$ Insère un saut de ligne.

Efface la chaîne de caractères.

0**Effacer**

- Lorsque le curseur est quelque part sur une ligne : la chaîne de caractères à droite du curseur est effacée.
- Lorsque le curseur est à l'extrémité droite d'une ligne : la ligne entière est effacée.

#### 11 Supprimer

Si le curseur est à l'extrémité droite d'une ligne, ceci efface le texte un caractère à la fois.

• Vous pouvez également effacer le texte en appuyant  $\sin \leftrightarrow$  de la télécommande.

## **Auto installation initiale**

L'assistant pour l'auto installation initiale apparaît lorsque le téléviseur est mis sous tension pour la première fois après l'achat. Suivez les menus et procédez aux réglages nécessaires les uns après les autres.

#### **Confirmez ce qui suit avant de mettre le téléviseur sous tension**

- E Le câble d'antenne est-il raccordé ?
- **E Le cordon secteur est-il branché ?**

#### **Informations importantes :**

Les services satellites ne sont disponibles que pour la série de modèles 635.

- **1** Appuyez sur **POWER** du téléviseur. • L'assistant pour l'auto installation initiale apparaît.
- **2** Réglage de l'OSD. Appuyez sur  $\triangle/\blacktriangledown/\blacktriangle/\blacktriangleright$  pour sélectionner la langue de votre choix, et appuyez ensuite sur  $OK$ .
- **3** Sélection de l'emplacement du téléviseur.

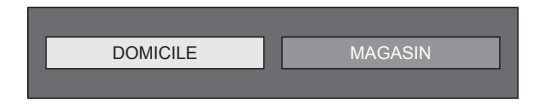

#### Appuyez sur  $\blacktriangleleft$  pour décider où vous utiliserez ce téléviseur, et appuyez ensuite sur  $OK.$

- L'écran de confirmation apparaît en incrustation uniquement lorsque « MAGASIN » est sélectionné. Appuyez sur </>  $\blacktriangleright$  pour sélectionner « Oui » ou « Non ».
- DOMICILE : « STANDARD » sera la valeur par défaut pour le réglage « Mode AV ».
- MAGASIN : « DYNAMIQUE (Fixe) » sera la valeur par défaut pour le réglage « Mode AV ». Si « Mode AV » est modifié, le téléviseur reviendra automatiquement à « DYNAMIQUE (Fixe) » si aucune opération n'est effectuée avec le téléviseur ou la télécommande pendant 30 minutes.
- MAGASIN : Une image de démonstration s'affichera une fois l'auto installation initiale terminée. Si vous avez choisi « MAGASIN » par erreur, allez à « Installation » > « Voir réglage » > « Réinitial. » > sélectionnez à nouveau « DOMICILE ».

**4** Réglage du pays.

Appuyez sur  $\triangle/\blacktriangledown/\blacktriangle/\blacktriangleright$  pour sélectionner le pays ou la région de votre choix et appuyez ensuite sur  $OK$ .

• Cet écran de réglage n'apparaît que pendant l'autoinstallation initiale.

#### **REMARQUE**

- Certaines fonctions peuvent ne pas s'afficher ou ne pas être sélectionnables selon le réglage pays ou le câbloopérateur sélectionné.
- **5** Réglez le code secret.
	- 1) Appuyez sur  $\blacktriangleleft/\blacktriangleright$  pour sélectionner « oui », et appuyez ensuite sur  $OK$ .
		- Lorsque « Non » est sélectionné, le réglage du code secret est omis.F
	- 2 Saisissez un code secret à quatre chiffres en utilisant les touches numériques 0-9.
	- 3 Entrez le même nombre à quatre chiffres qu'à l'étape (2) pour confirmer.
	- $\overline{4}$  Appuyez sur OK.

## **REMARQUE**

- Lorsque « France » est sélectionné dans le réglage pays, le réglage du code secret ne peut pas être omis.
- « 0000 » ne peut pas être sélectionné comme code secret.
- Lorsque le réglage du code secret est omis, le code secret par défaut (« 1234 ») est automatiquement défini.
- Pour modifier le code secret, reportez-vous à **Réglage individuel - Code secret** (Page 39). Pour réinitialiser le code secret (la saisie du code secret ne sera plus nécessaire), reportez-vous à **Réinitialiser le code secret** (Page 64).

**6** Lancement de la recherche des canaux.

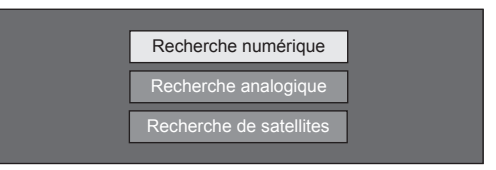

Appuyez sur ▲/▼ pour sélectionner « Recherche numérique », « Recherche analogique » ou « Recherche de satellites », et appuyez ensuite sur OK.

- (Série 635 uniquement) Après avoir exécuté « Recherche numérique » ou « Recherche analogique », l'écran passe au réglage « Recherche de satellites ». Sélectionnez « oui » pour rechercher des canaux satellites.
- Pour regarder à la fois des chaînes numériques et des chaînes analogiques, exécutez « Recherche numérique » ou « Recherche analogique » depuis « Autoinstallation » dans le menu « Installation » (Page 36).
- Lorsque vous sélectionnez « Recherche de satellites », seules les chaînes satellites sont recherchées.
- Si vous souhaitez rechercher davantage de chaînes, procédez à la « Recherche supplémentaire » à partir du menu « Installation programme » (Pages 36-38).

- Si vous éteignez le téléviseur pendant la recherche des canaux, l'assistant pour l'auto installation initiale n'apparaît pas. La fonction d'auto installation vous permet d'exécuter à nouveau l'installation dans « Installation » > « Voir réglage » (Page 36).
- L'assistant pour l'auto installation initiale s'interrompt si vous n'utilisez pas le téléviseur pendant 30 minutes avant de chercher des chaînes.
- Lorsque « Italie » ou « France » est sélectionné dans le réglage pays, la restriction d'âge par défaut est réglée à  $18$  ans.

## **Réglage des émissions numériques**

Appuyez sur ◀/▶ pour sélectionner « Hertzienne » ou « Câble », et appuyez ensuite  $\mathsf{s}$ ur  $\mathsf{OK}$ 

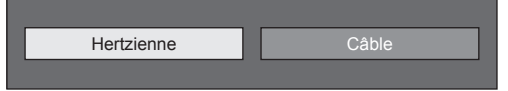

## E **Recherche d'émissions hertziennes**

Le téléviseur cherche, trie et mémorise toutes les chaînes de télévision recevables d'après leurs réglages et l'antenne raccordée.

• Pour arrêter en cours l'auto installation initiale, appuyez sur  $\leq$ .

#### **REMARQUE**

• Un écran de sélection de la région ou du service peut apparaître selon le réglage pays ou le câblo-opérateur sélectionné. Suivez les invites à l'écran pour effectuer les sélections.

### **Série 635 uniquement**

Après avoir recherché des canaux hertziens, l'écran passe au réglage « Recherche de satellites » (Page 16).

### E **Recherche d'émissions par câble**

Pour modifier chaque élément selon le réglage adéquat :

- **1** Appuyez sur  $\triangle$  / $\nabla$ pour sélectionner le menu, et appuyez ensuite sur OK.
- **2** Appuyez sur  $\triangle$ / $\blacktriangledown$ /  $\blacktriangleleft$ / $\blacktriangleright$  ou **0**-9 pour sélectionner ou saisir l'élément/valeur adéquat, et appuyez ensuite sur OK.

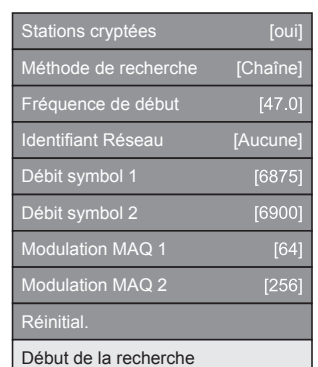

- **3** Appuyez sur ▲/▼ pour sélectionner « Début de la recherche », et appuyez ensuite sur  $OK$ .
- **4** Appuyez sur  $\blacktriangleleft$  pour sélectionner « Oui » afin de lancer la recherche d'émissions par câble, et appuyez ensuite sur  $OK$ .
- **5** Le téléviseur cherche, trie et mémorise toutes les chaînes de télévision recevables d'après leurs réglages et l'antenne raccordée.
	- Pour arrêter en cours l'auto installation initiale, appuyez sur  $\leq$ .

#### **Série 635 uniquement**

Après avoir recherché des canaux par câble, l'écran passe au réglage « Recherche de satellites » (Page 16).

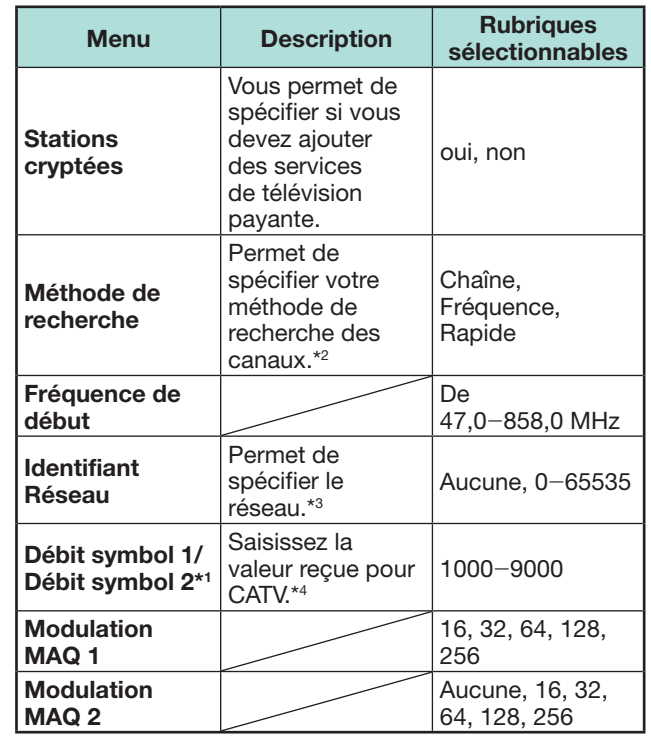

- \*1 Configurez « Débit symbol 2 » si le câblo-opérateur utilise plusieurs débits de symbole.
- J Les détails des éléments de la « Méthode de recherche » sont les suivants :

\_Chaîne : Extrait toutes les informations d'une chaîne (rapide, mais nécessite les chaînes de télévision correspondantes).

\_Fréquence : Vérifie chaque fréquence dans la plage (lent).

- -Rapide : Tous les services sont recherchés fréquence par fréquence. Ce menu n'est opérationnel que si votre câblo-opérateur fournit la fréquence et l'identifiant Réseau (chaîne directionnelle, par ex.). Lorsque « Rapide » est sélectionné, « Stations cryptées » est automatiquement réglé sur « Non » et « Aucun » pour le menu « Identifiant Réseau » ne peut pas être sélectionné.
- $*3$  Réglez cette option pour n'enregistrer que l'Identifiant Réseau spécifié sans enregistrer de services particuliers.
- $*4$  Les débits de symbole sont spécifiés par le câbloopérateur.

## **Réglage des émissions analogiques**

Le téléviseur cherche, trie et mémorise toutes les chaînes de télévision recevables d'après leurs réglages et l'antenne raccordée.

• Pour arrêter en cours l'auto installation initiale, appuyez sur  $\leq$ .

#### **Série 635 uniquement**

Après avoir recherché des canaux analogiques, l'écran passe au réglage « Recherche de satellites » (Page 16).

## **Recherche de chaînes satellites (série 635 uniquement)**

Appuyez sur  $\blacktriangleleft/\blacktriangleright$  pour sélectionner « oui », et appuyez ensuite sur  $OK.$ 

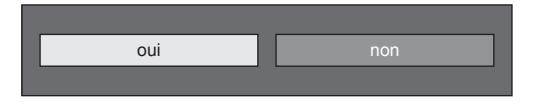

- Si vous n'effectuez pas le réglage « Recherche de satellites », sélectionnez « non » et appuyez ensuite sur OK.
- L'écran de réglage DVB-S/S2 actuel est affiché.

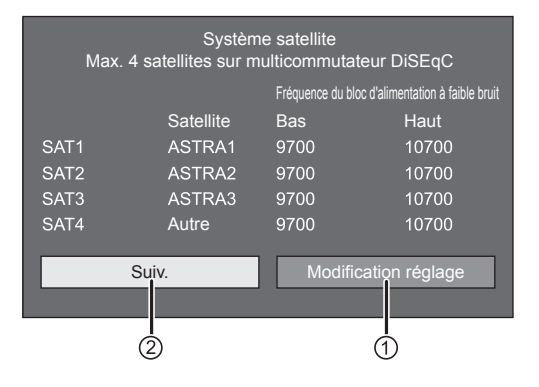

• Vous devez d'abord procéder à « Modification réglage » avant de passer au réglage « Suivant ».

### 1**Lorsque vous modifiez le réglage de raccordement de l'antenne :**

Appuyez sur  $\blacktriangleleft/\blacktriangleright$  pour sélectionner

« Modification réglage », et appuyez ensuite sur OK.

• L'écran de réglage de raccordement de l'antenne est affiché.

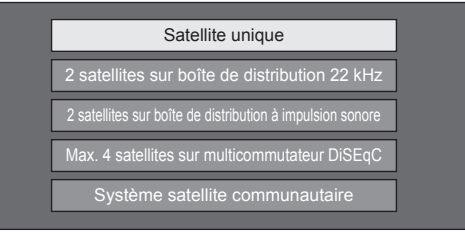

#### **REMARQUE**

• Vous avez le choix entre cinq types de méthode de raccordement de l'antenne. Consultez votre revendeur avant d'utiliser une méthode autre que « Satellite unique ».

### E **Réglage « Satellite unique »**

- **1** Appuyez sur **△/▼** pour sélectionner « Satellite unique », et appuyez ensuite sur  $OK.$
- **2** Appuyez sur **A** /▼ pour sélectionner « SAT1 [Aucune] » afin d'afficher les chaînes satellites que le téléviseur peut recevoir, et appuyez ensuite sur  $\mathsf{OK}$

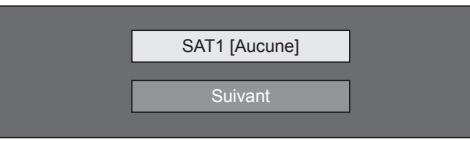

- **3** Appuyez sur  $\triangle$ / $\blacktriangledown$ / $\triangle$ / $\blacktriangleright$  pour sélectionner votre satellite préféré, et appuyez ensuite sur  $OK$ .
	- Vous ne pouvez pas sélectionner « Suivant » tant que vous n'avez pas réglé la chaîne satellite à l'étape 3.

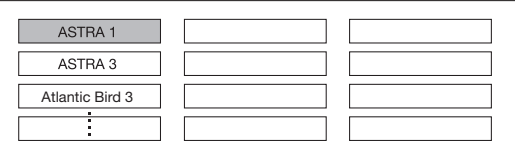

**4** Appuyez sur **△/▼** pour sélectionner « Suivant », et appuyez ensuite sur  $OK.$ 

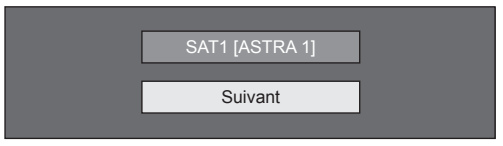

**5** Appuyez sur  $\blacktriangleleft/\blacktriangleright$  pour sélectionner « Oui (0/22 kHz) » ou « non » pour régler la fréquence du bloc d'alimentation à faible bruit, et appuyez ensuite sur  $\overline{\textbf{OK}}$ 

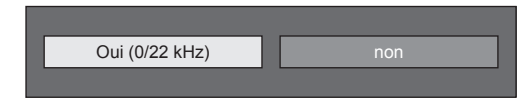

**6** Appuyez sur ▲/▼ pour sélectionner la rubrique et appuyez sur  $\blacktriangleleft$  pour régler 9 000 MHz sur 12 000 MHz à la valeur appropriée.

#### **EXEMPLE**

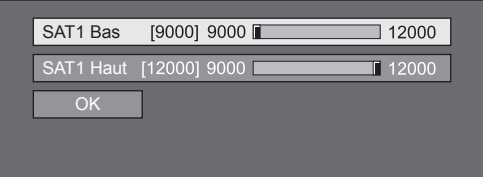

**7** Appuyez sur ▲/▼ pour sélectionner « OK », et appuyez ensuite sur  $OK.$ 

Une fois ce réglage effectué, l'écran passe à l'écran de réglage DVB-S/S2 illustré sur la colonne gauche à la page 16.

#### **REMARQUE**

- Suivez les instructions à l'écran pour les réglages « 2 satellites sur boîte de distribution 22 kHz », « 2 satellites sur boîte de distribution à impulsion sonore », « Max. 4 satellites sur multicommutateur DiSEqC » et « Système satellite communautaire ».
- Pour configurer plusieurs canaux satellites, allez à « Max. 4 satellites sur multicommutateur DiSEqC ».
- Procédez comme indiqué ci-dessous lorsque l'antenne satellite nécessite d'être alimentée : Allez à « Menu » > « Installation » > « Voir réglage »
- > « Réglages de canal » > « Rég. Antenne-DIGITAL »
- « Config. Satellite » > « Modification réglage » >
- « Système satellite communautaire ».

### 2 **Lors du lancement de la recherche satellite après le réglage des stations cryptées :**

Appuyez sur </a> Opur sélectionner « Suivant » sur l'écran de réglage DVB-S/S2 de la colonne gauche à la page 16, et appuyez ensuite sur  $OK.$ 

#### **REMARQUE**

- Lorsque vous effectuez l'autoinstallation initiale, « Suivant » n'est pas sélectionnable. Procédez à
- « Modification réglage » pour pouvoir sélectionner « Suivant ».

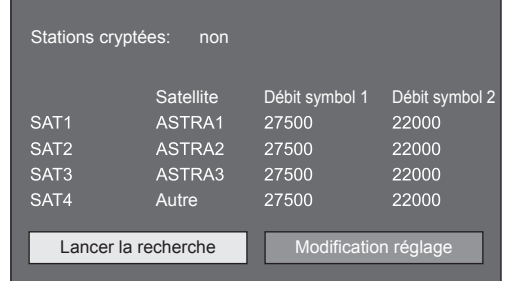

## E **Lancer la recherche :**

Recherche de canaux DVB-S/S2.

- **1** Appuyez sur  $\blacktriangleleft$  pour sélectionner « Lancer la recherche », et appuyez ensuite sur  $OK.$
- **2** Le téléviseur cherche et mémorise toutes les chaînes de télévision recevables d'après leurs réglages et l'antenne raccordée.
	- Sélectionnez « oui » pour trier les résultats de la recherche en ordre alphabétique.
	- Pour arrêter en cours l'auto installation initiale, appuyez sur  $\leq$ .

## E **Modification réglage :**

- **1** Appuyez sur  $\blacktriangleleft$  pour sélectionner « Modification réglage », et appuyez ensuite sur  $\alpha$ 
	- L'écran de réglage de « Stations cryptées » et « Débit de symboles » est affiché.

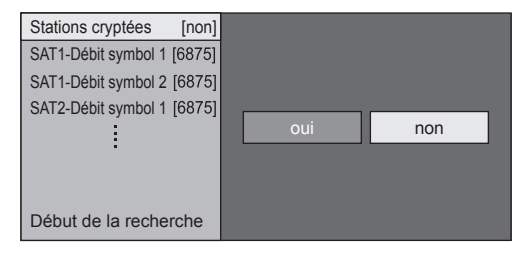

- **2** Appuyez sur ▲/▼ pour sélectionner « Stations cryptées », et appuyez ensuite sur  $OK.$ 
	- Stations cryptées : Vous permet de spécifier si vous devez ajouter des services de télévision payante.
- **3** Appuvez sur  $\blacktriangleleft/\blacktriangleright$  pour sélectionner « oui », et appuyez ensuite sur  $OK.$
- **4** Appuyez sur **A**/▼ pour sélectionner le débit de symboles que vous souhaitez modifier, et appuyez ensuite sur  $OK.$ 
	- Débit de symboles : Il est nécessaire de régler chaque débit de symboles pour toutes les chaînes satellites que le téléviseur peut recevoir (un maximum de 8 débits de symboles peut être affiché).
- **5** Appuyez sur  $\blacktriangleleft/\blacktriangleright$  pour sélectionner « Début de la recherche », et appuyez ensuite sur  $OK.$
- **6** Le téléviseur cherche et mémorise toutes les chaînes de télévision recevables d'après leurs réglages et l'antenne raccordée.
	- Sélectionnez « oui » pour trier les résultats de la recherche en ordre alphabétique.
	- Pour arrêter en cours l'auto installation initiale, appuyez sur  $\leq$ .

## **Vérification de la force du signal et de la force du canal (DVB-T/T2\*1 / C/S\*2 /S2\*2 )**

Si vous installez une antenne DVB-T/T2/C/S/S2 pour la première fois ou la déplacez, il est recommandé d'ajuster l'alignement de l'antenne pour avoir une bonne réception en vérifiant sur l'écran de réglage d'antenne.

- \*1 Série 636 uniquement
- $*2$  Série 635 uniquement
- **1** Allez à « Menu » > « Installation » > « Voir réglage » > « Réglages de canal » > « Rég. Antenne-DIGITAL ».
- **2** Appuyez sur **A**/▼ pour sélectionner « Config. Numérique » ou « Config. Satellite » , et appuyez  $ensuit$ ensuite sur  $\overline{OK}$

## E **Vérification de la force du signal**

**3** Appuyez sur ▲/▼ pour sélectionner « Force du signal », et appuyez ensuite sur  $OK$ .

#### **Force du signal pour DVB-T/T2/C**

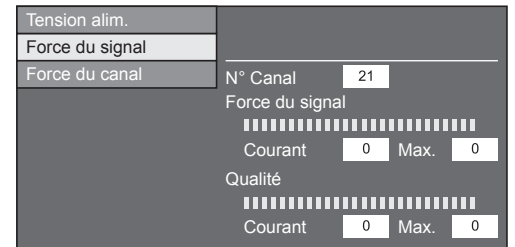

#### **Force du signal pour DVB-S/S2**

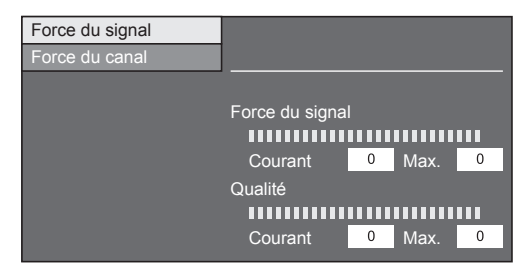

### E **Vérification de la force du canal**

- **4** Appuyez sur **A**/▼ pour sélectionner « Force du  $\overline{c}$ canal », et appuyez ensuite sur  $\overline{OK}$ .
	- Vous pouvez saisir une bande fréquence spécifique à l'aide des touches numériques **0**\_**9**.

#### **Force du canal de DVB-T/T2**

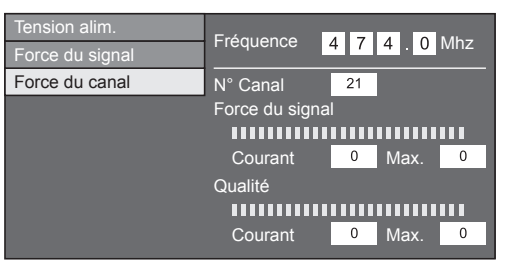

#### **Force du canal de DVB-C**

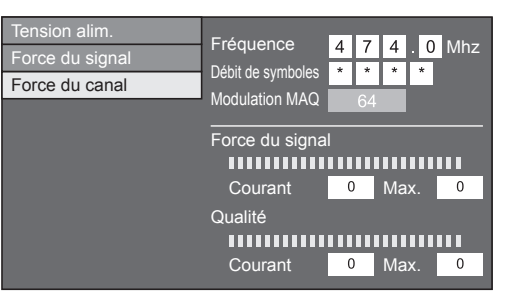

#### **Force du canal pour DVB-S/S2**

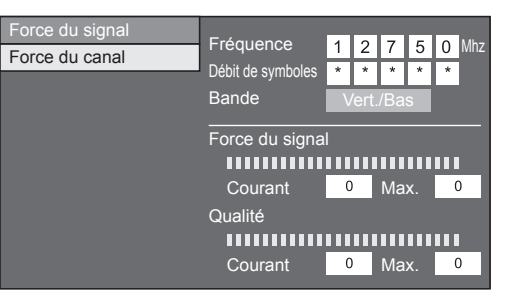

**5** Positionnez et alignez l'antenne de telle manière que les valeurs maximales possibles pour « Force du signal » et « Qualité » soient obtenues.

#### **REMARQUE**

• Les valeurs de « Force du signal » et « Qualité » indiquent quand vérifier l'alignement correct de l'antenne.

## **Alimentation électrique vers l'antenne**

Vous devez alimenter l'antenne pour recevoir les chaînes numériques/terrestres après avoir branché le câble d'antenne à la prise d'antenne à l'arrière du téléviseur.

- **1** Allez à « Menu » > « Installation » > « Voir réglage » > « Réglages de canal » > « Rég. Antenne-DIGITAL » > « Tension alim. »
- **2** Appuyez sur ◀/▶ pour sélectionner « Marche », et appuyez ensuite sur  $OK.$

## **Regarder la télévision**

## **Opérations quotidiennes**

 **Allumer/mettre en veille le téléviseur**

### **Allumer le téléviseur**

Appuyez sur **POWER** du  $t$ éléviseur ou sur  $TV(1)$  de la télécommande.

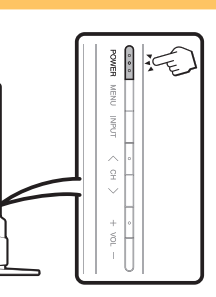

#### **Mode de veille**

Appuyez sur **POWER** du téléviseur ou sur TV (1) de la télécommande avec le téléviseur allumé.

- Le téléviseur entre en mode de veille et l'image à l'écran disparaît.
- Le téléviseur en mode de veille consomme toujours une faible quantité d'électricité.
- Pour éteindre complètement le téléviseur, débranchez le cordon secteur de la prise électrique. Toutefois, ne débranchez pas le cordon secteur sauf instruction contraire.

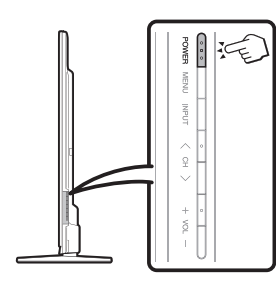

## **REMARQUE**

• Si vous prévoyez de ne pas utiliser le téléviseur pendant une période prolongée, veillez à retirer le cordon secteur de la prise électrique.

## **Commutation entre les chaînes numériques, satellites\* et analogiques**

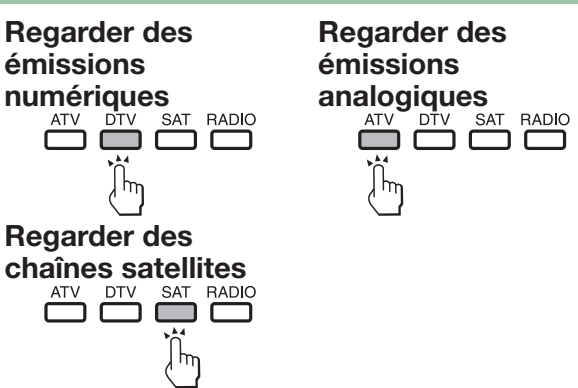

### **\*Informations importantes :**

Les services satellites ne sont disponibles que pour la série de modèles 635.

## **REMARQUE**

• Si plusieurs services satellites sont configurés, chaque fois que vous appuyez sur la touche **SAT**, le canal change comme suit.

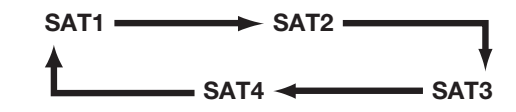

 **Changement de canal**

$$
Avec P \triangle / \bigvee \qquad \qquad Avec 0-9
$$

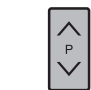

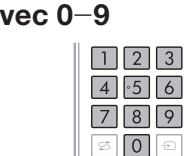

## **Sélection d'une source vidéo externe**

Une fois le raccordement effectué, appuyez sur  $\Theta$ pour afficher l'écran « ENTRÉE » et appuyez ensuite sur  $\ominus$  ou  $\triangle$ / $\triangledown$  pour passer à la source externe adéquate avec  $OK.$ 

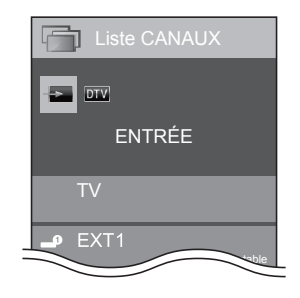

- Vous pouvez également sélectionner une source vidéo externe dans « Liste CANAUX » > « ENTRÉE ».
- Seules les entrées HDMI pour lesquelles « Saut d'entrée » n'a pas été défini (Page 42) et les entrées correctement raccordées peuvent être sélectionnées.

## **Regarder la télévision**

## **Sélection du mode sonore**

## $\bullet$  Mode DTV/SAT

Si plusieurs modes sonores sont reçus, à chaque fois que vous appuyez sur  $\frac{1}{2}$  le mode change comme suit.

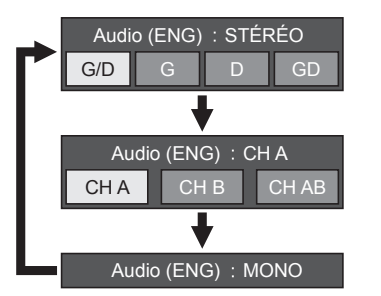

Appuyez sur  $\blacktriangleleft/\blacktriangleright$  pour sélectionner le son G ou D lorsque l'écran STÉRÉO ou DUAL MONO s'affiche.

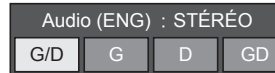

## **REMARQUE**

- L'écran du mode sonore disparaît au bout de six secondes.
- Les rubriques sélectionnables varient selon les émissions reçues.
- Lorsque le menu « Réglage audiodescription » est réglé sur « Marche », le son de l'audiodescription est sélectionné selon la piste sonore principale.

## **C** Mode ATV

À chaque fois que vous appuyez sur  $\frac{1}{2}$   $\frac{1}{2}$  le mode change comme indiqué dans les tableaux suivants.

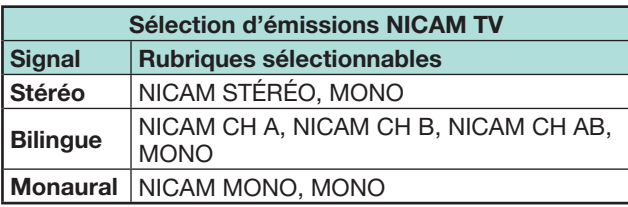

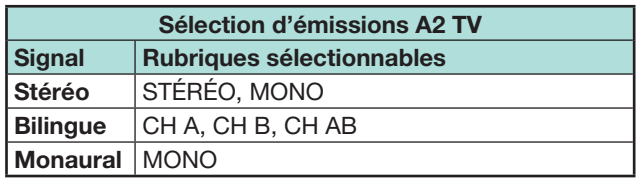

## **REMARQUE**

• Si aucun signal n'est reçu, le mode sonore affiche « MONO ».

## **Affichage du canal**

Vous pouvez afficher les informations sur le canal en appuyant sur  $\widehat{H}$  sur la télécommande.

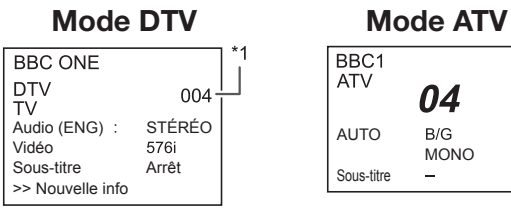

 $*1$  Les numéros à quatre chiffres (0001, par ex.) sont affichés après avoir sélectionné les cinq pays nordiques dans le réglage du pays.

#### **Mode SAT**

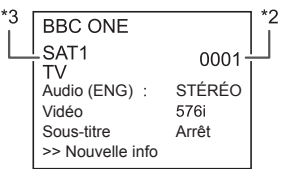

- $*$ <sup>2</sup> Les canaux satellites s'affichent sous la forme d'un numéro à quatre chiffres (par ex., 0001).
- $*3$  Vous pouvez régler quatre chaînes satellites sur « SAT1 », « SAT2 », « SAT3 », « SAT4 ».

## E **Affichage de l'heure dans les informations sur le canal**

Vous pouvez afficher les informations de l'heure comprises dans les émissions DTV, SAT et télétexte.

### **REMARQUE**

- Omettez l'étape 1 si vous recevez des émissions DTV/ SAT.
- **1** Sélectionnez un canal télévisé (les informations d'heure sont automatiquement capturées).
- **2** Appuyez sur  $\left| \mathbf{H} \right|$ . L'affichage du canal apparaît sur le téléviseur.
- **3** Appuyez de nouveau sur  $F$  au cours des quelques secondes où l'affichage du canal est à l'écran. L'information de l'heure apparaîtra dans le coin inférieur droit de l'écran pendant plusieurs secondes.
- **4** Même lorsque vous changez de canal télévisé, vous pouvez afficher les informations de l'heure avec les étapes 2 et 3 ci-dessus.

#### **REMARQUE**

• Si elles sont correctement obtenues, les informations de l'heure apparaîtront sur l'écran en appuyant sur MENU.

## **Opérations sans télécommande**

Vous pouvez commander les réglages du menu avec les touches de commande du téléviseur.

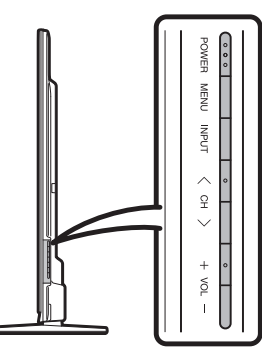

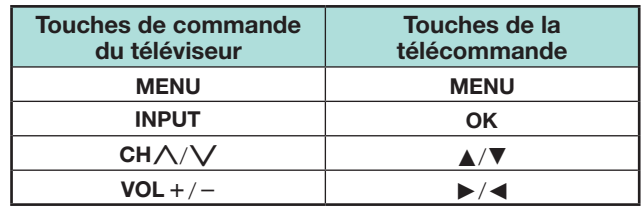

## **EPG**

EPG est une liste de programmes qui s'affiche à l'écran. Avec EPG, vous pouvez consulter la programmation DTV/SAT/RADIO/DONNÉES, voir des informations détaillées sur cette programmation et syntoniser sur un évènement actuellement à l'antenne.

## **Réglages pratiques pour utiliser EPG**

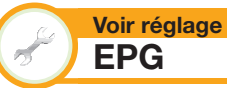

Si vous souhaitez utiliser EPG pour les chaînes numériques, sélectionnez « oui ». Les données EPG doivent être automatiquement capturées pendant que le téléviseur est en mode de veille. Après avoir placé cette option sur « oui », la mise hors tension avec la télécommande ou le téléviseur peut prendre un certain temps en raison du processus de capture des données.

Allez à « Menu » > « Installation » > « Voir réglage » > « Réglage individuel » > « Recherche pendant veille »  $>$  « FPG »

#### **Options Réglage plage affichage**

Le « Régl. plage affichage » vous permet de sélectionner trois types de durée pour l'affichage à l'écran.

Allez à « Menu » > « Installation » > « Options » > « Réglage EPG » > « Régl. plage affichage ».

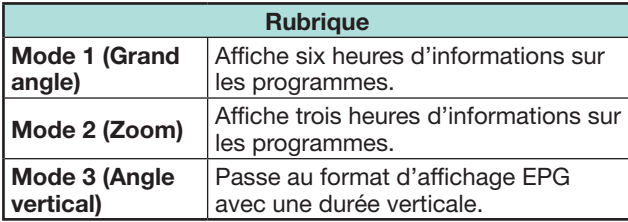

#### **Options Réglage icône genre**

Vous pouvez griser ou placer une marque sur les genres souhaités et rechercher facilement les programmes que vous regardez fréquemment.

- **1** Allez à « Menu » > « Installation » > « Options » > « Réglage EPG » > « Réglage icône genre ».
- **2** Appuyez sur ▲/▼ pour sélectionner le genre souhaité, et appuyez ensuite sur OK.

## E **Liste des icônes de genre**

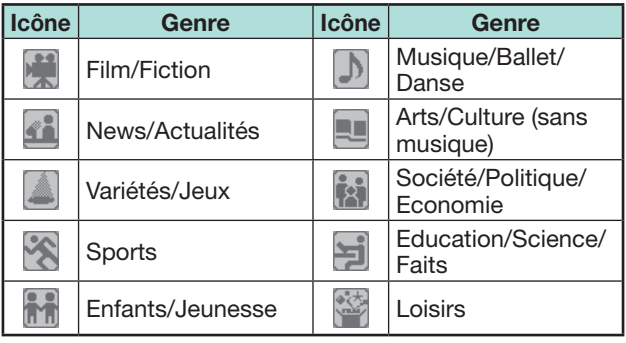

**3** Appuyez sur ▲/▼ pour sélectionner un niveau afin de choisir ou rechercher les émissions que vous souhaitez regarder (« Standard », « Clair », « Remarque »).

## **Regarder la télévision**

## **Sélection d'un programme à l'aide d'EPG**

Les illustrations sur cette page sont expliquées au moyen des services à trois chiffres.

#### **Afficher/Fermer l'écran EPG**

#### Appuyez sur **EPG**.

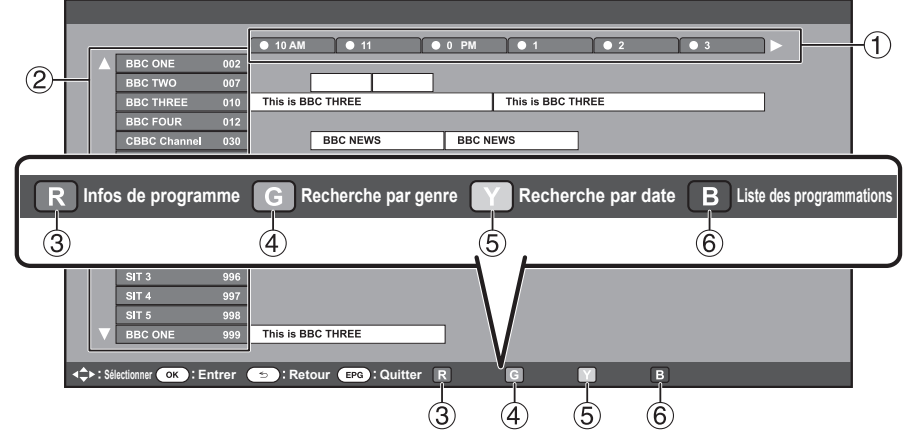

#### **REMARQUE**

• Vous pouvez également afficher l'écran EPG depuis « Menu » > « EPG » > « EPG ».

#### **Sélection d'un programme**

### 1**Sélectionnez la durée souhaitée**

Appuyez sur  $\blacktriangleleft/\blacktriangleright$  pour sélectionner la durée que vous souhaitez rechercher.

 $\bullet$  Continuez d'appuyer sur  $\blacktriangleright$  pour afficher les programmes dans la prochaine durée.

## 2**Sélectionnez l'émission de votre choix**

Appuyez sur  $\triangle$ / $\nabla$  pour sélectionner  $\blacktriangleleft$ le programme de votre choix.

 $\bullet$  Si  $\blacktriangle$  ou  $\nabla$  s'affiche à gauche des services, continuez d'appuyer sur  $\blacktriangle/\blacktriangledown$ pour afficher l'écran suivant ou précédent.

## 3**Vérifiez les informations sur le programme**

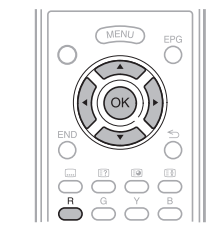

- **Appuyez sur ▲/▼/◀/▶ pour sélectionner** le programme que vous souhaitez vérifier.
- **2** Appuyez sur **R**, et appuyez ensuite sur OK pour syntoniser sur le programme sélectionné.

## 4**Cherchez un programme dans une catégorie**

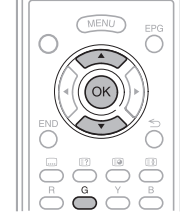

- **1** Appuyez sur **G**.
- **2** Appuyez sur  $\triangle$ / $\triangledown$  pour sélectionner le genre souhaité, et appuyez ensuite sur  $OK.$
- **3** Appuyez sur  $\triangle$ /**V** pour sélectionner le programme que vous souhaitez voir, et appuyez ensuite sur OK.
	- Reportez-vous à la page 21 pour le réglage du genre.

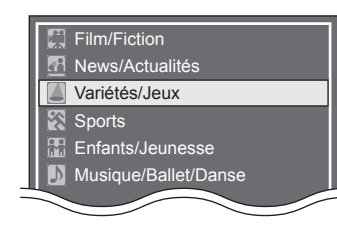

#### **REMARQUE**

• Vous pouvez également afficher cet écran de réglage depuis « Menu » > « EPG » > « Recherche par genre ».

## 5**Cherchez un programme par date/heure**

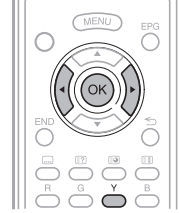

- **1** Appuyez sur **Y**.
- **2** Appuyez sur  $\blacktriangleleft/\blacktriangleright$  pour sélectionner la durée désirée, et appuyez ensuite sur  $OK.$

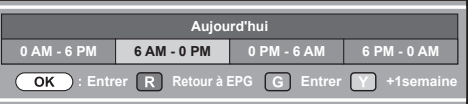

**3** Appuyez sur  $\triangle$ /**V** pour sélectionner le programme de votre choix, et appuyez ensuite sur  $OK.$ 

#### **REMARQUE**

- Vous pouvez également afficher cet écran de réglage depuis « Menu » > « EPG » > « Recherche par date ».
- 6 **Affichez la liste des programmations pour les programmes télévisés**

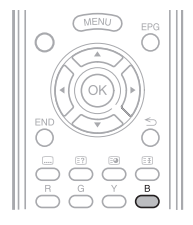

Appuyez sur **B**. • Reportez-vous à la page 23 pour le réglage de la minuterie.

## **Réglage de la minuterie à l'aide d'EPG**

Vous pouvez basculer sur un programme à une heure définie.

- **1** Appuyez sur **EPG**.
- **2** Appuyez sur  $\triangle$ / $\nabla$ / $\triangle$ / $\triangleright$  pour sélectionner le programme que vous souhaitez régler, et appuyez ensuite sur  $OK.$

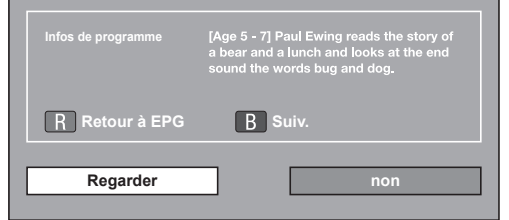

- **3** Appuyez sur  $\blacktriangleleft$  **pour sélectionner** 
	- « Regarder », et appuyez ensuite sur  $OK$ .
	- Si vous sélectionnez « Non », le téléviseur revient à l'écran EPG.
- **4** Appuyez sur  $\blacktriangleleft$  **pour sélectionner** « oui », et appuyez ensuite sur  $OK.$ 
	- L'émission télévisée sélectionné est indiqué par une icône.
- **5** Appuyez sur OK pour sélectionner « Retour ».

## **Annuler le réglage de minuterie**

#### **1** Appuyez sur **EPG**.

- **2** Appuyez sur ▲/▼/◀/▶ pour sélectionner le programme avec réglage de minuterie, et appuyez ensuite sur  $OK.$
- **3** Appuyez sur  $\blacktriangleleft$  **pour sélectionner « Annuler »,** et appuyez ensuite sur  $OK$ .
- **4** Appuyez sur  $\blacktriangleleft$  **pour sélectionner** « oui », et appuyez ensuite sur OK.

## E **Annulation à l'aide de la touche B de la télécommande**

- **1** Appuyez sur **EPG**.
- **2** Appuyez sur **B** pour afficher l'écran de réglage de la minuterie.
- **3** Appuyez sur ▲/▼ pour sélectionner le programme dont vous souhaitez annuler le réglage de minuterie, et appuyez ensuite sur  $OK$ .
- **4** Appuyez sur  $\blacktriangleleft$  **pour sélectionner « Annuler »,** et appuyez ensuite sur  $OK.$
- **5** Appuyez sur  $\blacktriangleleft$  **b** pour sélectionner « oui », et appuyez ensuite sur  $OK.$

## **Télétexte**

## **Qu'est-ce que le Télétexte ?**

Le Télétexte transmet des pages d'informations et de jeux aux téléviseurs dotés d'un équipement spécial. Votre téléviseur reçoit les signaux Télétexte émis par des stations de télévision et les décode en format graphique pour les visionner. Les informations, le bulletin météo et les nouvelles sportives, les cours de la Bourse et les programmes des émissions font partie des nombreux services disponibles.

### **Activer/désactiver le Télétexte**

- **1** Sélectionnez un canal télévisé ou une source externe fournissant un programme télétexte.
- **2** Appuyez sur  $\equiv$  pour afficher le Télétexte.
	- De nombreuses chaînes utilisent le système d'exploitation TOP, tandis que certaines utilisent le FLOF (CNN, par ex.). Votre téléviseur prend en charge ces deux systèmes. Les pages sont divisées en groupes de thème et en thèmes. Une fois passé au télétexte, un maximum de 2 000 pages sont mémorisées pour un accès rapide.
	- Si vous sélectionnez un programme sans signal de télétexte, « Pas de Télétexte disponible. » s'affiche.
	- Le même message s'affiche pendant d'autres modes si aucun signal télétexte n'est disponible.

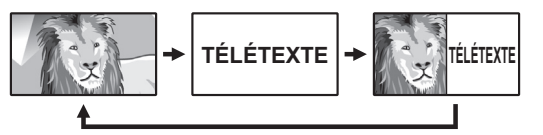

- Chaque fois que vous appuyez sur  $\equiv$ . l'écran change comme indiqué ci-dessus.
- Appuyez de nouveau sur  $\equiv$  pour afficher le télétexte sur l'écran droit et l'image normale sur l'écran gauche.

#### **REMARQUE**

• Le télétexte ne sera pas opérationnel si le type de signal sélectionné est RVB (Page 43).

#### **Touches pour les opérations du télétexte**

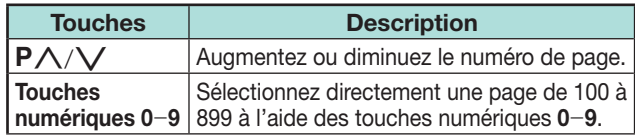

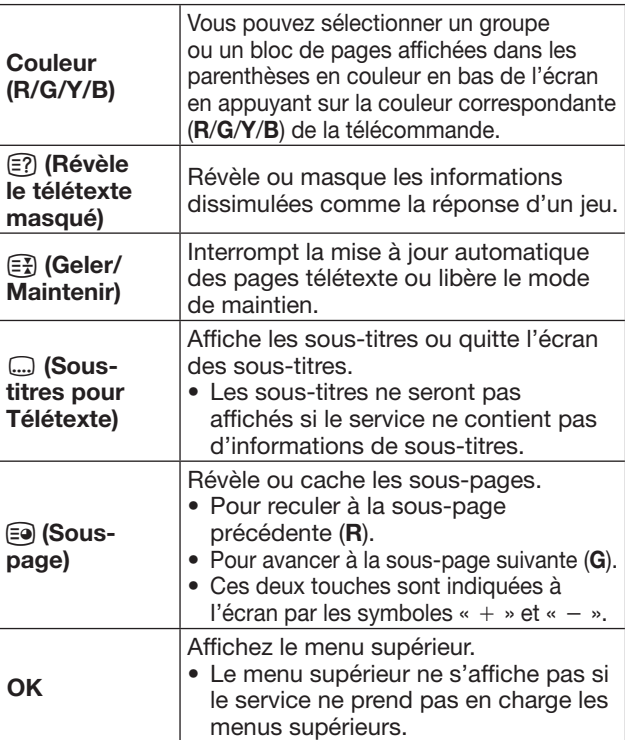

## **Application MHEG-5 (Royaume-Uni uniquement)**

Certains services vous apportent des programmes avec l'application codée MHEG qui vous permet d'avoir une expérience interactive DTV. Si elle est fournie, l'application MHEG-5 démarre lorsque vous appuyez sur  $\textcircled{\texttt{m}}$ .

**REMARQUE** (Série 636 uniquement)

- Vous pouvez regarder un contenu MHEG-5 même si vous n'exécutez pas « Configuration réseau ». Par ailleurs,
- « Configuration réseau » vous permet de regarder d'autres contenus, comme le contenu interactif dans « Menu » >
- « Installation » > « Voir réglage » > « Configuration réseau ».
- Vous ne pouvez pas regarder de contenus MHEG-5 s'ils ne sont pas diffusés, même si vous exécutez la « Configuration réseau » adéquate. Vérifiez attentivement l'émission diffusée.

## **Présentation des branchements**

Le téléviseur est doté des prises présentées cidessous. Trouvez le câble correspondant à la prise du téléviseur et raccordez l'appareil.

#### E **Avant le raccordement ...**

- Veillez à éteindre le téléviseur et tous les autres appareils avant de procéder à des raccordements.
- Branchez fermement un câble à une ou plusieurs prises.
- Lisez attentivement le mode d'emploi de chaque appareil externe pour voir les méthodes de raccordement possibles. Ceci vous aidera à obtenir la meilleure qualité audiovisuelle possible et à optimiser le potentiel de votre téléviseur et de l'appareil raccordé.

#### **Méthode de branchement pour d'autres appareils**

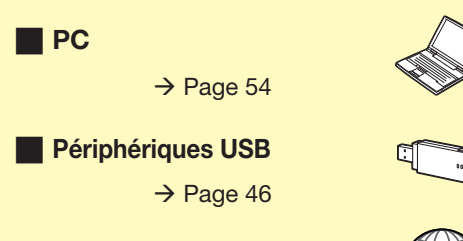

#### **Internet**

 $\rightarrow$  Pages 59 et 60

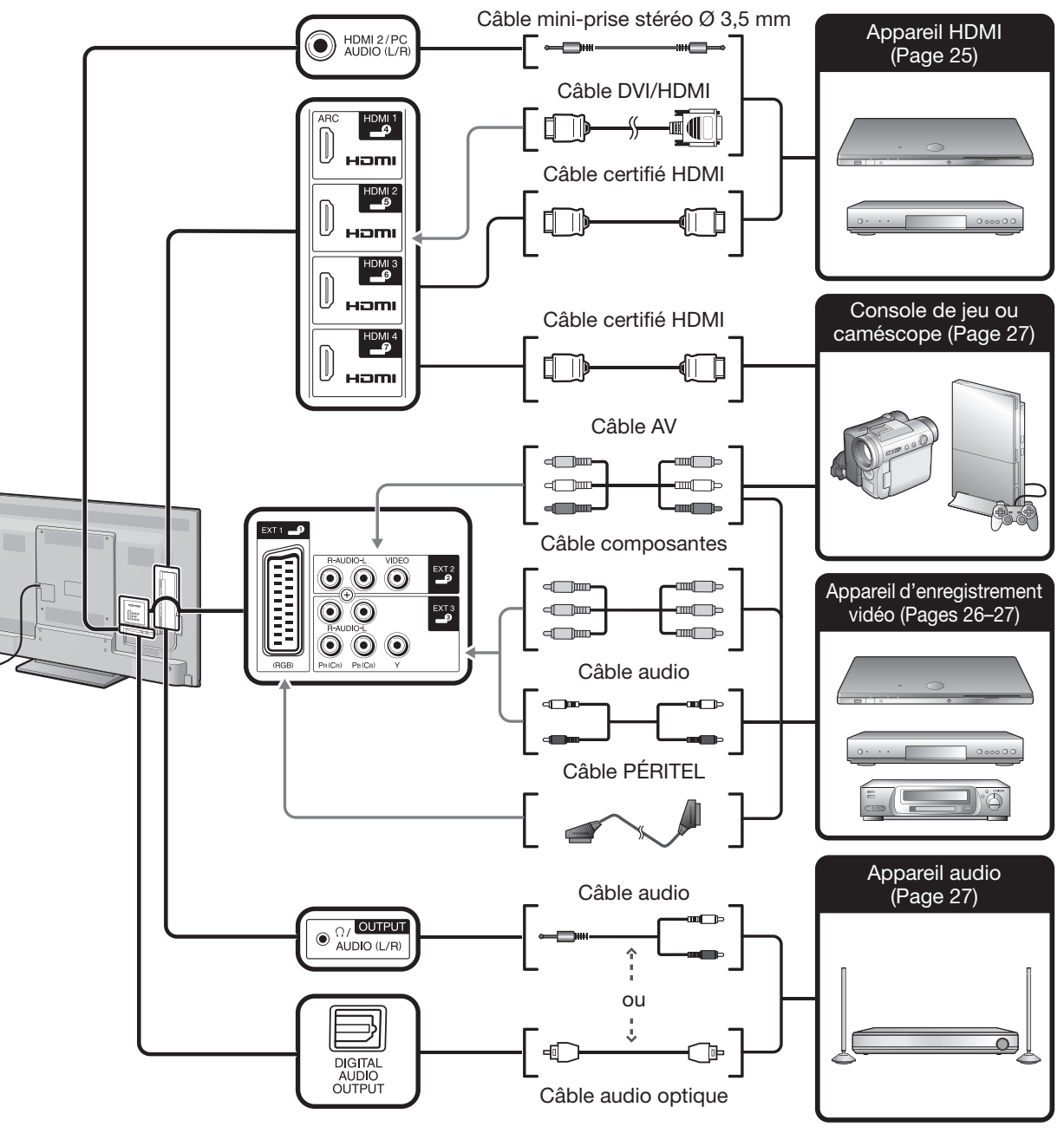

## **Connexions vidéo**

## **Connexion HDMI**

#### **Exemple d'appareils raccordables**

- **E** Lecteur/enregistreur DVD
- **C** Lecteur/enregistreur Blu-ray
- E Console de jeu

Grâce aux connexions HDMI, la transmission vidéo et audio numérique est possible par l'intermédiaire d'un câble de raccordement à partir d'un lecteur/enregistreur. Les données audio et vidéo numériques sont transmises sans compression de données, ne perdant ainsi aucune de leur qualité. La conversion analogique/ numérique n'est plus nécessaire sur les appareils raccordés au téléviseur, éliminant ainsi les pertes de qualité.

## ت Hami  $HDM12$ Hami HDMI: Hami HDMI 2/PC  $HDM \sim$  $\bullet$ AUDIO (L/R Hami  $\bullet$ **o** p **o** 墨」 匸  $\ddot{\bullet}$ **utility** C

- $\bullet$  Câble mini-prise stéréo  $\varnothing$  3,5 mm (en vente dans le commerce)
- **2** Câble DVI/HDMI (en vente dans le commerce)
- Câble certifié HDMI (en vente dans le commerce)

#### **Conversion DVI/HDMI**

Les signaux vidéo numériques d'un DVD peuvent également être lus par l'intermédiaire d'une connexion HDMI compatible grâce à un câble DVI/HDMI. Le son doit être alimenté séparément.

- Lors du branchement d'un câble DVI/HDMI à la prise HDMI, l'image peut ne pas s'afficher correctement.
- HDMI et DVI utilisent la même méthode de protection HDCP.

## E **Lors de l'utilisation de la prise HDMI 2**

Vous devez régler la source d'entrée du signal audio en fonction du type de câble HDMI raccordé (Reportez-vous à la page 42 pour en savoir plus).

#### **Câble certifié HDMI**

- **1** Appuyez sur  $\rightarrow$  pour sélectionner « HDMI 2 » dans le menu «  $ENTRÉE$  », et appuyez ensuite sur OK.
- **2** Allez à « Menu » > « Installation » > « Options » > « Réglage borne » > « Sélection audio » > sélectionnez « HDMI (numérique) ».

#### **Câble DVI/HDMI**

- **1** Appuyez sur  $\rightarrow$  pour sélectionner « HDMI 2 » dans le menu «  $ENTRÉE$  », et appuyez ensuite sur  $OK.$
- **2** Allez à « Menu » > « Installation » > « Options » > « Réglage borne » > « Sélection audio » > sélectionnez « HDMI+analogique ».

### **REMARQUE**

- **Si un appareil HDMI est compatible avec AQUOS LINK, vous pouvez profiter de fonctions polyvalentes (Pages 28**\_**31).**
- Un bruit vidéo peut apparaître en fonction du type de câble HDMI utilisé. Veillez à utiliser un câble HDMI certifié.
- Lors de la lecture des images HDMI, le format convenant le mieux à l'image est automatiquement détecté et sélectionné.
- Un récepteur audio compatible ARC (Canal de retour audio) doit être raccordé à la prise HDMI 1 avec un câble compatible ARC.

### **Signal vidéo pris en charge**

576i, 576p, 480i, 480p, 1080i, 720p, 1080p Voir page 56 pour connaître la compatibilité des signaux PC.

#### **Signal audio pris en charge**

PCM linéaire, taux d'échantillonnage 32/44,1/48 kHz.

#### **Connexion PÉRITEL** (www.mar)

**Exemple d'appareils raccordables**

- **C** Magnétoscope
- **E** Lecteur/enregistreur DVD

## (CB) PR (CR) **Connexion Composantes**

**Exemple d'appareils raccordables**

- E Magnétoscope
- **E** Lecteur/enregistreur DVD

Vous bénéficierez d'une restitution fidèle des couleurs et d'images de qualité élevée par la prise EXT 3 au raccordement d'un lecteur/enregistreur DVD ou d'un autre appareil.

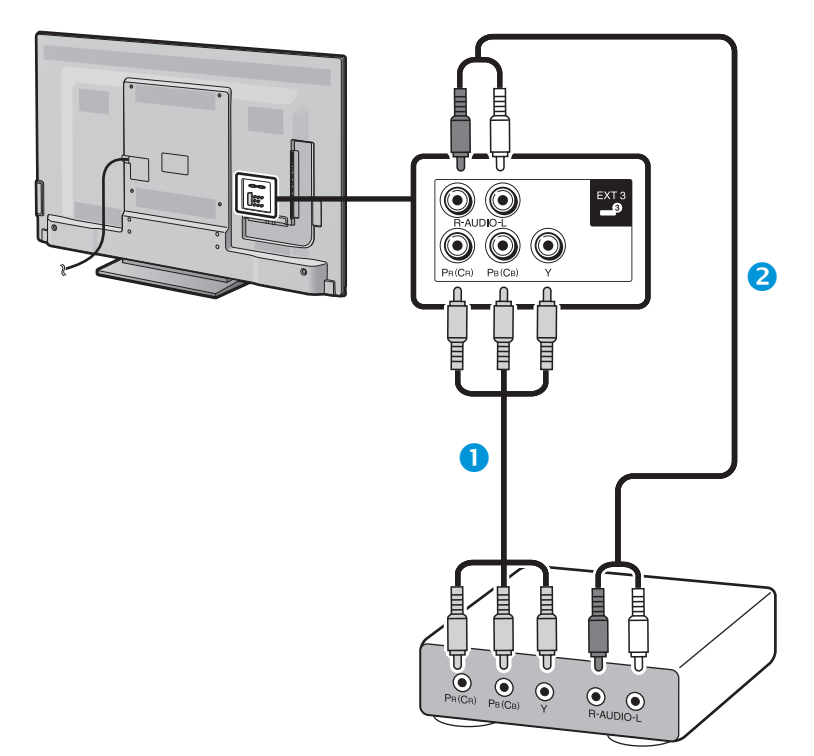

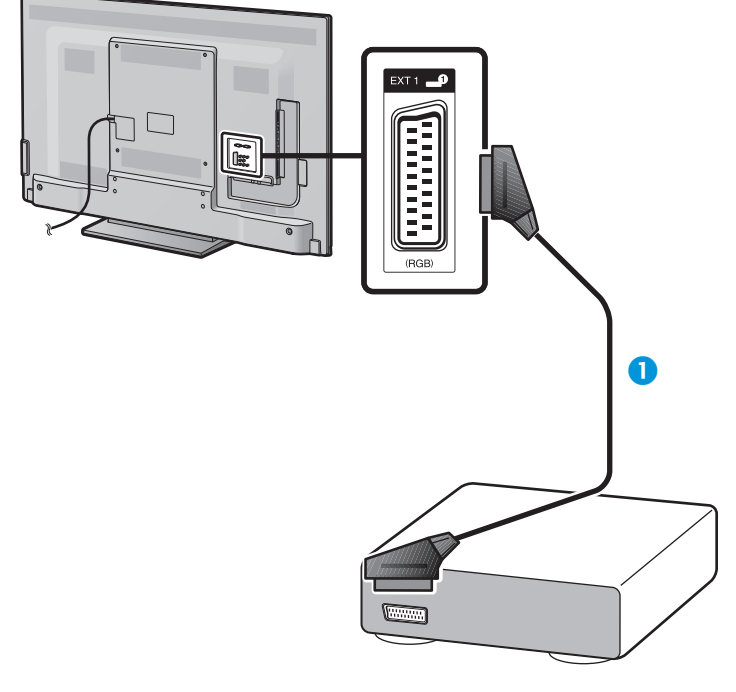

Câble PÉRITEL (en vente dans le commerce)

- À propos de la sortie externe:
- − Vous pouvez enregistrer les programmes visionnés sur le téléviseur avec un appareil d'enregistrement externe en raccordant la sortie externe du téléviseur avec un câble PÉRITEL (en vente dans le commerce).
- − Si vous changez de canal télévisé pendant l'enregistrement depuis un appareil externe ou si vous éteignez le téléviseur, le contenu enregistré peut changer ou être interrompu.
- − La sortie externe peut ne pas fonctionner selon le statut d'utilisation.
- Câble Composantes (en vente dans le commerce)
- **2** Câble audio (en vente dans le commerce)

#### $\odot$  **Connexion VIDEO**

#### **Exemple d'appareils raccordables**

- Magnétoscope
- **E** Lecteur/enregistreur DVD
- **Console de jeu**
- Caméscope

Vous pouvez utiliser la prise EXT 2 pour brancher une console de jeu, un caméscope, un lecteur/enregistreur DVD et un autre appareil.

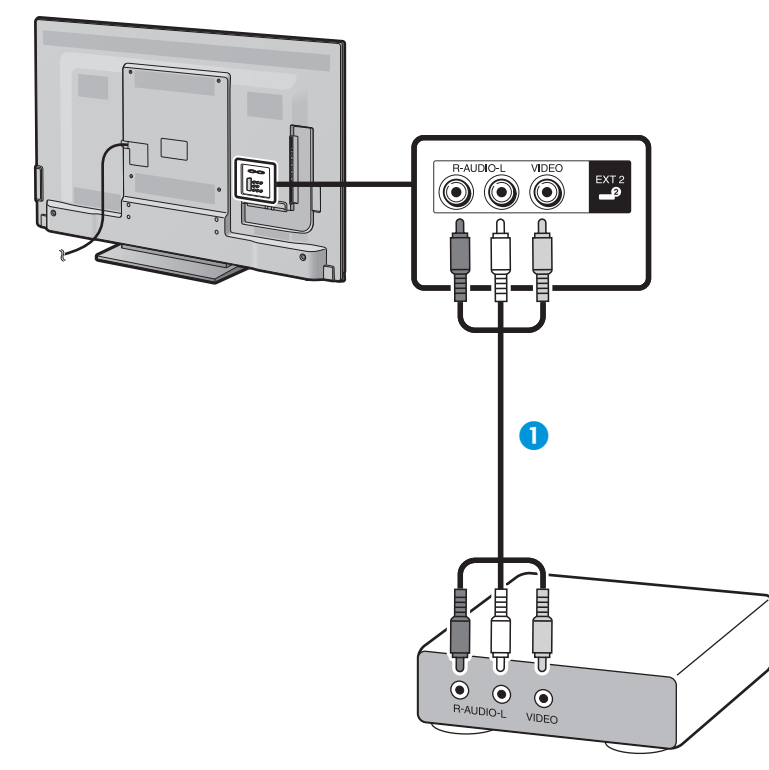

Câble AV (en vente dans le commerce)

## **Connexions audio**

## **Raccordement d'enceinte/amplificateur**

Raccordez un amplificateur avec des haut-parleurs externes comme illustré ci-dessous.

E **Raccordement d'un amplificateur avec entrées audio numérique/analogique**

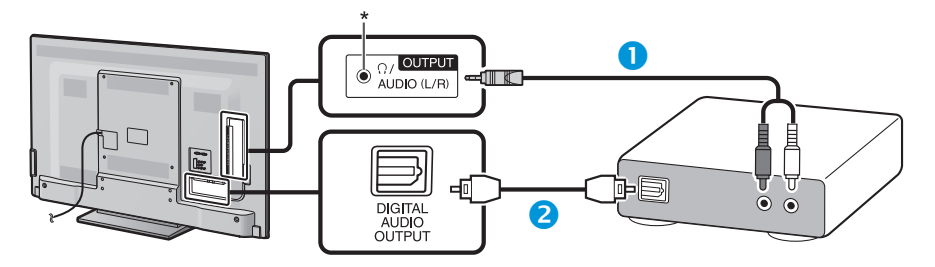

- Câble de conversion stéréo (pour l'entrée audio analogique) (en vente dans le commerce)
- Câble audio optique (pour l'entrée audio numérique) (en vente dans le commerce)
- \* Cette prise sert aussi pour le casque. Baissez le volume avant d'utiliser un casque. Un son trop fort pourrait affecter votre ouïe.

#### **REMARQUE**

- Les signaux audio numériques optiques sont émis en stéréo 2 canaux lorsqu'ils proviennent d'un appareil externe raccordé au téléviseur au moyen d'un câble HDMI.
- Si l'image et le son ne sont pas synchro, vérifiez les réglages du système surround raccordé.

## E **Après connexion**

#### **Réglage de la sortie audio numérique**

Après avoir raccordé un amplificateur avec entrée audio numérique et des enceintes externes comme illustré, il est recommandé de régler un format de sortie audio compatible avec le programme que vous regardez ou l'appareil raccordé.

Allez à « Menu » > « Options » > « Réglage borne » > « Sortie audio numérique »> sélectionnez « PCM » ou « Dolby Digital ».

- Lorsque cette option est réglée sur « Dolby Digital », et que vous recevez le format audio Dolby Digital ou Dolby Digital Plus, le son Dolby Digital est émis. Lorsque vous réglez cette option sur « PCM », le son PCM est émis indépendamment du format audio reçu.
- Si « Dolby Digital » est réglé, les formats audio HE-AAC peuvent être émis sous la forme Dolby Digital.
- Avec « Dolby Digital » sélectionné, les signaux Dolby Digital Plus peuvent être émis sous la forme Dolby Digital.

## **AQUOS LINK**

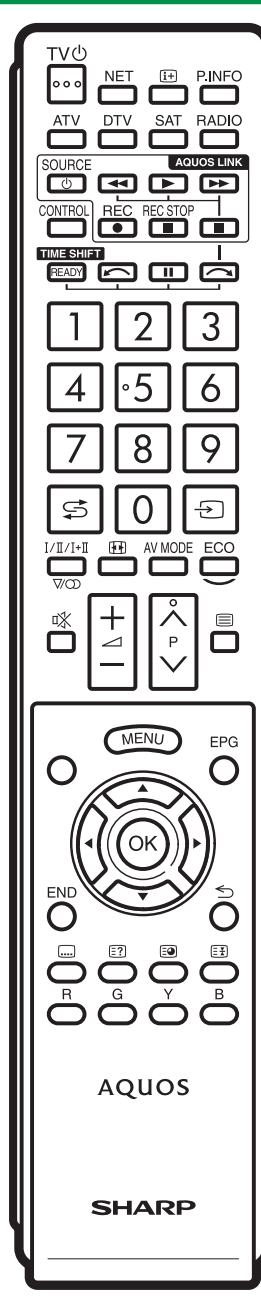

## **Commande d'appareils HDMI à l'aide d'AQUOS LINK**

## E **Qu'est-ce que AQUOS LINK ?**

En utilisant le protocole HDMI CEC avec AQUOS LINK, vous pouvez opérer de façon interactive des systèmes compatibles (amplificateur AV, lecteur/enregistreur DVD, lecteur/enregistreur Blu-ray) au moyen d'une seule télécommande.

#### **REMARQUE**

- Il est prévu que des enceintes acoustiques AQUOS AUDIO et un enregistreur AQUOS compatibles AQUOS LINK soient en vente après la commercialisation de ce téléviseur.
- AQUOS LINK est inopérant pendant l'utilisation des fonctions du Time Shift.

#### E **Ce que vous pouvez faire avec AQUOS LINK**

#### **Enregistrement d'une seule touche (DTV/SAT uniquement)**

Pas la peine de chercher la télécommande de votre appareil d'enregistrement. Appuyez sur la touche **REC** ■ ou **REC STOP** ■ pour lancer/arrêter l'enregistrement de ce que vous voyez sur l'enregistreur.

### **Lecture d'une seule touche**

Lorsque le téléviseur est en mode de veille, il se met automatiquement sous tension et démarre la lecture de l'image de la source HDMI.

### **W** Opération avec une seule télécommande

AQUOS LINK reconnaît automatiquement l'appareil HDMI raccordé et vous pouvez commander le téléviseur et l'appareil comme si vous utilisiez une télécommande universelle.

#### **Manipulation de la liste de titres des appareils externes**

Outre l'affichage du propre aperçu du téléviseur (page 22), vous pouvez également appeler le menu supérieur du lecteur externe ou la liste de titres du lecteur BD AQUOS/enregistreur AQUOS à condition que ces appareils prennent en charge AQUOS LINK.

## **E** Commande multiple d'appareils HDMI

Vous pouvez sélectionner quel appareil HDMI vous souhaitez commander avec le menu « Fonction. en liaison ».

- Quand vous utilisez AQUOS LINK, assurez-vous d'utiliser un câble HDMI certifié.
- Dirigez la télécommande vers le téléviseur, pas vers l'appareil HDMI raccordé.
- Un bruit vidéo peut apparaître en fonction du type de câble HDMI utilisé. Veillez à utiliser un câble HDMI certifié.
- Jusqu'à trois appareils d'enregistrement HDMI, un amplificateur AV et trois lecteurs peuvent être raccordés avec ce système.
- Ces opérations affectent l'appareil HDMI sélectionné comme source externe actuelle. Si l'appareil ne fonctionne pas, allumez-le et sélectionnez la source externe adéquate avec  $-\hspace{-1.5mm}$ .
- Lorsque vous insérez/retirez des câbles HDMI ou modifiez les branchements, allumez d'abord tous les appareils HDMI avant d'allumer le téléviseur. Confirmez que l'image et le son sont correctement affichés/émis en sélectionnant « HDMI 1 », « HDMI 2 », « HDMI 3 » ou « HDMI 4 » dans le menu « ENTRÉE ».

## **Connexion AQUOS LINK**

Commencez par brancher les enceintes acoustiques AQUOS AUDIO ou le lecteur BD AQUOS/enregistreur AQUOS compatible avec le protocole HDMI-CEC.

#### **Raccordement d'un lecteur BD AQUOS/enregistreur AQUOS via les enceintes acoustiques AQUOS AUDIO**

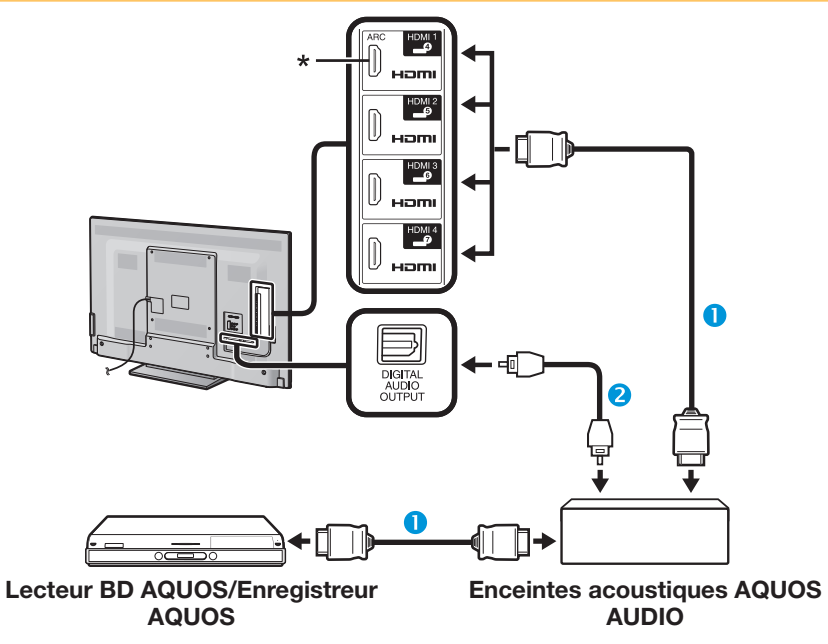

- Câble certifié HDMI (en vente dans le commerce)
- **2** Câble audio optique (en vente dans le commerce)
- \* La fonction ARC (Canal de retour audio) n'est disponible que lors de l'utilisation de la prise HDMI 1.

#### **REMARQUE**

- Reportez-vous au mode d'emploi de l'appareil à raccorder pour de plus amples détails.
- Après avoir débranché des câbles de raccordement ou modifié une méthode de raccordement, allumez le téléviseur après avoir allumé tous les appareils applicables. Modifiez la source d'entrée externe en appuyant sur  $\rightarrow$ , sélectionnez la source externe adéquate et vérifiez la sortie audiovisuelle.
- Les câbles illustrés dans les explications suivantes sont vendus dans le commerce.
- Les quatre touches  $(\blacktriangleleft, \blacktriangleright, \blacktriangleright, \blacksquare)$  reliées par une ligne verte servent aux opérations de décalage temporel de la fonction Time Shift.

#### **Raccordement d'un lecteur BD AQUOS/enregistreur AQUOS seulement**

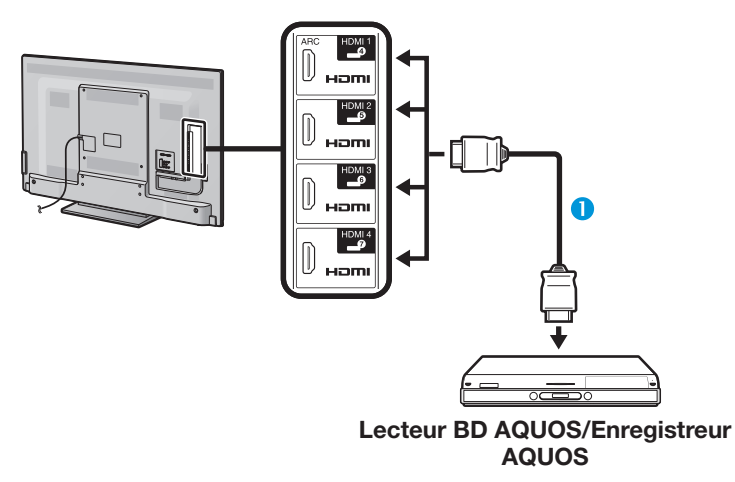

Câble certifié HDMI (en vente dans le commerce)

## **Réglage AQUOS LINK**

## **Opérations de base**

Allez à « Menu » > « Fonction. en liaison » > « Réglage AQUOS LINK » > sélectionnez le menu que vous souhaitez régler.

### **Commande AQUOS LINK**

Réglez cette option sur « Marche » pour activer les fonctions HDMI CEC.

#### **Mise sous tension auto**

Si cette fonction est activée, la lecture une touche est possible. Lorsque le téléviseur est en mode de veille, il se met automatiquement sous tension et démarre la lecture de l'image de la source HDMI.

#### **REMARQUE**

• Le réglage par défaut pour cette option est « Arrêt ».

### **Sélection de l'enregistreur**

Vous pouvez sélectionner ici un enregistreur pour l'enregistrement à partir de plusieurs enregistreurs raccordés.

#### **REMARQUE**

• Si vous avez raccordé les enceintes acoustiques AQUOS AUDIO entre le téléviseur et un enregistreur AQUOS, l'indication de la source externe change (de « HDMI 1 » à « HDMI 1 (Sous) », par ex.).

#### **Sélection de la touche Canal**

Cette fonction vous permet de sélectionner au moyen de la télécommande du téléviseur le canal de l'appareil HDMI raccordé.

- **1** Appuyez sur  $\triangle$ / $\triangledown$  pour sélectionner la source d'entrée de l'appareil HDMI raccordé que vous souhaitez commander avec la télécommande du téléviseur, et appuyez ensuite sur  $OK.$
- **2** Appuyez sur  $\blacktriangleleft$  pour sélectionner « Marche », et appuyez ensuite sur  $OK.$

### **Utilisation info genre**

Cette fonction vous permet de passer automatiquement au mode sonore approprié en fonction des informations de genre comprises dans l'émission numérique.

## **Canal de retour audio (ARC)**

Si cette fonction est réglée sur « AUTO », le téléviseur peut envoyer des données audio pour le contenu vidéo affiché sur le téléviseur vers un appareil audio raccordé simplement par un câble compatible ARC. Le recours à cette fonction rend inutile l'utilisation d'un câble audio numérique ou analogique distinct.

#### **Connexion requise pour l'utilisation du « Canal de retour audio »**

• Il est nécessaire d'utiliser des câbles/appareils compatibles ARC et de les raccorder à la prise HDMI 1 pour activer cette fonction. La méthode de connexion est identique à **Raccordement d'un lecteur BD AQUOS/enregistreur AQUOS via les enceintes acoustiques AQUOS AUDIO (Page 29)**.

## **Commande d'un appareil AQUOS LINK**

AQUOS LINK vous permet de commander l'appareil HDMI raccordé au téléviseur avec une seule télécommande.

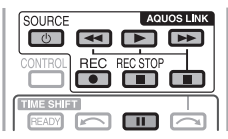

- **1** Appuyez sur  $\triangleright$  pour démarrer la lecture d'un titre. • Voir la section **Menu principal/Liste titre** si vous souhaitez démarrer la lecture avec la liste des titres sur le lecteur BD AQUOS/enregistreur AQUOS.
- **2** Appuyez sur  $\rightarrow$  pour effectuer une avance rapide.

Appuyez sur  $\blacktriangleleft$  pour effectuer un retour rapide.

Appuyez sur **REC** pour lancer l'enregistrement.

Appuyez sur REC STOP pour arrêter l'enregistrement.

Appuyez sur pour arrêter la lecture.

Appuyez sur **F** pour mettre en pause.

Appuyez sur **SOURCE** (<sup>1</sup>) | pour allumer ou éteindre l'appareil raccordé via HDMI.

## **Menu AQUOS LINK**

Vous pouvez sélectionner le menu AQUOS LINK depuis le menu « Fonctionnement lié » pour fixer les réglages pour le son ou un appareil externe.

### **Marche/arrêt enregistreur**

Vous pouvez rappeler les enregistrements EPG et les enregistrements programmés de l'enregistreur compatible CEC avec la télécommande du téléviseur.

- **1** Appuyez sur **A/▼** pour sélectionner « Marche/arrêt enregistreur », et appuyez ensuite sur OK.
	- La source d'entrée externe change et l'EPG de l'enregistreur s'affiche.
- **2** Sélectionnez l'émission que vous souhaitez enregistrer.
	- Reportez-vous au mode d'emploi de l'enregistreur pour les détails.

### **Menu principal/Liste titre**

Cette section explique comment lire un titre sur le lecteur BD AQUOS/enregistreur AQUOS.

- **1** Appuyez sur  $\triangle$  / $\nabla$  pour sélectionner « Menu principal/Liste titre », et appuyez ensuite sur  $OK.$ 
	- L'enregistreur raccordé s'allume alors et le téléviseur sélectionne automatiquement la source d'entrée externe appropriée.
	- Les données de la liste de titres en provenance du lecteur BD AQUOS/enregistreur AQUOS raccordé au téléviseur s'affichent.
- **2** Appuyez sur **MENU** pour masquer l'écran de menu afin d'utiliser les touches  $\triangle/\blacktriangledown/\blacktriangle/\blacktriangleright$ .
- **3** Sélectionnez le titre avec  $\triangle$  / $\nabla$ / $\triangle$ / $\triangleright$  et appuyez ensuite sur **PLAY** ...

#### **Menu de configuration**

Vous pouvez accéder au menu d'un appareil externe compatible HDMI CEC (lecteur, enregistreur, etc.) au moyen de la fonction « Menu de configuration ».

Appuyez sur ▲/▼ pour sélectionner « Menu de configuration », et appuyez ensuite sur  $OK.$ 

#### **REMARQUE**

• Si un appareil raccordé ne comporte pas cette fonction ou si l'appareil est dans un état où le menu ne peut pas être affiché (enregistrement, mise en veille, etc.), cette fonction peut ne pas être disponible.

#### **Changement de média**

Si votre enregistreur offre plusieurs supports (média) de stockage, sélectionnez ici le type de support.

- **1** Appuyez sur  $\triangle$ / $\nabla$  pour sélectionner « Changement de média », et appuyez ensuite  $\mathsf{s}$ ur  $\mathsf{OK}$
- **2** Sélectionnez le média désiré, enregistreur DVD ou disque dur par exemple. Le type de média change à chaque pression sur  $OK.$

#### **EPG enregistreur**

Vous pouvez rappeler les enregistrements EPG et les enregistrements programmés de l'enregistreur compatible CEC avec la télécommande du téléviseur.

- **1** Appuyez sur  $\triangle$ /**V** pour sélectionner « EPG enregistreur » et appuyez ensuite sur OK.
	- La source d'entrée externe change et l'EPG de l'enregistreur s'affiche.
- **2** Sélectionnez l'émission que vous souhaitez enregistrer.
	- Reportez-vous au mode d'emploi de l'enregistreur pour les détails.

#### **Changer d'appareil de sortie audio**

#### **Par SP AUDIO AQUOS**

Vous pouvez choisir d'écouter le son du téléviseur uniquement à partir des enceintes acoustiques AQUOS AUDIO.

Appuyez sur ▲/▼ pour sélectionner « Par SP AUDIO AQUOS », et appuyez ensuite sur  $OK$ .

- Le son émis par le haut-parleur du téléviseur et la prise du casque est coupé et seul le son des enceintes acoustiques AQUOS AUDIO est audible.
- Le son de l'audiodescription n'est pas disponible.

#### **Par SP AQUOS**

Vous pouvez choisir d'écouter le son du téléviseur uniquement à partir des enceintes acoustiques AQUOS TV.

Appuyez sur ▲/▼ pour sélectionner « Par SP  $AQUOS$  », et appuyez ensuite sur  $OK.$ 

#### **Changement de mode sonore**

Vous pouvez changer manuellement le mode sonore des enceintes acoustiques AQUOS AUDIO.

- **1** Appuyez sur  $\triangle$ /**V** pour sélectionner
	- « Changement de mode sonore ».
- **2** Le mode sonore change à chaque pression sur OK.
	- Reportez-vous au mode d'emploi des enceintes acoustiques AQUOS AUDIO pour les détails.

## **Sélection du modèle**

Si plusieurs appareils HDMI sont raccordés en guirlande, vous pouvez indiquer quel appareil vous souhaitez commander ici.

Appuyez sur  $\triangle$ / $\nabla$  pour sélectionner « Sélection du modèle », et appuyez ensuite sur  $OK.$ L'appareil HDMI change à chaque pression sur  $OK$ 

## **Réglage de base**

## **Réglages de l'image**

Allez à « Menu » > « Installation » > « Image ».

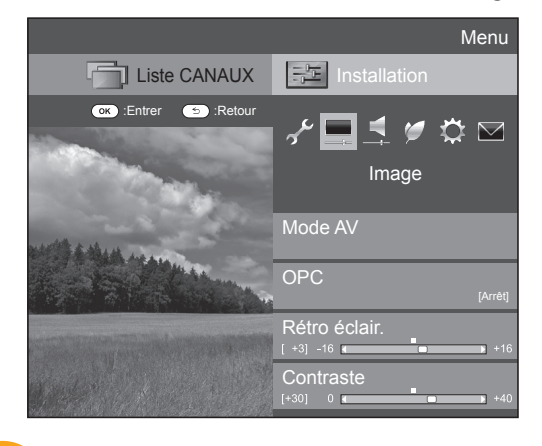

#### **Image Mode AV**

Le « Mode AV » vous offre plusieurs options pour sélectionner celle convenant le mieux à l'environnement du système, qui peut varier selon la luminosité de la pièce, le type de programme regardé ou le type d'image entrée par un appareil externe.

Appuyez sur  $\triangle$ / $\blacktriangledown$  pour sélectionner le mode de votre choix, et appuyez ensuite sur  $OK.$ 

• Vous pouvez également changer de mode sur l'écran de menu « Image » et « Audio » en appuyant sur AV MODE.

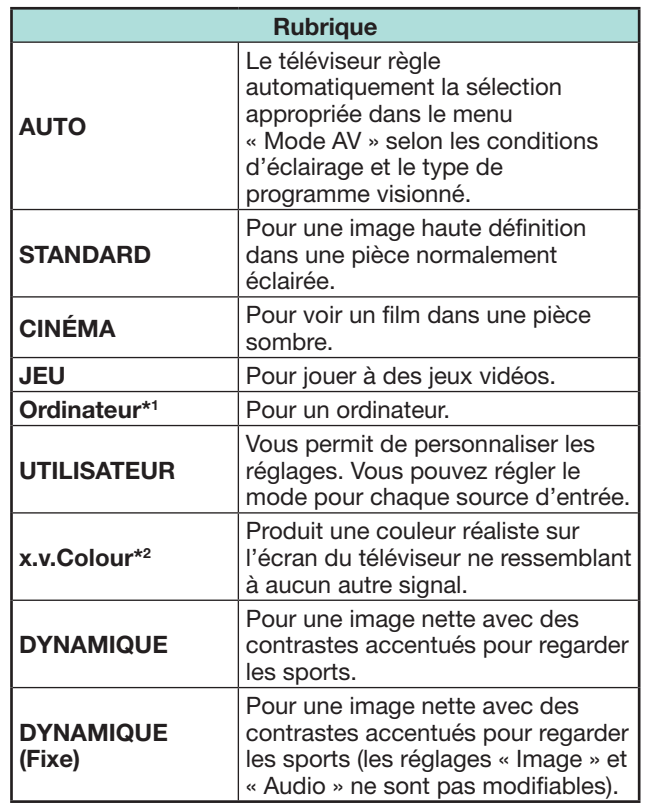

 $*1$  « PC » est disponible uniquement lors de la sélection de « HDMI 1 », « HDMI 2 », « HDMI 3 », « HDMI 4 » ou « PC » dans le menu « ENTRÉE ».

 $*2$  « x.v. Colour » est disponible uniquement lorsqu'un signal « x.v.Colour » est reçu via une prise HDMI.

## **REMARQUE**

• Si vous sélectionnez « AUTO », certaines options du menu « Mode AV » peuvent ne pas être automatiquement réglées.

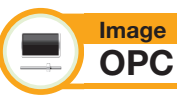

Ajuste automatiquement la luminosité de l'écran.

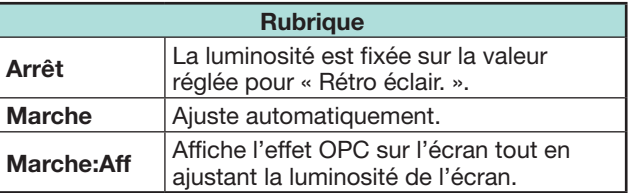

## **REMARQUE**

• Lorsque cette fonction est réglée sur « Marche », le téléviseur capte la lumière ambiante et ajuste automatiquement la luminosité du rétroéclairage. Assurez-vous qu'aucun objet ne bloque le capteur OPC, ce qui pourrait avoir une incidence sur sa capacité à capter la lumière ambiante.

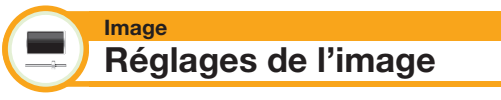

Ajustez l'image selon vos préférences avec les réglages de l'image suivants.

## **Rubriques de réglage**

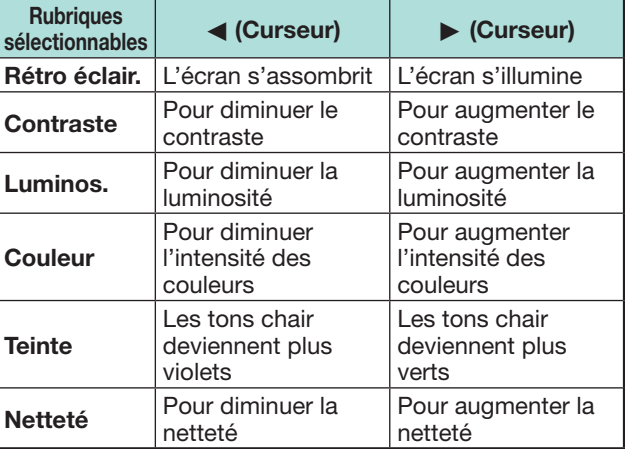

## **Réglage de base**

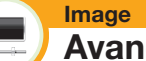

**Avancé**

Ce téléviseur offre une palette de fonctions avancées en vue d'optimiser la qualité de l'image.

Allez à « Menu » > « Installation » > « Image » > « Avancé ».

#### **C.M.S.-Teintes**

Cette fonction ajuste la teinte d'une couleur donnée au moyen d'un système de réglage en six couleurs.

#### **C.M.S.-Saturations**

Cette fonction augmente ou diminue la saturation d'une couleur donnée au moyen d'un système de réglage en six couleurs.

#### **C.M.S.-Valeurs**

Cette fonction ajuste la luminosité d'une couleur donnée au moyen d'un système de réglage en six couleurs.

#### **Temp Couleur**

Réglez la température des couleurs pour recréer une image blanche optimale.

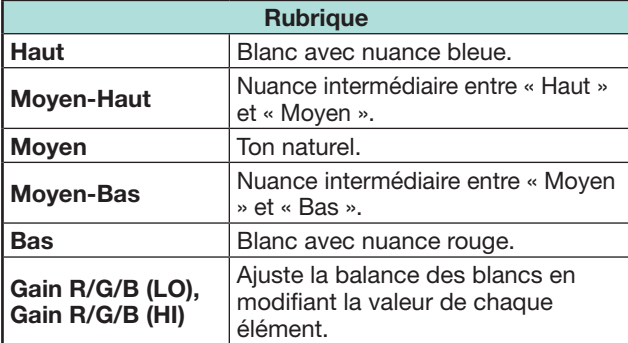

### **Mode Fin avancé**

Les technologies « Mode Fin avancé » offrent des solutions avancées pour une qualité d'image sur affichage numérique optimale en éliminant le flou de mouvement (« Haut », « Bas », « Arrêt »).

#### **REMARQUE**

- L'effet est supérieur sur des images se déplaçant rapidement.
- Ces fonctions resteront sans effet dans les cas suivants. 1) Le type de signal reçu est un signal PC.
- 2) Un menu OSD est affiché.
- 3) Le télétexte est activé.
- Si les images sont floues, sélectionnez « Arrêt ».

#### **Réglage gamma**

Sélectionne la différence de tonalité entre les zones lumineuses et sombres de l'image d'après le type de programme visionné entre un maximum de  $+2$ et un minimum de  $-2$ .

#### **Mode film**

Détecte automatiquement une source sous forme de film (codée à l'origine 24 ou 25 images par seconde, selon une fréquence verticale), l'analyse et recrée chaque image fixe du film pour une qualité d'image haute définition (« Avancé (Elevé) », « Avancé (Faible) », « Standard », « Arrêt »).

#### **Contraste actif**

Ajuste automatiquement le contraste d'une image d'après la scène.

### **Réduction bruit**

« Réduction bruit » procure une image plus nette (« AUTO », « Haut », « Moyen », « Bas », « Arrêt »).

#### **REMARQUE**

• Cette fonction peut ne pas être disponible selon le type de signal d'entrée.

### **Noir et blanc**

Pour regarder une vidéo en noir et blanc.

#### **Portée OPC**

La plage du niveau de luminosité des réglages automatiques du capteur OPC est réglable selon vos préférences. La plage de réglage du capteur OPC est réglable à un maximum de  $+16$  et un  $minimum \ddot{de} - 16$ 

- Cette fonction est disponible lorsque le réglage « OPC » est placé sur « Marche » ou « Marche:Aff ».
- Il est impossible de spécifier un réglage maximum sur un chiffre plus petit que le réglage minimum.
- Il est impossible de spécifier un réglage minimum sur un chiffre plus grand que le réglage maximum.
- Les réglages maximum et minimum ne peuvent pas être réglés sur le même chiffre.
- En fonction de la luminosité de l'éclairage ambiant, le capteur OPC peut ne pas fonctionner si la plage de réglage est trop petite.

## **Réglage de base**

## **Réglages audio**

Allez à « Menu » > « Installation » > « Audio ».

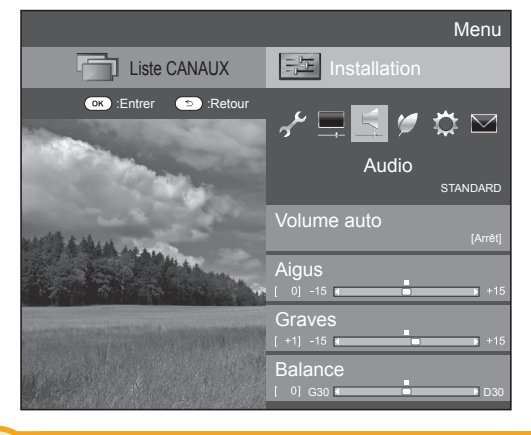

## **Volume auto**

**Audio**

Des sources sonores différentes n'ont quelquefois pas le même niveau de volume sonore, une émission et ses pauses commerciales par exemple. Cette fonction diminue ce problème en égalisant les niveaux.

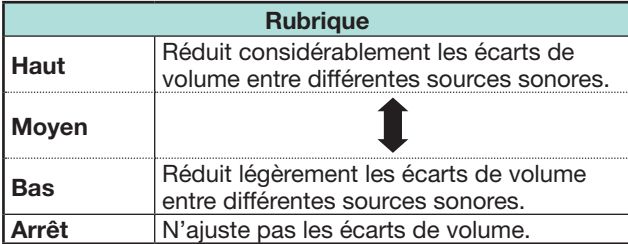

#### **Audio Réglage audio**

Vous pouvez régler la qualité du son selon vos préférences avec les réglages suivants.

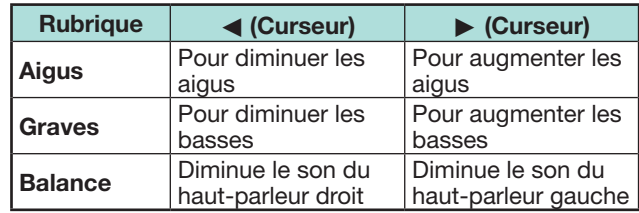

#### **Audio Ambiophonie**

Cette fonction produit un effet d'ambiophonie en provenance des enceintes.

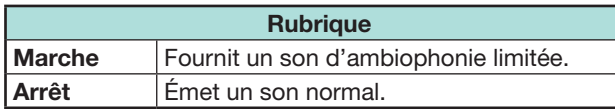

#### **Audio Accentueur de graves**

Cette fonction vous permet de savourer un son aux graves accentuées.

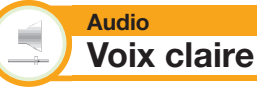

Cette fonction met l'accent sur les voix par rapport au bruit de fond pour une meilleure clarté.

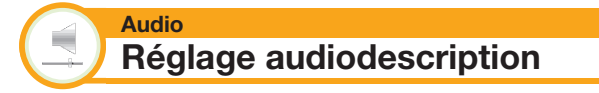

Cette fonction vous permet d'activer la sortie de l'audiodescription si le téléviseur reçoit un signal contenant une audiodescription.

- Avec le « Audiodescription » placé sur « Marche », le son de l'audiodescription se superpose au son de la piste audio principale lorsque vous sélectionnez une émission compatible avec l'audiodescription.
- Si vous n'entendez pas clairement le son pour nonvoyants, allez à « Menu » > « Installation » > « Audio » > « Réglage audiodescription » > « Niveau du mixage », et sélectionnez le niveau supérieur pour augmenter le volume.
- Cette fonction est disponible uniquement pour les émissions DTV. Le menu « Réglage audiodescription » ne s'affiche pas pour l'ATV ou les entrées externes.
- Le son de l'audiodescription se superpose à celui de la piste audio principale lorsque le son est émis sur la sortie audio de l'enceinte, la sortie audio du casque et la sortie audio du son. Aucun son n'est émis sur la sortie audio S/PDIF et sur la sortie audio PÉRITEL.
- Cette fonction n'est pas disponible pour les enceintes acoustiques AQUOS.
- Cette fonction est inopérante pendant la lecture avec Time Shift.
## **Réglages de l'économie d'énergie**

Allez à « Menu » > « Installation » > « ECO ».

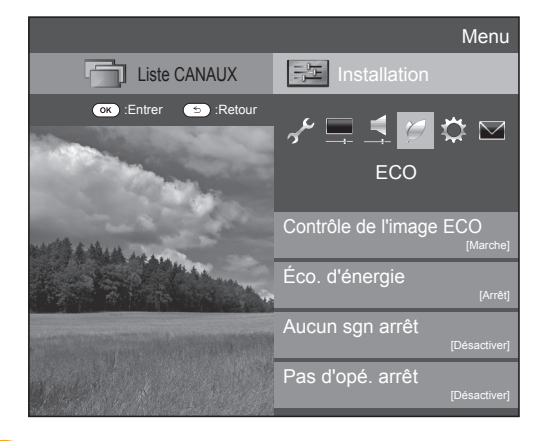

#### **ECO Contrôle de l'image ECO**

Cette fonction détecte automatiquement la source de l'image et diminue la consommation électrique tout en préservant la luminosité de l'image.

## **REMARQUE**

- Cette fonction est inopérante lorsque « Mode AV » est placé sur « DYNAMIQUE (Fixe) », « DYNAMIQUE » ou « AUTO ».
- Cette fonction est inopérante lorsque « Éco. d'énergie » est réglé sur « Standard » ou « Avancé ».

**ECO Éco. d'énergie**

Cette fonction vous permet de baisser la luminosité du rétroéclairage afin de réduire la consommation d'énergie et de prolonger la durée de vie du rétroéclairage, tel qu'indiqué dans le tableau suivant.

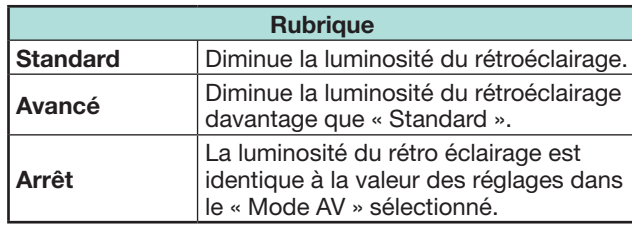

#### **REMARQUE**

• Cette fonction est inopérante lorsque « Mode AV » est placé sur « DYNAMIQUE (Fixe) ».

## E **Icônes du statut « Éco. d'énergie »**

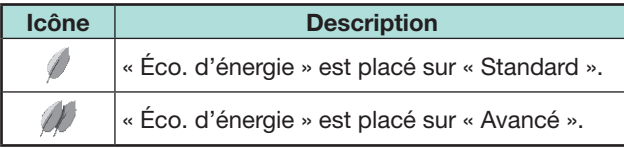

Lorsque « Éco. d'énergie » est placé sur

« Standard » ou « Avancé », les icônes du statut

« Éco. d'énergie » apparaissent dans le menu

« Image » et dans la fenêtre d'information sur la chaîne.

#### **ECO Aucun sgn arrêt**

Lorsque le réglage est sur « Activer », le téléviseur se met automatiquement en veille si aucun signal n'est entré pendant 15 minutes.

#### **REMARQUE**

• Même si une émission télévisée est terminée, cette fonction risque de ne pas être opérationnelle en raison d'interférence en provenance d'autres chaînes de télévision ou d'autres signaux.

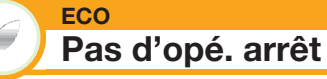

Le téléviseur passera automatiquement en mode de veille si aucune opération n'est effectuée pendant trois heures si « Activer » est sélectionné.

#### **REMARQUE**

• Le temps restant s'affiche toutes les minutes cinq minutes avant la mise en veille.

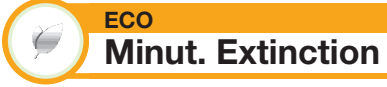

Vous permet de régler une heure lorsque le téléviseur entre automatiquement en mode de veille. Vous pouvez régler la durée souhaitée avant de passer en mode de veille après avoir sélectionné « Changer ».

## **REMARQUE**

- Sélectionnez « Arrêt » pour annuler la minuterie d'extinction.
- Une fois l'heure réglée, le décompte est automatiquement lancé.
- Le temps restant s'affiche chaque minute cinq minutes avant l'expiration de la durée définie.

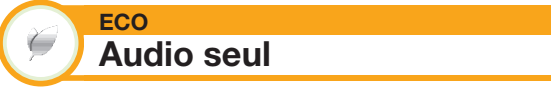

Lorsque vous écoutez de la musique à partir d'un programme musical, vous pouvez éteindre l'affichage du téléviseur et ne profiter que du son.

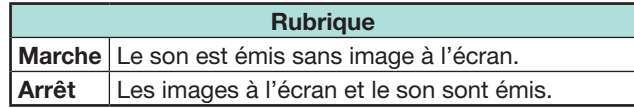

## **Voir les réglages**

Allez à « Menu » > « Installation » > « Voir réglage ».

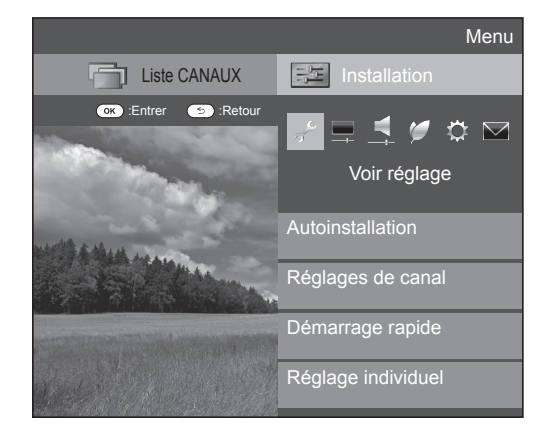

**Voir réglage Autoinstallation**

Le téléviseur détecte et mémorise automatiquement tous les services disponibles dans votre région. Cette fonction vous permet également de procéder au réglage des canaux pour numérique, analogique et satellite séparément et de reconfigurer les réglages une fois l'autoinstallation initiale terminée.

- **1** Allez à « Menu » > « Installation » > « Voir réglage » > « Autoinstallation ».
- **2** Appuyez sur  $\blacktriangleleft$  pour sélectionner « oui », et appuyez ensuite sur  $OK.$
- **3** Appuyez sur  $\triangle/\blacktriangledown/\blacktriangle/\blacktriangleright$  pour sélectionner la langue de votre choix, et appuyez ensuite sur  $OK.$

#### **REMARQUE**

- La saisie du code secret est nécessaire pour exécuter « Autoinstallation ». Le code secret par défaut est « 1234 ». Pour modifier le code secret, reportez-vous à **Réglage individuel - Code secret** (Page 39). Pour réinitialiser le code secret (la saisie du code secret ne sera plus nécessaire), reportez-vous à **Réinitialiser le code secret** (Page 64).
- Il n'est pas possible de régler le paramètre Domicile/Magasin et le paramètre Pays dans « Autoinstallation » sur le menu « Installation ». Si vous souhaitez reconfigurer ces réglages, exécutez automatiquement l'autoinstallation initiale après avoir procédé à « Réinitial. » dans le menu « Installation ».
- Le réglage actuel du pays s'affiche à l'écran.

**4** Appuyez sur  $\triangle$  /  $\nabla$  pour sélectionner la norme de diffusion que vous souhaitez chercher, et appuyez ensuite sur OK.

## E **Recherche numérique**

Après avoir sélectionné le service que vous souhaitez chercher, « Hertzienne » ou « Câble », reportez-vous à **Réglage des émissions numériques** à la page 15.

## E **Recherche analogique**

Le téléviseur cherche, trie et mémorise toutes les chaînes de télévision recevables. Reportez-vous à **Réglage des émissions analogiques** en page 15.

## E **Recherche de satellites**

Après avoir sélectionné « Recherche de satellites », l'écran de réglage DVB-S/S2 actuel est affiché. Reportez-vous au réglage « Recherche de satellites » aux pages  $16-17$ .

#### **Informations importantes :**

Les services satellites ne sont disponibles que pour la série de modèles 635.

## **REMARQUE**

• Après avoir sélectionné « Suivant » sur l'écran de réglage DVB-S/S2, il est nécessaire de sélectionner votre chaîne satellite préférée pour lancer la recherche.

**Voir réglage Installation programme**

Vous pouvez reconfigurer les réglages des services DTV automatiquement ou manuellement.

- **1** Allez à « Menu » > « Installation » > « Voir réglage » > « Réglages de canal » > « Installation programme ».
- **2** Appuyez sur ▲/▼ pour sélectionner la norme de diffusion que vous souhaitez reconfigurer, et appuyez ensuite sur  $\alpha$ K

## **REMARQUE**

• La saisie du code secret est nécessaire pour exécuter « Installation programme ». Le code secret par défaut est « 1234 ». Pour modifier le code secret, reportez-vous à **Réglage individuel - Code secret** (Page 39). Pour réinitialiser le code secret (la saisie du code secret ne sera plus nécessaire), reportez-vous à **Réinitialiser le code secret** (Page 64).

## **Réglage numérique**

## **Hertzienne**

Vous pouvez reconfigurer les réglages suivants en sélectionnant « Hertzienne » dans l'Autoinstallation initiale ou dans le menu « Autoinstallation ».

## E **Recherche supplémentaire**

Utilisez ce menu pour ajouter automatiquement de nouveaux services une fois « Recherche numérique » terminée dans le menu « Autoinstallation ».

## E **Recherche manuelle**

Ajoutez de nouveaux services dans une plage de bande fréquence donnée.

- Saisissez la fréquence à l'aide des touches numériques **0**\_**9**.
- Vous pouvez effectuer la « Recherche manuelle » par numéro de service uniquement si les cinq pays nordiques mentionnés précédemment ont été sélectionnés dans le réglage du pays.

## E **Réglage manuel**

Configurez divers réglages pour chaque service à l'aide des touches de couleur (**R**/**G**/**Y**/**B**).

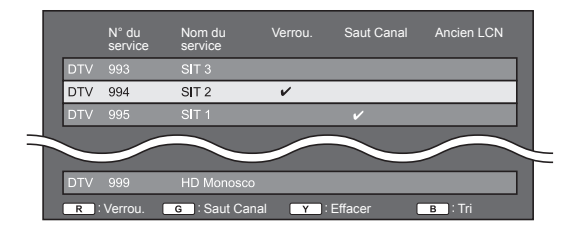

- **1** Appuyez sur  $\triangle$  / $\nabla$  pour sélectionner le service désiré.
- **2** Appuyez sur la touche de couleur sur la télécommande correspondant à la rubrique que vous souhaitez reconfigurer.
	- Le repère  $\checkmark$  indique que l'opération est activée. À chaque fois que vous appuyez sur la touche de couleur, vous pouvez activer/désactiver l'opération correspondante.

## **Réglage de base**

#### **Touches pour les opérations de « Réglage manuel »**

**Verrou.** Appuyez sur la touche R.

Lorsque le service est verrouillé, il est nécessaire de saisir le code secret pour accéder au service.

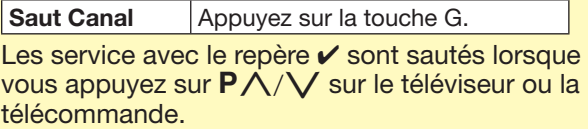

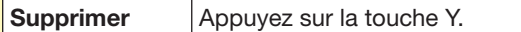

Le service sélectionné est effacé. Pour regarder à nouveau le service effacé, procédez à « Autoinstallation », « Recherche supplémentaire » ou « Recherche manuelle ».

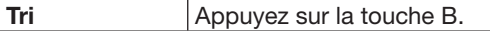

Les positions des rubriques pour les services peuvent être triées.

 $\overline{1}$  Appuyez sur  $\triangle$  /  $\blacktriangledown$  pour sélectionner le service dont vous souhaitez déplacer la position de la rubrique, et appuyez ensuite sur OK

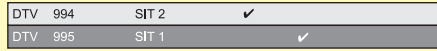

 $(2)$  Appuyez sur  $\triangle$  / $\nabla$  pour le déplacer sur la position désirée, et appuyez ensuite sur  $OK$ 

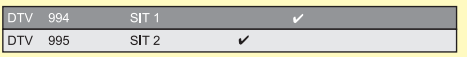

3 Répétez les étapes 1 et 2 jusqu'à ce que toutes les rubriques de service soient triées.

#### **Câble**

Vous pouvez reconfigurer les réglages suivants en sélectionnant « Câble » dans l'Autoinstallation initiale ou dans le menu « Autoinstallation ».

#### E **Recherche supplémentaire**

Utilisez ce menu pour ajouter automatiquement de nouveaux services une fois « Recherche numérique » terminée dans le menu « Autoinstallation ». Suivez les étapes **1** à **5** de **Recherche d'émissions par câble** à la page 15.

#### E **Recherche manuelle**

Ajoutez de nouveaux services dans une plage de bande fréquence donnée. Une fois les éléments réglés sur l'écran suivant, le téléviseur lance la recherche.

• Consultez le tableau sur les éléments de menu dans la colonne centrale en page 15.

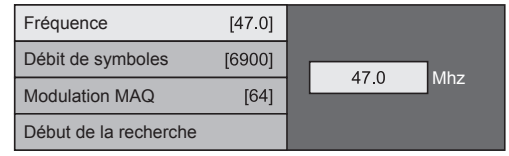

## E **Réglage manuel**

Cette fonction est identique à celle de « Hertzienne ». Reportez-vous à « Réglage manuel » dans « Hertzienne ».

#### **REMARQUE**

• Certaines fonctions peuvent ne pas s'afficher ou ne pas être sélectionnables selon le réglage pays ou le câblo-opérateur sélectionné.

## **Réglage satellite (série 635 uniquement)**

Avant de sélectionner le type de recherche dans « Réglage satellite », il est nécessaire de sélectionner la chaîne satellite.

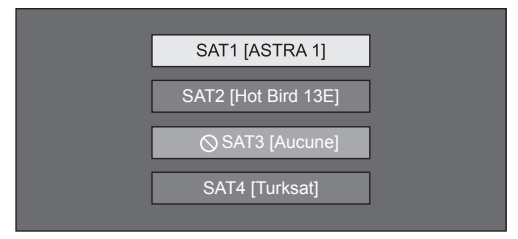

## E **Recherche supplémentaire**

Utilisez ce menu pour ajouter automatiquement de nouveaux services une fois l'autoinstallation terminée. Suivez les étapes 1 à 6 de la colonne de droite à la page 17.

#### E **Recherche manuelle**

Ajoutez de nouveaux services dans une plage de bande fréquence donnée. Une fois les éléments réglés sur l'écran suivant, sélectionnez « oui » dans le menu « Début de la recherche ».

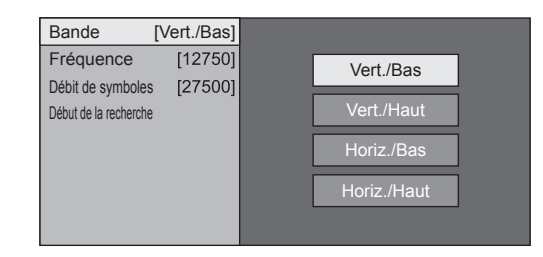

## E **Réglage manuel**

Cette fonction est identique à celle de « Réglage numérique ». Reportez-vous à « Réglage manuel » dans « Réglage numérique ».

## **Réglage analogique**

Vous pouvez reconfigurer les réglages des canaux de télévision analogique automatiquement ou manuellement.

## E **Recherche supplémentaire**

Utilisez ce menu pour ajouter automatiquement de nouveaux services une fois « Recherche analogique » terminée dans le menu

- « Autoinstallation ».
- Lancez la recherche des canaux après avoir sélectionné le système couleur et le système sonore.

## E **Réglage manuel**

Utilisez ce menu pour configurer manuellement les canaux de télévision analogique.

Après avoir sélectionné « oui » sur l'écran, appuyez sur  $\triangle$ / $\nabla$ / $\triangleleft$ / $\triangleright$  pour sélectionner le canal à configurer, et appuyez ensuite sur  $OK.$ 

## **Fin**

Vous pouvez ajuster la fréquence sur la position désirée.

#### **REMARQUE**

- Réglez en prenant l'image de l'arrière-plan comme référence.
- Au lieu d'appuyer sur  $\blacktriangleleft/\blacktriangleright$  pour ajuster la fréquence, vous pouvez procéder au réglage en saisissant directement le numéro de la fréquence du canal à l'aide des touches numériques **0**\_**9**.

## **EXEMPLE**

- 179,25 MHz : Appuyez sur  $1 > 7 > 9 > 2 > 5$ .
- 49.25 MHz : Appuyez sur  $4 > 9 > 2 > 5 > OK$ .

#### **Syst. Couleur**

Sélectionnez les systèmes couleur optimaux pour la réception (« AUTO », « PAL », « SECAM »).

#### **Syst. son**

Sélectionnez les systèmes sonores optimaux (système de diffusion) pour la réception (« B/G », «  $D/K \gg \ll 1 \gg \ll L/L' \gg)$ .

#### **Station**

Lorsqu'un canal télévisé envoie le nom de son réseau, « Autoinstallation » détecte l'information et lui attribue un nom. Vous pouvez toutefois changer individuellement les noms de canal.

Sélectionnez chaque caractère du nouveau nom du canal avec le clavier virtuel (Page 13).

#### **REMARQUE**

• Ce nom peut avoir cinq caractères ou moins.

## **Omission**

Les canaux pour lesquels « Omission » a été réglée sur « Marche » sont omis lorsque vous appuyez sur  $P \wedge / \sqrt{P}$  même s'ils sont sélectionnés lorsque vous regardez l'image à partir du téléviseur.

#### **Verrou.**

Vous pouvez verrouiller le visionnement de n'importe quel canal.

#### **REMARQUE**

- Reportez-vous à « Code secr. » pour le réglage du code secret.
- Lorsque « Verrou. » est réglé sur « Marche » pour un canal, « Verrouil. activé. » est affiché, et l'image et le son du canal sont bloqués.
- En appuyant sur 6 lorsque que « Verrouil. activé. » est affiché, la fenêtre de saisie du code secret apparaît. La saisie du bon code secret libère provisoirement le « Code secr. » jusqu'à ce que l'appareil soit mis hors tension.

## E **Tri**

Les positions des canaux peuvent être librement triées.

- **1** Appuyez sur  $\blacktriangleleft$   $\rangle$  pour sélectionner « oui », et appuyez ensuite sur  $OK.$
- **2** Appuyez sur **△/V/◀/▶** pour sélectionner le canal à déplacer, et appuyez ensuite sur  $OK.$
- **3** Appuyez sur **A/V/**d/► pour le déplacer sur la position désirée, et appuyez ensuite sur  $OK.$
- **4** Répétez les étapes 2 et 3 jusqu'à ce que tous les canaux désirés soient triés.

## E **Effacer chaîne**

Les chaînes peuvent être effacées individuellement.

- **1** Appuyez sur  $\blacktriangleleft$  **b** pour sélectionner « oui », et appuyez ensuite sur  $OK.$
- **2** Appuyez sur **△/▼/◀/▶** pour sélectionner le programme que vous souhaitez effacer, et appuyez ensuite sur  $OK.$ 
	- Une fenêtre de message apparaît en incrustation.
- **3** Appuyez sur  $\blacktriangleleft$   $\rangle$  pour sélectionner « oui », et appuyez ensuite sur OK pour effacer la chaîne sélectionnée. Toutes les chaînes suivantes sont déplacées d'un rang vers le haut.
- **4** Répétez les étapes 2 et 3 jusqu'à ce que tous les canaux désirés soient effacés.

## **Réglage de base**

**Réglage du temps de mise en route du téléviseur**

#### **Voir réglage Démarrage rapide**

Vous pouvez diminuer le temps de mise en route du téléviseur après l'avoir allumé avec la télécommande.

Allez à « Menu » > « Installation » > « Voir réglage » > « Démarrage rapide ».

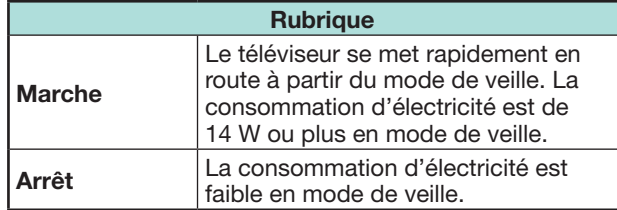

## **Réglage individuel - Code secret**

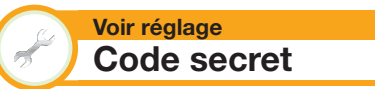

Vous permet d'utiliser un code secret pour prévenir la modification par inadvertance de certains réglages.

Allez à « Menu » > « Installation » > « Voir réglage » > « Réglage individuel » > « Code secr. ».

#### **REMARQUE**

• La saisie du code secret est nécessaire pour exécuter « Code secr. ». Le code secret par défaut est « 1234 ». Pour réinitialiser le code secret (la saisie du code secret ne sera plus nécessaire), reportez-vous à **Réinitialiser le code secret** (Page 64).

## E **Si « Oui » est sélectionné**

Enregistrez un numéro à quatre chiffres pour utiliser la fonction de « Code secr. ».

- **1** Appuyez sur  $\blacktriangleleft/\blacktriangleright$  pour sélectionner « oui », et appuyez ensuite sur  $OK.$
- **2** Saisissez le code secret à quatre chiffres en utilisant les touches numériques **0**\_**9**.
- **3** Entrez le même nombre à quatre chiffres qu'à l'étape 2 pour confirmer.
	- « Le code secret du système a été changé avec succès » s'affiche.
- 4 Appuyez sur OK.

## **REMARQUE**

- **Par mesure de précaution, notez par écrit votre code secret et conservez-le dans un endroit sûr hors de la portée des enfants.**
- « 0000 » ne peut pas être sélectionné comme code secret.
- Pour regarder un canal verrouillé, il est nécessaire de saisir le code secret (voir pages 37 et 38 pour savoir comment verrouiller la visualisation des canaux en modes DTV, SAT et ATV). Lorsque vous sélectionnez un canal verrouillé, une invite pour saisir le code secret apparaît. Appuyez sur ≤ pour afficher la fenêtre de saisie du code secret.

#### **Voir réglage Censure parentale**

Cette fonction vous permet de contrôler les services DTV. Elle empêche les enfants de regarder des scènes violentes ou sexuelles potentiellement nuisibles.

- **1** Allez à « Menu » > « Installation » > « Voir réglage » > « Réglage individuel » > « Censure parentale ».
- **2** Répétez les étapes 1 à 4 de **Si « Oui » est sélectionné** à gauche.

#### **REMARQUE**

- « Pour tous » et « Accord des parents souhaité » correspondent à des classements utilisés exclusivement en France.
- Voir page 71 pour les détails sur les classements.

## **Réglage individuel - Temps**

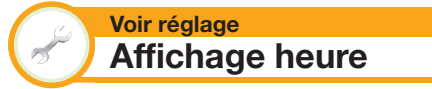

Allez à « Menu » > « Installation » > « Voir réglage » > « Réglage individuel » > « Affichage heure ».

#### **Affichage heure**

Cette fonction vous permet d'afficher l'heure dans le coin inférieur droit de l'écran.

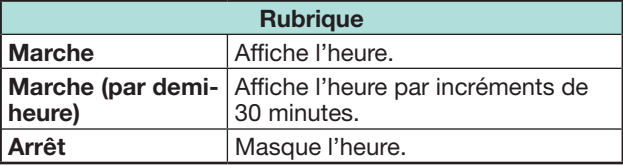

#### **Format de l'heure**

Vous pouvez sélectionner le format de l'heure (« 24HR » ou « AM/PM ») pour l'horloge.

## **Réglage individuel - Langue**

#### **Voir réglage Langue audio numérique**

Réglez trois langues multi audio préférées à afficher si plusieurs langues audio sont disponibles.

Allez à « Menu » > « Installation » > « Voir réglage » > « Réglage individuel » > « Langue audio numérique ».

#### E **Passer d'une langue multi audio à l'autre**

À chaque fois que vous appuyez sur  $\frac{1}{2}$   $\frac{1}{2}$  de la télécommande, la langue audio change.

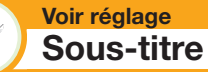

Réglez deux langues de sous-titres préférées (dont les sous-titres pour les malentendants) à afficher si les sous-titres sont disponibles.

Allez à « Menu » > « Installation » > « Voir réglage » > « Réglage individuel » > « Soustitre ».

#### **Rubriques sélectionnables**

- E **1ère langue**
- E **2ème langue**
- E **Pour mal-entendant**

## E **Passe d'une langue de sous-titres à l'autre**

 $\hat{A}$  chaque fois que vous appuyez sur  $\widehat{a}$  de la télécommande, la langue des sous-titres change.

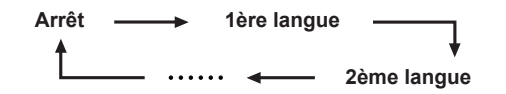

#### E **Placez « Pour mal-entendant » sur « oui »**

Les sous-titres pour malentendants ont priorité sur chaque réglage de langue de sous-titres (« 1ère langue », « 2ème langue », etc., par ex.).

#### **EXEMPLE**

**1ère langue (Pour mal-entendant) 1ère langue**

## **REMARQUE**

• Les sous-titres ne seront pas affichés si le programme ne contient pas d'informations de sous-titres.

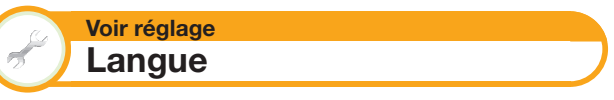

Vous pouvez sélectionner une langue OSD parmi 23 langues. eportez-vous à la colonne **Langue OSD** du tableau des spécifications pour les langues sélectionnables (Page 68).

Allez à « Menu » > « Installation » > « Voir réglage » > « Langue ».

## **Réglages des fonctions optionnelles**

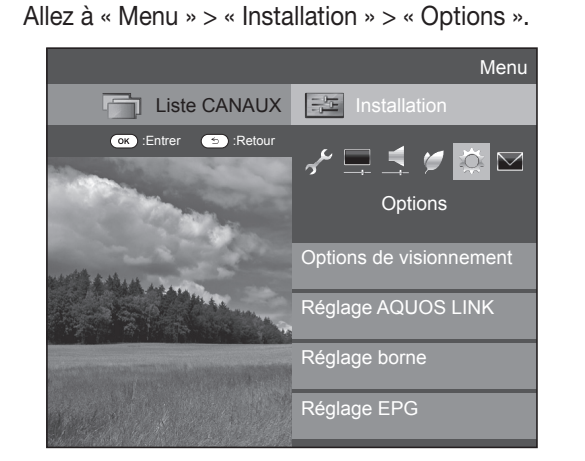

#### **Sélection manuelle de la taille d'image**

#### **Options Mode Grand écran**

Vous pouvez sélectionner la taille de l'image. La taille de l'image sélectionnable dépend du type de signal reçu.

- **1** Allez à « Menu » > « Installation » > « Options » >
	- « Options de visionnement » > « Mode Grand écran » .
	- Vous pouvez également sélectionner une rubrique en appuyant sur fui de la télécommande.
	- Le menu énumère les options du « Mode Grand écran » sélectionnables pour le type de signal vidéo actuellement reçu.
- **2** Appuyez sur ▲/▼ pour sélectionner la rubrique de votre choix.
	- Lorsque vous passez entre les options, chacune se reflète immédiatement sur l'écran. Il n'est pas nécessaire  $d'$ appuyer sur  $OK$ .

En fait, si vous réglez « WSS » sur « Marche » dans le menu « Options », le « Mode Grand écran » optimal est automatiquement choisi pour chaque émission ou programme lu au moyen d'un magnétoscope ou lecteur/enregistreur DVD.

## **REMARQUE**

• Même si vous sélectionnez manuellement le « Mode Grand écran » de votre choix, il se peut que le téléviseur passe automatiquement au « Mode Grand écran » optimal selon le signal reçu lorsque « WSS » est placé sur « Marche ».

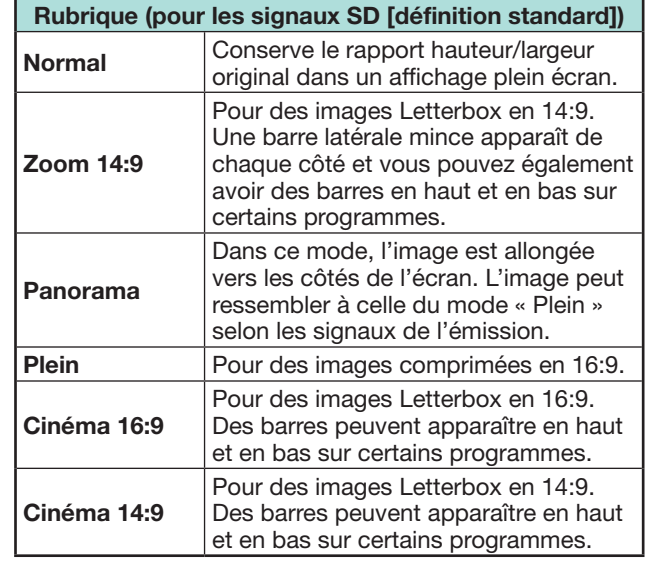

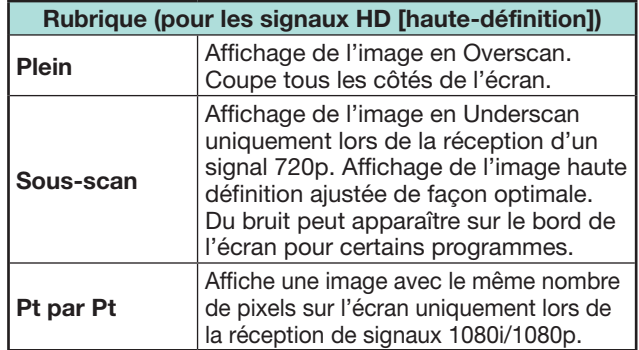

## **REMARQUE**

- Certaines rubriques n'apparaissent pas en fonction du type de signal reçu.
- Reportez-vous à la page 54 pour les entrées de signal PC.

#### **Sélection automatique de la taille d'image WSS**

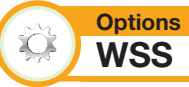

« WSS » permet au téléviseur de permuter automatiquement entre les différentes tailles d'image.

Allez à « Menu » > « Installation » > « Options » > « WSS ».

## **REMARQUE**

• Utilisez le « Mode Grand écran » si une image ne passe pas à la taille d'image adéquate. Si le signal ne contient aucune information « WSS », la fonction sera inopérante même si elle est activée.

**Sélection manuelle de la taille d'image WSS**

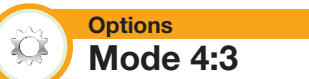

Le signal « WSS » possède une commutation automatique 4:3 qui vous permet de sélectionner entre « Normal » et « Panorama ».

Allez à « Menu » > « Installation » > « Options » > « Mode 4:3 ».

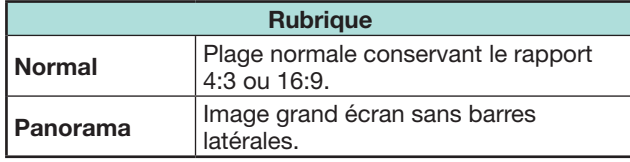

## **Écran signal WSS 4:3**

**Mode 4:3 « Normal » Mode 4:3** 

**« Panorama »**

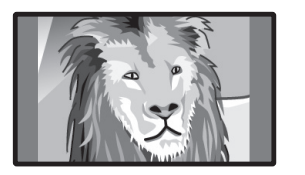

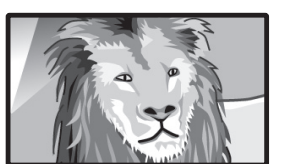

## **Réglage de la prise**

#### **Options** XX)  **Sélection audio**

Lors de l'utilisation de la prise PC ou de la prise HDMI 2, il est nécessaire de sélectionner quelle prise utilisera la prise AUDIO (L/R) pour l'entrée audio analogique.

Allez à « Menu » > « Installation » > « Options » > « Réglage borne » > « Sélection audio ».

#### **Lors de la sélection de « HDMI 2 » dans le menu « ENTRÉE »**

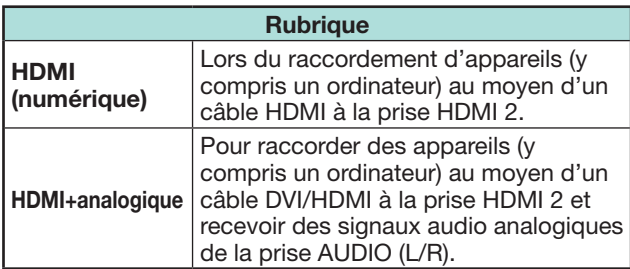

## **REMARQUE**

• Il est nécessaire de placer cette option sur « HDMI+analogique » pour raccorder des appareils (y compris un ordinateur) au moyen d'un câble certifié HDMI à la prise HDMI 2. Si vous sélectionnez « HDMI (numérique) », le son ne sera pas émis.

#### **Lors de la sélection de « PC » dans le menu « ENTRÉE »**

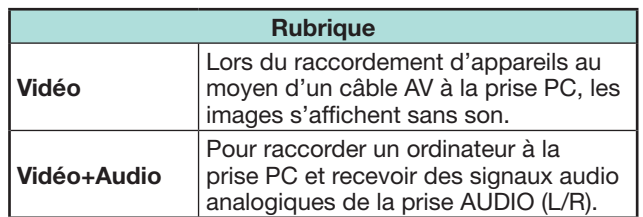

## **Omission d'entrée spécifique**

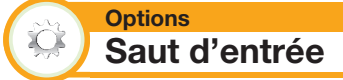

Ce réglage vous permet d'omettre l'entrée PÉRITEL (SCART), HDMI, PC, ATV, DTV ou SAT sur l'opération de Sélection de la source d'entrée.

Allez à « Menu » > « Installation » > « Options » > « Réglage borne » > « Saut d'entrée ».

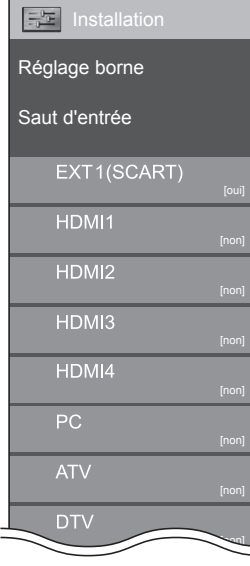

## **REMARQUE**

• Lorsque vous sélectionnez « ATV », « DTV » ou « SAT », la fonction de saut n'est opérationnelle que lors de l'utilisation de la touche **INPUT**  $\rightarrow$  sur l'avant du téléviseur.

#### **Réglages de la source d'entrée**

#### **Options Sélection d'entrée**

Pour régler le type de signal de l'appareil externe.

- **1** Appuyez sur  $\rightarrow$  pour sélectionner la source d'entrée pour régler le signal d'entrée (« EXT1 ») dans le menu « Entrée », et appuyez ensuite sur  $OK.$
- **2** Allez à « Menu » > « Installation » > « Options » > « Réglage borne » > « Sélection d'entrée ».

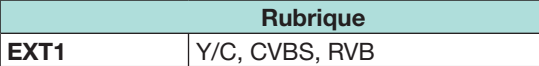

#### **REMARQUE**

- **Si aucune image (couleur) ne s'affiche, tentez de passer sur un autre type de signal.**
- Consultez le mode d'emploi de l'appareil externe pour le type de signal.

#### **Options Etiquet. d'entrée**

Vous pouvez assignez à chaque source d'entrée une description personnalisée.

- **1** Appuyez sur  $\oplus$  pour sélectionner la source d'entrée de votre choix dans le menu « ENTRÉE », et appuyez ensuite sur  $OK.$
- **2** Allez à « Menu » > « Installation » > « Options » > « Réglage borne » > « Etiquet. d'entrée ».
- **3** Sélectionnez chaque caractère du nouveau nom de la source d'entrée avec le clavier virtuel (Page 13).

#### **REMARQUE**

- Cette étiquette peut avoir six caractères ou moins.
- Vous ne pouvez pas modifier les étiquettes si la source d'entrée est « TV », « Support USB », « Réseau local » ou « NET ».

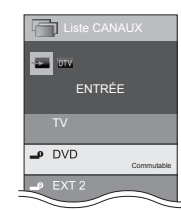

**Sélection automatique de la taille d'image HDMI**

#### **Options**  $\tilde{\mathbf{C}}$  **Visionnement auto HDMI**

Cette fonction vous permet de passer automatiquement sur la taille d'image appropriée lorsque vous regardez un signal HDMI via les prises HDMI 1, 2, 3 et 4.

- **1** Appuyez sur  $\rightarrow$  pour sélectionner la source d'entrée (« HDMI 1 », « HDMI 2 », « HDMI 3 » ou « HDMI 4 ») raccordée à votre appareil HDMI et
	- appuyez ensuite sur  $OK.$
- **2** Allez à « Menu » > « Installation » > « Options » > « Réglage borne » > « Visionnement auto HDMI ».

XX  **Sélection casque/sortie audio**

Vous pouvez sélectionner quel appareil utiliser pour la sortie audio.

Allez à « Menu » > « Installation » > « Options » > « Réglage borne » > « Sélection casque/sortie audio ».

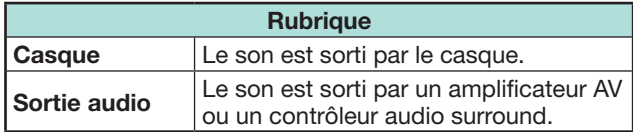

#### **ATTENTION**

**Options**

• Cette prise sert aussi pour le casque. Baissez le volume avant d'utiliser un casque. Un son trop fort pourrait affecter votre ouïe.

## **REMARQUE**

- Si vous sélectionnez « Sortie audio » lorsqu'un câble est inséré dans la prise HDMI 2/PC AUDIO (L/R), les enceintes du téléviseur sont mises en sourdine.
- Lorsque vous sélectionnez « Sortie audio », vous pouvez ajuster le volume sonore du téléviseur avec les touches  $VOL + / -$  du téléviseur ou les touches  $\sqrt{1+}-$  de la télécommande.

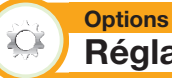

## **Réglage sortie casque**

Vous pouvez sélectionner la sortie audio du casque ou des enceintes lorsque vous utilisez le casque.

Allez à « Menu » > « Installation » > « Options » > « Réglage borne » > « Réglage sortie casque ».

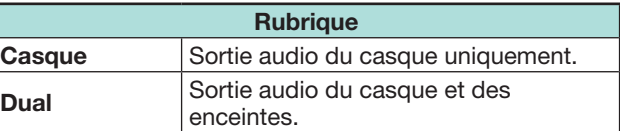

## **REMARQUE**

- Cette fonction est inopérante lorsque « Changer d'appareil de sortie audio » (Page 31) est réglé sur « Par SP AUDIO AQUOS » ou lorsque « Sélection casque/ sortie audio » est réglé sur « Sortie audio ».
- À propos du réglage du volume lorsque « Dual » est réglé:
	- − Réglez le volume des enceintes avec les touches  $\angle$ +/- de la télécommande.
	- − Réglez le volume du casque avec les touches  $VOL + / -$  du téléviseur.
	- − Le volume du casque n'est pas coupé même en appuyant sur la touche e (Sourdine) de la télécommande.
- Si le casque n'est pas utilisé:
	- − Le son est émis des enceintes indépendamment des réglages.

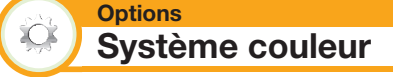

Vous pouvez changer le système couleur et en adopter un qui est compatible avec l'image à l'écran.

Allez à « Menu » > « Installation » > « Options » > « Système couleur ».

- La valeur préréglée en usine est « AUTO ».
- Si « AUTO » est sélectionné, le système couleur pour chaque canal est automatiquement réglé. Si une image n'est pas nette, sélectionnez un autre système couleur (« PAL », « SECAM », par ex.).

#### **Réglages de l'effet à l'écran**

#### **Options Effet avec sélection du canal**

Cette fonction affiche un effet d'écran lors de la sélection ou du changement de canal.

Allez à « Menu » > « Installation » > « Options » > « Effet à l'écran » > « Effet avec sélection du canal ».

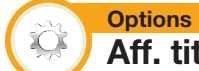

XQ.

**Aff. titre programme**

Cette fonction vous permet d'afficher les informations du programme sur l'écran comme le titre et l'heure de diffusion en sélectionnant un canal.

Allez à « Menu » > « Installation » > « Options » > « Effet à l'écran » > « Aff. titre programme ».

#### **REMARQUE**

• Cette fonction est disponible uniquement quand le mode DTV/SAT est sélectionné.

## **Réglage de la position de l'image**

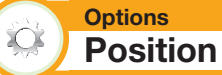

Pour régler la position horizontale et verticale d'une image.

Allez à « Menu » > « Installation » > « Options » > « Effet à l'écran » > « Position ».

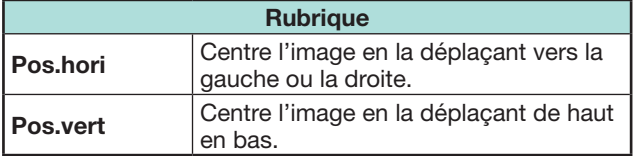

- Les réglages sont sauvegardés séparément pour chaque la source d'entrée.
- Selon le type de signal d'entrée, le réglage « Mode Grand écran » ou le « Mode vidéo » pour le mode Support USB, certains réglages de position peuvent ne pas être disponibles.
- Cette fonction n'est pas disponible pour les émissions DTV avec signaux MHEG.

## **Fonctionnalités supplémentaires**

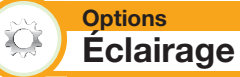

Cette fonction permet d'éclairer la DEL à l'avant du téléviseur de plusieurs facons.

Allez à « Menu » > « Installation » > « Options » > « Éclairage ».

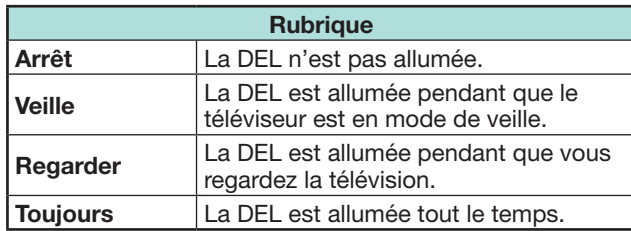

## **REMARQUE**

• Le réglage par défaut pour cette option est « Regarder ». Placez-la sur « Arrêt » si vous ne souhaitez pas que la DEL s'allume.

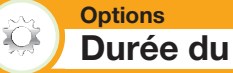

**Durée du jeu**

Cette fonction vous permet d'afficher le temps écoulé sur l'écran lorsque « Mode AV » est placé sur « JEU ».

Allez à « Menu » > « Installation » > « Options » > « Durée du jeu ».

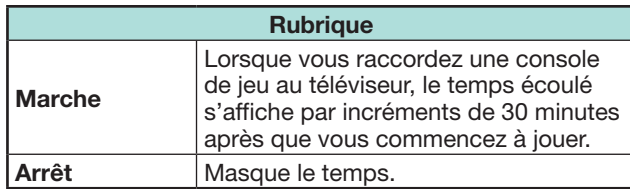

#### **REMARQUE**

• Ce menu n'est pas sélectionnable si la source d'entrée est « TV » ou « Support USB ».

**Options XOR Verrou touche**

Cette fonction vous permet de verrouiller les touches sur le téléviseur ou la télécommande afin d'empêcher les enfants de changer de canal ou le volume.

Allez à « Menu » > « Installation » > « Options » > « Verrou touche ».

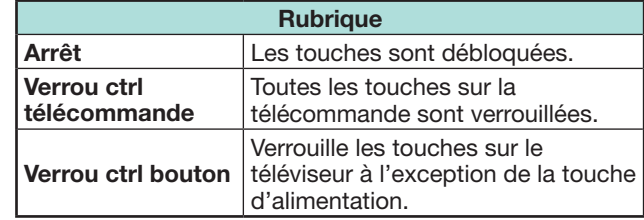

## **REMARQUE**

• Il est impossible de régler « Verrou ctrl télécommande » et « Verrou ctrl bouton » simultanément.

## **C** Annulation du blocage

Appuyez sur **MENU** du téléviseur et sélectionnez

« Arrêt » pour annuler « Verrou ctrl télécommande ». Appuyez sur **MENU** de la télécommande et sélectionnez « Arrêt » pour annuler « Verrou ctrl

bouton ».

• Reportez-vous à la page 20 pour les opérations du menu à l'aide de **MENU** sur le téléviseur.

## **Utilisation d'un périphérique USB**

Le téléviseur fournit certaines fonctions via un périphérique USB. Vous pouvez sélectionner les fonctions que vous utiliserez après avoir inséré un périphérique USB dans le port USB, et le téléviseur lance les réglages pour chaque fonction.

#### **Utilisation USB**

- Périphérique de stockage pour le Time Shift
- Support USB pour voir des photos, lire des vidéos et écouter de la musique

## **Connexion d'un périphérique USB**

Connectez un périphérique USB au téléviseur comme illustré ci-dessous.

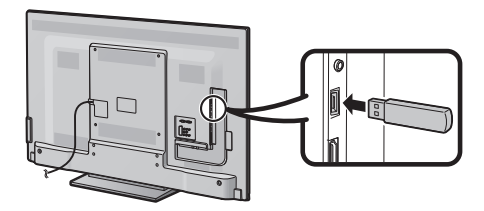

#### **REMARQUE**

- Certains périphériques USB peuvent ne pas fonctionner correctement avec cette fonction.
- Raccordez directement le périphérique de stockage USB pour le Time Shift au port USB.
- Ne branchez ni ne débranchez de manière répétée le périphérique USB du téléviseur.

## **Sélection de l'utilisation USB**

Il est nécessaire de sélectionner pour quelle fonction est utilisé un périphérique USB lorsque celui-ci est inséré dans le port USB.

**1** Raccordez un périphérique USB à l'un des ports USB. • L'invite à l'écran surgit.

#### **REMARQUE**

- Si un périphérique de stockage USB est inséré pendant le fonctionnement du Time Shift, une invite à l'écran surgit.
- **2** Sélectionnez la fonction que vous souhaitez utiliser. Appuyez sur  $\blacktriangleleft/\blacktriangleright$ , et appuyez ensuite sur **OK**.

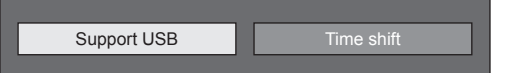

## **REMARQUE**

• Pour configurer la mise à jour du logiciel, il est nécessaire d'appuyer sur **END** pour fermer la fenêtre.

## **Pour le Time Shift**

Il est nécessaire d'effectuer la procédure suivante pour utiliser le périphérique de stockage USB pour le Time Shift. Après avoir sélectionné, « Time shift », le téléviseur lance l'initialisation du périphérique de stockage USB. Suivez les invites à l'écran pour effectuer le réglage.

- **1** Appuyez sur  $\blacktriangleleft$   $\rangle$  pour sélectionner « oui », et appuyez ensuite sur OK.
	- Reconfirmez l'utilisation du périphérique de stockage USB pour le Time Shift.

#### **REMARQUE**

- Un message d'erreur apparaît si vous insérez plus de deux périphériques de stockage USB dans les ports. Insérez uniquement un périphérique de stockage USB pour le Time Shift.
- Vous pouvez également régler le périphérique de stockage USB qui sera utilisé pour le Time Shift dans le menu « Enregist. périphérique » (Page 49).
- Au moins 1 Go est nécessaire pour un périphérique de stockage USB pour le Time Shift.
- Un disque dur USB ne peut pas être utilisé comme périphérique de stockage USB pour le Time Shift.
- **2** Appuyez sur  $\blacktriangleleft$  **pour sélectionner** « oui », et appuyez ensuite sur  $OK.$ 
	- Le téléviseur lance l'initialisation du périphérique de stockage USB.
	- Effacez les données dans le périphérique de stockage USB.

#### **REMARQUE**

- Ne débranchez pas le périphérique de stockage USB lorsque le téléviseur reconnaît la mémoire pour le Time Shift.
- **3** Sélectionnez « OK ». Appuyez sur OK.

## **REMARQUE**

• En cas d'affichage d'un message d'erreur à l'écran, suivez les invites à l'écran et retirez le périphérique de stockage USB.

Allez à **Time Shift** en page 47.

#### **Pour le support USB**

Après avoir sélectionné « Support USB », le téléviseur bascule sur le support USB.

#### Allez à **Support USB/Réseau local** en page 50.

#### **REMARQUE**

- Selon le périphérique USB, il se peut que le téléviseur ne reconnaisse pas les données contenues.
- N'utilisez que des caractères alphanumériques pour nommer les fichiers.
- Les noms de fichier de plus de 80 caractères (variable selon le jeu de caractères) peuvent ne pas s'afficher.
- Ne débranchez pas le périphérique USB ou la carte mémoire du téléviseur pendant le transfert de fichiers, l'utilisation de la fonction diaporama, lors du passage d'un écran à un autre ou bien avant de quitter l'écran « Support USB » dans le menu « ENTRÉE ».

## **Retrait du périphérique USB**

Il est important de suivre les étapes ci-dessous lorsque vous retirez le périphérique USB.

#### **Pour le Time Shift**

Allez à « Menu » > « Installation » > « Options » > « Réglage Time Shift » > « Retrait périphérique ».

#### **REMARQUE**

- Cet élément de menu ne peut pas être sélectionné si aucun périphérique de stockage USB pour le Time Shift n'est enregistré.
- L'enregistrement du périphérique de stockage USB pour le Time Shift est annulé dans les cas suivants :
- − Lors du retrait du périphérique de stockage USB.
- − Lorsqu'un autre périphérique de stockage USB est enregistré pour le Time Shift ; un seul périphérique USB peut être enregistré pour le Time Shift.

#### **Pour le support USB**

- **1** Appuyez sur **B** de la télécommande.
	- Pour afficher le « Menu du support USB ».
- **2** Appuyez sur ▲/▼ pour sélectionner « Retrait périph. USB », et appuyez ensuite sur  $OK$ .
- **3** Appuyez sur  $\blacktriangleleft$  **pour sélectionner** « oui », et appuyez ensuite sur  $OK.$

## **Time Shift**

Cette fonction vous permet de suspendre le programme télévisé numérique ou satellite que vous regardez et de recommencer à le regarder depuis la scène suspendue.

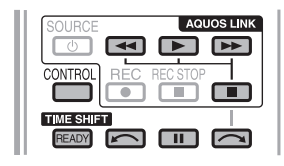

#### **1** Appuyez sur **READY**.

• Le téléviseur lance l'enregistrement provisoire de l'émission en temps réel en arrière-plan.

#### **2** Appuyez sur **I.**

- Le téléviseur affiche le programme depuis la scène que le téléviseur a commencé à enregistrer et l'enregistrement se poursuit.
- Lorsque le téléviseur reprend la lecture après une pression sur **H** pour arrêter le programme, le téléviseur affiche le programme depuis la scène interrompue.

#### **Touches servant aux opérations de Time Shift**

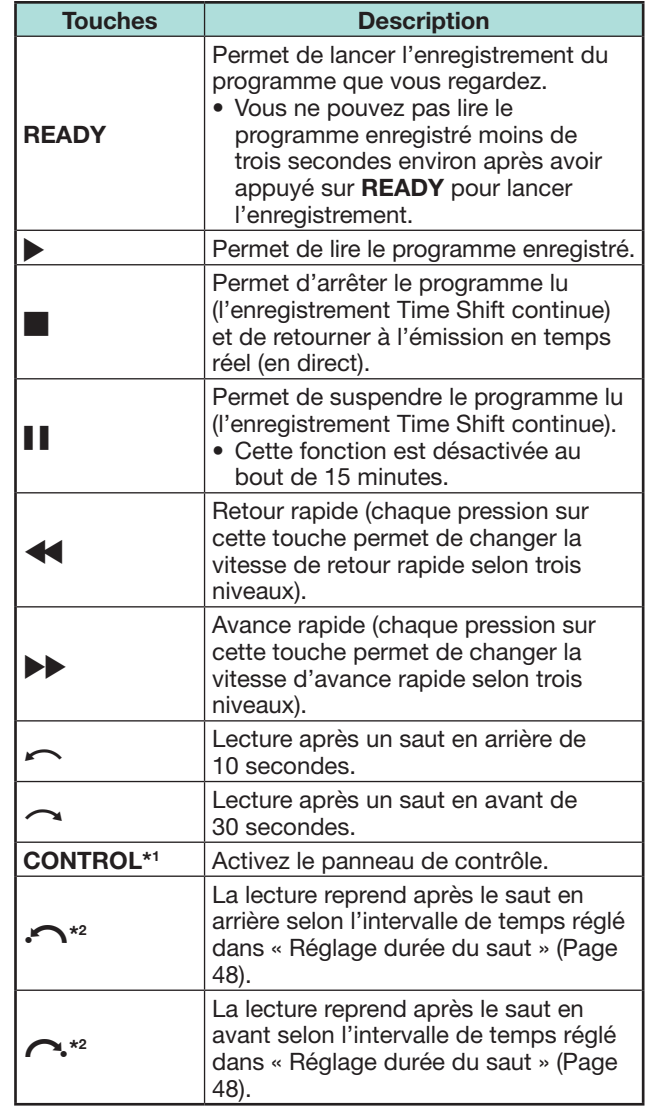

\*1 La touche **CONTROL** n'est disponible que sur la télécommande.

 $*$ 2 Les touches  $\bigcap$  et  $\bigcap$  ne sont disponibles que sur le panneau de contrôle.

- Au lieu d'appuyer sur les touches de la télécommande, la plupart des opérations présentées à gauche sont également disponibles sur l'écran avec le panneau de contrôle. Vous pouvez accéder au panneau de contrôle en appuyant sur **CONTROL** de la télécommande ou sélectionnez « Commande (Time shift) » dans « Options » > « Options de visionnement ».
- Le panneau de contrôle pour le Time Shift ne s'affiche que pendant le fonctionnement du Time Shift.
- Le menu « Réglage audiodescription » est inopérant pendant la lecture avec Time Shift.
- Lorsque la mémoire utilisée pour le Time Shift atteint le niveau « Pleine » et que le point bleu est proche du bord gauche de la barre (voir **@** et **@** dans la section **Compteur** à la page 48), certaines fonctions deviennent inopérantes ( $\blacksquare$ (Pause), << (Retour) << (Saut en arrière de 10 secondes). c (Saut en arrière selon l'intervalle réglé dans « Réglage durée du saut » (Page 48)).
- L'enregistrement Time Shift s'arrête si aucune opération n'est détectée dans les trois heures.
- La fonction Time Shift est inopérante en mode ATV, pour les entrées externes, la diffusion de données et la radiodiffusion.
- Pour désactiver le Time Shift, appuyez sur **READY**, changez de canal DTV/SAT, modifiez « ENTRÉE » ou éteignez le téléviseur.
- Le Time Shift est désactivé si aucune opération n'est effectuée pendant trois heures.
- Certaines fonctions sont inopérantes pendant le Time Shift.
- La fonction Time Shift n'étant pas vraiment une fonction d'enregistrement, les données enregistrées sont réinitialisées lorsque vous la quittez.
- Elle ne se déclenche pas automatiquement ; elle démarre uniquement lorsque vous appuyez sur **READY**.
- Le code secret est nécessaire lorsque vous utilisez les touches telles que  $\blacktriangleleft, \blacktriangleright, \curvearrowleft, \curvearrowright, \curvearrowright, \curvearrowright, \curvearrowright, \curvearrowright, s$ i vous avez défini un code secret et si l'une des options pour « Censure parentale » à l'exception de « Aucun » est sélectionnée.
- Le Time Shift est inopérant avec les programmes protégés contre la copie.
- Avec certains signaux, il se peut que la résolution soit réduite pendant la lecture avec Time Shift.
- Ne retirez pas le périphérique de stockage USB utilisé pour le Time Shift pendant le fonctionnement du Time Shift.

 **Exemples d'utilisation du Time Shift**

**Lorsque vous vous éloignez du téléviseur pendant un instant (appuyez sur READY lorsque vous vous éloignez du téléviseur)**

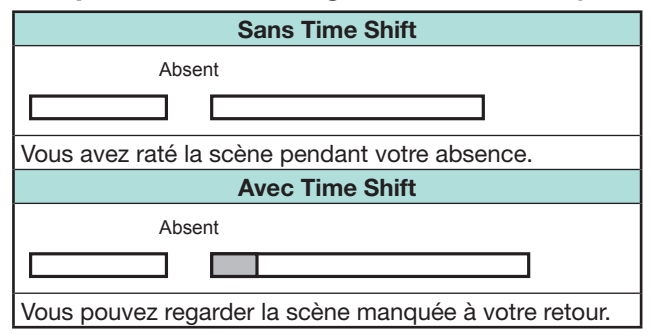

**Pour regarder la même scène à nouveau (vous devez appuyer sur READY à l'avance pour que le Time Shift fonctionne)**

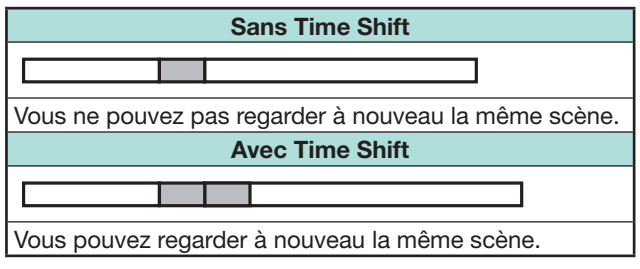

#### **Informations d'affichage concernant le Time Shift**

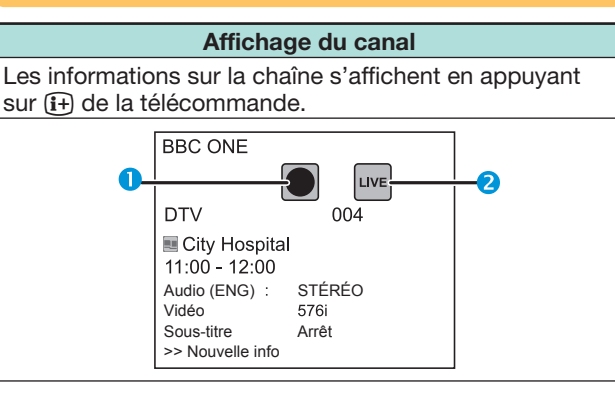

- **O** L'icône de Time Shift prêt apparaît lorsque **READY** est enfoncé et que le téléviseur enregistre le programme.
- **2** L'icône du statut apparaît selon ce qui est affiché à l'écran.

#### **Compteur**

Le compteur s'affiche lorsque vous sélectionnez « Marche » dans « Afficher mém. Time Shift » (Allez à « Installation » > « Options » > « Réglage Time Shift »).

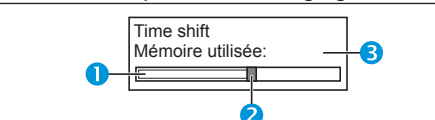

- La barre grise indique la quantité de mémoire utilisée.
- **2** Ce point bleu indique le temps écoulé.
- « Plein » apparaît lorsque la barre grise atteint le bord droit. Le téléviseur se met à écraser les données précédemment enregistrées.

#### **REMARQUE**

• Vous pouvez également accéder aux informations en appuyant sur **CONTROL** de la télécommande ou sélectionnez « Commande (Time shift) » dans « Options » > « Options de visionnement ».

## **Options**  $\infty$

## **Sélection d'entrée audio**

Vous pouvez choisir ou non de changer automatiquement de source d'entrée lors de la réception d'un signal AQUOS LINK ou d'un signal compatible Péritel (Euro SCART) sur le téléviseur pendant le fonctionnement du Time Shift.

Allez à « Menu » > « Installation » > « Options » > « Réglage Time Shift » > « Sélection d'entrée audio ».

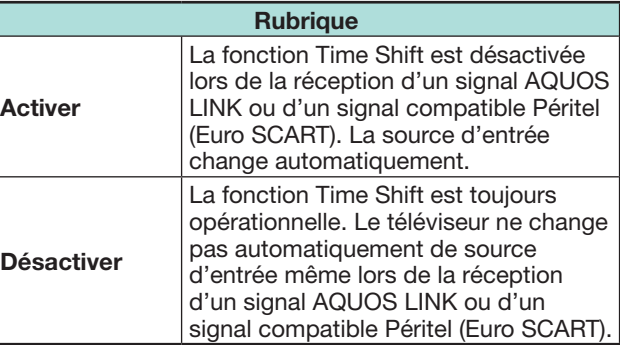

**Options** XO.  **Réglage durée du saut**

Vous pouvez régler l'intervalle de temps pour la reprise de la lecture après le saut en avant/arrière.

- Allez à « Menu » > « Installation » > « Options » > « Réglage Time Shift » > « Réglage durée du saut ».
- Un intervalle de temps de 1 à 99 minutes peut être sélectionné.

#### **REMARQUE**

• Vous pouvez utiliser l'intervalle de temps défini avec les touches  $\bigcap$  ou  $\bigcap$  du panneau de contrôle.

#### **Options Enregist. périphérique**

Il est nécessaire d'exécuter cette fonction pour enregistrer le périphérique de stockage USB pour le Time Shift.

Allez à « Menu » > « Installation » > « Options » > « Réglage Time Shift » > « Enregist.

périphérique ».

• Reportez-vous à **Pour le Time Shift** (Page 46) pour enregistrer un périphérique de stockage USB.

#### **REMARQUE**

**XOF** 

- Un seul périphérique de stockage USB peut être enregistré pour le Time Shift. Retirez tous les périphériques de stockage USB à l'exception de celui utilisé pour le Time Shift.
- Au moins 1 Go est nécessaire pour un périphérique de stockage USB pour le Time Shift.
- Un disque dur USB ne peut pas être utilisé comme périphérique de stockage USB pour le Time Shift.
- Certains périphériques de stockage USB, comme ceux ayant plusieurs lecteurs, etc., ne peuvent pas être utilisés pour le Time Shift.

#### **Options Vérif. périphérique**

Vous pouvez manuellement vérifier l'état du périphérique de stockage USB utilisé pour le Time Shift.

Allez à « Menu » > « Installation » > « Options » > « Réglage Time Shift » > « Vérif. périphérique » > sélectionnez « Oui ».

#### **REMARQUE**

• Cet élément de menu ne peut pas être sélectionné si aucun périphérique de stockage USB pour le Time Shift n'est enregistré.

## **Support USB/Réseau local**

#### **Support USB/Réseau local**

Dans ces deux modes, vous pouvez visionner des photos, écouter de la musique et regarder des vidéos depuis un périphérique USB externe (clé USB, lecteur de carte USB (de type Mass Storage), disque dur USB) ou un serveur Réseau local.

#### **REMARQUE**

- Pour connecter un serveur Réseau local, reportez-vous à **Configuration réseau** (Page 59).
- Certains périphériques USB peuvent ne pas fonctionner correctement avec cette fonction.
- Le format de fichier correspondant est différent entre « Support USB » et « Réseau local ».
- « Mode Grand écran » est fixe pendant « Mode photo ». Pendant « Mode vidéo », vous pouvez sélectionner « Auto » ou « Original ».
- Selon le serveur Réseau local, il se peut que le téléviseur ne reconnaisse pas les données contenues.
- N'utilisez que des caractères alphanumériques pour nommer les fichiers.
- Ne débranchez pas le serveur Réseau local du téléviseur pendant le transfert de fichier, l'utilisation de la fonction diaporama, lors du passage d'un écran à un autre ou bien avant de quitter l'écran « Réseau local » depuis le menu « ENTRÉE ».
- Ne branchez ni ne débranchez un serveur Réseau local du téléviseur de manière répétée.

#### **Sélection du mode**

#### **Opérations courantes**

Sélectionnez « Support USB » ou « Réseau local » sur le menu « ENTRÉE » pour accéder à ce mode.

#### **Autre moyen de sélectionner le mode**

• **Support USB**

Sélectionnez l'option Mode Support USB sur l'écran lorsqu'un périphérique USB est raccordé au téléviseur.

#### **Sélection des modes et des lecteurs/serveurs**

#### **1** Appuyez sur **B**.

#### **Lorsque le menu du support USB s'affiche**

- $\overline{1}$  Appuyez sur  $\triangle$  / $\blacktriangledown$  pour sélectionner « Sélectionner  $USB$  », et appuyez ensuite sur  $OK.$ 
	- Les options disponibles sont « Sélectionner USB » et « Réglage affichage dossier ».
- 2 Appuyez sur ∧/V/</br> pour sélectionner le périphérique USB sur lequel vous souhaitez trouver vos fichiers, et appuyez ensuite sur OK.
	- Vous pouvez sélectionner entre « Tout » et « Dossier » pour le type de répertoire de dossiers dans « Réglage affichage dossier ».

#### **Lorsque le menu du réseau local s'affiche**

Appuyez sur ▲/▼ pour sélectionner le serveur du réseau local sur lequel vous souhaitez trouver vos fichiers, et appuyez ensuite sur  $OK.$ 

• Appuyez sur **Y** pour chercher des serveurs.

**2** Appuyez sur  $\blacktriangleleft/\blacktriangleright$  pour choisir entre « Mode photo », « Mode musique » ou « Mode vidéo », et appuyez ensuite sur OK.

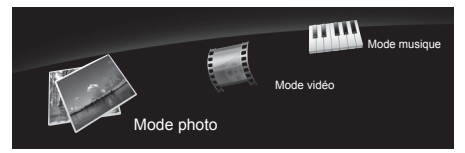

#### **REMARQUE**

- Les explications pour les touches utilisables dans chaque mode correspondent aux explications lors de l'utilisation du mode Support USB. Certaines opérations peuvent différer en mode Réseau local. Suivez le guide affiché pendant les opérations.
- Il n'est pas nécessaire de sélectionner le lecteur/serveur à l'étape 1 lorsque le périphérique USB raccordé ne comporte qu'un seul lecteur ou lorsqu'il y a un seul serveur Réseau local raccordé au téléviseur.
- Un nombre de 16 lecteurs maximum peut s'afficher en mode Support USB.
- Un nombre de 10 serveurs maximum peut s'afficher en mode Réseau local.
- Vous ne pouvez pas accéder à ces modes si aucun serveur n'est connecté au téléviseur en mode Réseau local.

## **Mode photo**

## **Visualisation des vignettes**

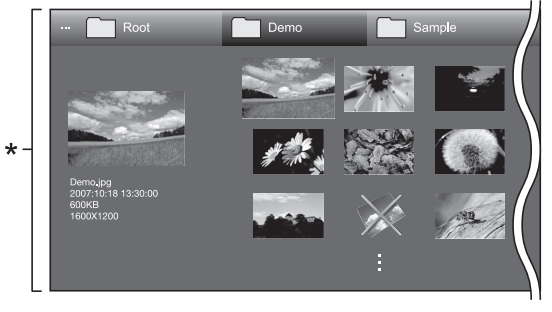

\* Cette capture d'écran correspond au mode Support USB. Elle peut être légèrement différente en mode Réseau local.

#### **Touches pour les opérations sur les vignettes (Lors de l'utilisation du mode Support USB)**

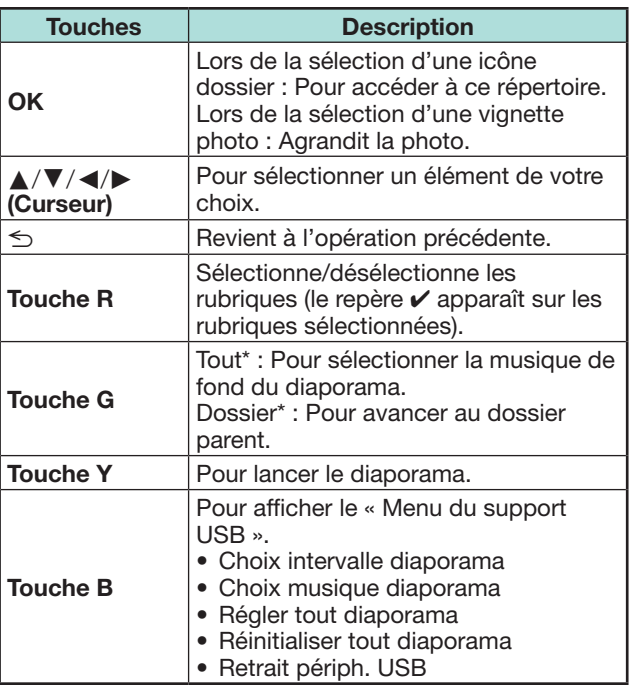

\* Le mode sélectionné dans « Réglage affichage dossier »

- $\bullet$  En cas de fichiers de photo invalides, le repère  $\times$ s'affiche pour le fichier.
- Vous pouvez voir le nom de fichier, la date de prise de vue, la taille de fichier et la taille des pixels de la photo sélectionnée sur la gauche de l'écran (date de prise de vue uniquement disponible en format de fichier EXIF).

#### **Visionnement des photos agrandies**

**Touches pour les opérations sur les photos agrandies**

**(Lors de l'utilisation du mode Support USB)**

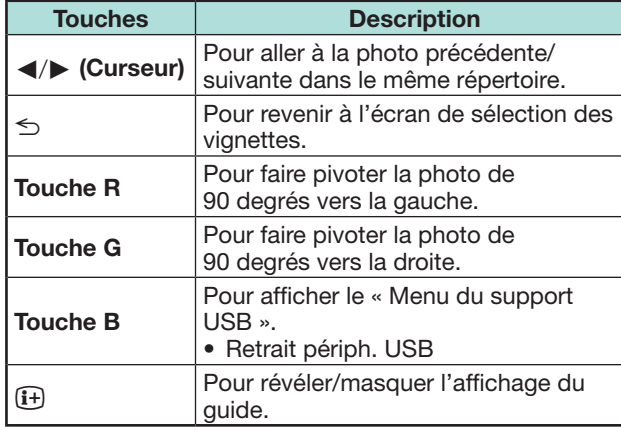

#### **REMARQUE**

• La rotation des photos ne s'applique qu'à l'élément sélectionné provisoirement et ce réglage n'est pas sauvegardé.

#### **Diaporama**

#### E **Sélection de la musique de fond**

Réglez la musique de fond du diaporama dans « Menu du support USB » en appuyant sur **B** lors de la sélection des vignettes photos. Cette fonction n'est disponible que pour le mode Support USB.

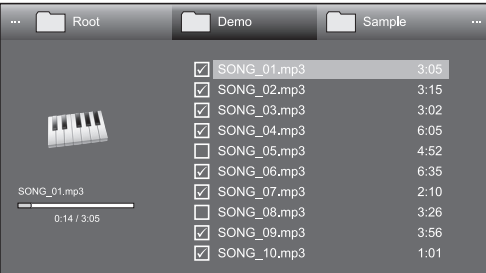

#### **Touches pour la sélection de la musique de fond du diaporama**

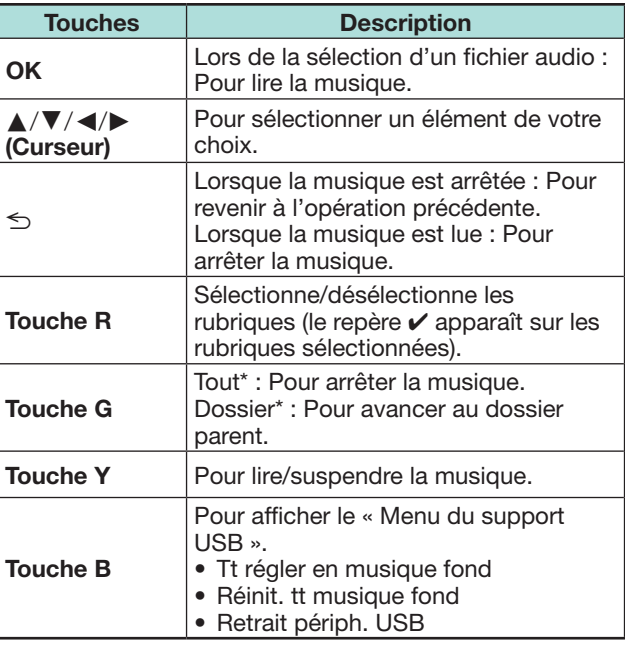

\* Le mode sélectionné dans « Réglage affichage dossier »

#### **REMARQUE**

- La musique de fond du diaporama sera réinitialisée dans les cas suivants.
	- Sélectionnez « Réinit. tt musique fond » en appuyant sur **B** pendant la sélection des fichiers audio.
	- Retour au menu supérieur.
	- Modification de l'« ENTRÉE ».
- En cas de fichiers audio invalides, le repère  $\times$  s'affiche pour le fichier.
- La durée de lecture affichée peut être légèrement différente de la durée de lecture réelle selon les fichiers.

#### E **Diaporama**

#### **Touches pour les opérations sur le diaporama**

#### **(Lors de l'utilisation du mode Support USB)**

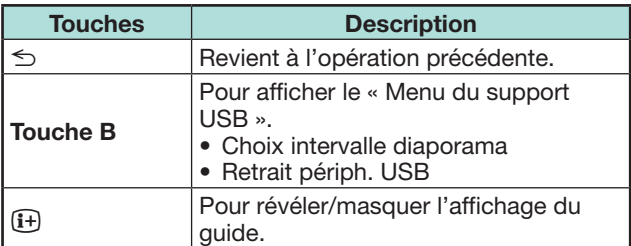

- Les musiques de fond sélectionnées sont lues en boucle.
- Le diaporama continue jusqu'à ce que vous appuyiez  $\sin \leq$ .
- Selon la photo, il se peut que l'intervalle du diaporama par photo soit plus long que l'intervalle sélectionné dans les réglages.

## **Mode musique**

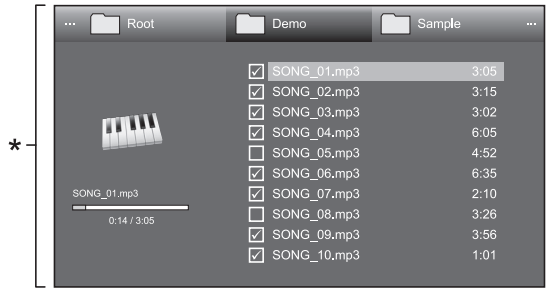

\* Cette capture d'écran correspond au mode Support USB. Elle peut être légèrement différente en mode Réseau local.

#### **Touches pour le mode Musique (Lors de l'utilisation du mode Support USB)**

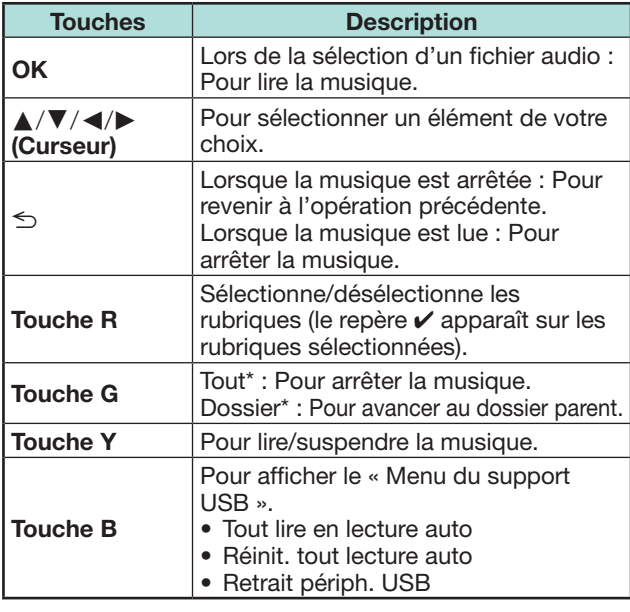

\* Le mode sélectionné dans « Réglage affichage dossier »

#### **REMARQUE**

- $\bullet$  En cas de fichiers audio invalides, le repère  $\bigtimes$  s'affiche pour le fichier.
- La durée de lecture affichée peut être légèrement différente de la durée de lecture réelle selon les fichiers.

## **Mode vidéo**

#### **Touches pour les opérations de sélection de fichier (Lors de l'utilisation du mode Support USB)**

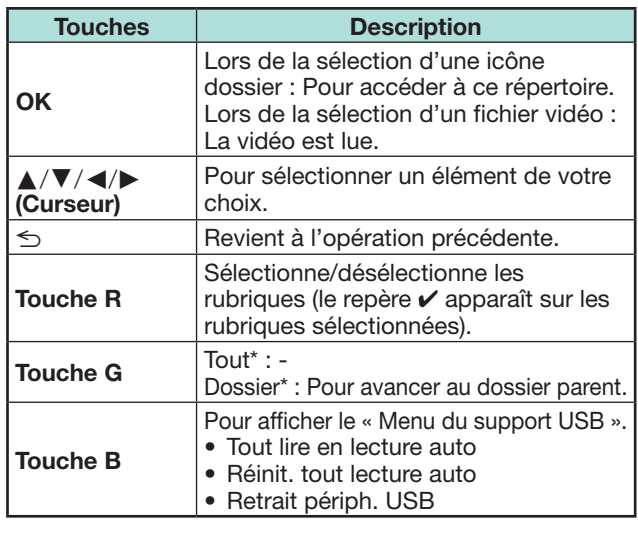

\* Le mode sélectionné dans « Réglage affichage dossier »

#### **Touches pour le mode de lecture (Lors de l'utilisation du mode Support USB)**

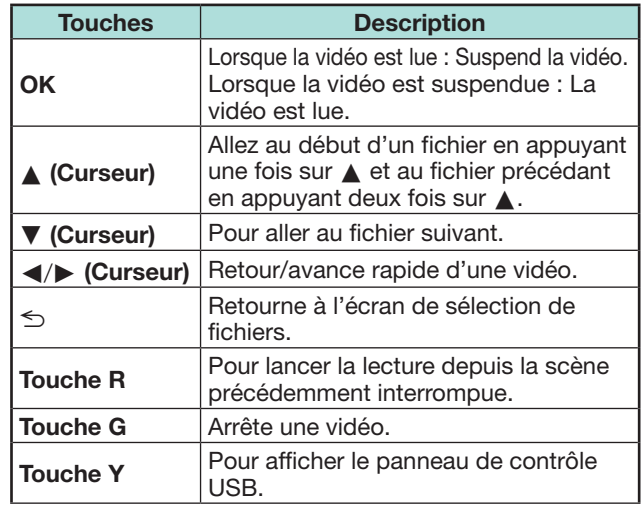

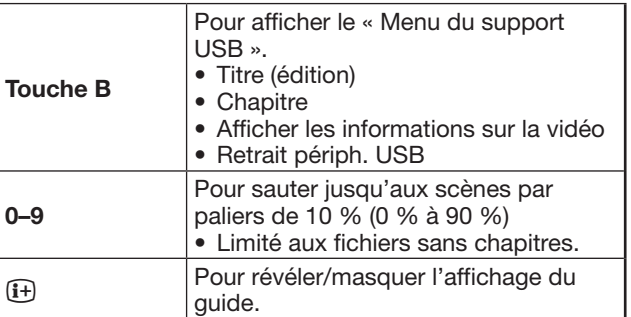

- Le retour/avance rapide se poursuit d'un fichier à un autre pendant la lecture en boucle.
- Au lieu d'appuyer sur les touches de la télécommande, les opérations ci-dessus sont également disponibles sur l'écran avec le panneau de contrôle. Vous pouvez accéder au panneau de contrôle en appuyant sur **CONTROL** de la télécommande ou sélectionnez « Commande (USB) » ou « Commande (Réseau local) » dans « Options » > « Options de visionnement ».

**Voir réglage Configuration DivX®**

Cette fonction permet de confirmer votre code d'inscription. Il est nécessaire d'enregistrer le code sur www.divx.com.

Allez à « Menu » > « Installation » > « Voir réglage » > « Configuration DivX® ».

## **C** Inscription DivX® VOD

Vous trouverez votre code d'inscription dans ce menu. Il est nécessaire d'enregistrer le téléviseur sur www.divx.com. avant de lire les contenus DivX.

## **■ Désinscription DivX® VOD**

Vous trouverez votre code de désinscription dans ce menu. Il est nécessaire de désenregistrer le téléviseur sur www.divx.com pour désactiver l'inscription.

## **Compatibilité des périphériques USB**

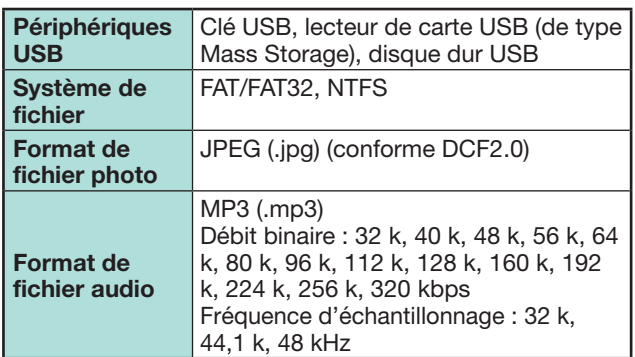

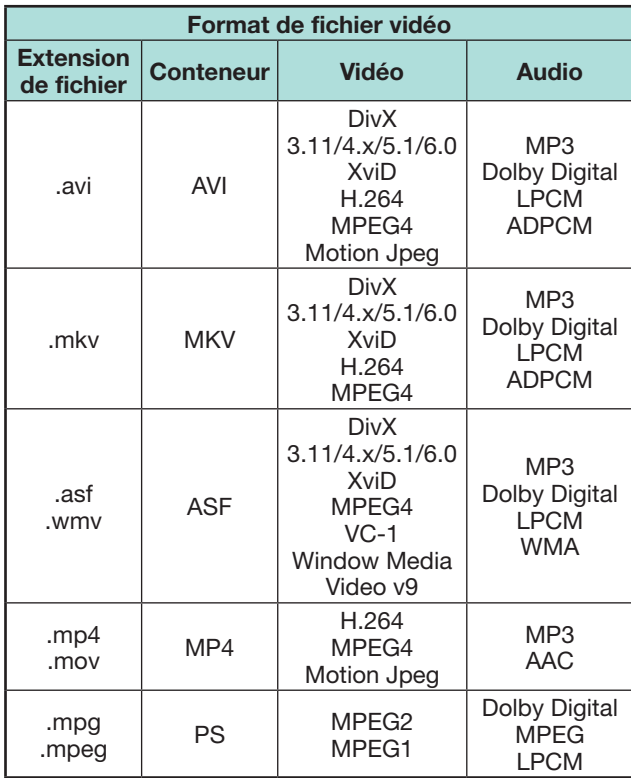

## **REMARQUE**

- Les fichiers jpeg de format progressif ne sont pas pris en charge.
- Il se peut que les fichiers sur les périphériques USB 1.1 ne soient pas lus correctement.
- Le fonctionnement avec un concentrateur USB n'est pas garanti.
- Certains formats de fichier vidéo peuvent ne pas être lus selon le fichier.
- Certains périphériques USB peuvent ne pas fonctionner correctement selon le système de fichier.

## **Compatibilité du serveur Réseau local**

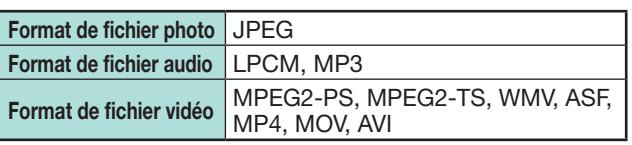

## **REMARQUE**

- Les fichiers jpeg de format progressif ne sont pas pris en charge.
- Certains formats de fichier vidéo peuvent ne pas être lus selon le fichier et le serveur.

## **Sélection de la taille d'image pour le mode vidéo**

Vous pouvez sélectionner la taille de l'image dans « Mode vidéo ».

- **1** Sélectionnez « Mode vidéo ».
	- Reportez-vous à **Sélection des modes et des lecteurs/serveurs** à la page 50.
- **2** Appuyez sur F<sub>1</sub>.
	- Le menu « Mode Grand écran » s'affiche.
- **3** Appuyez sur **f**<sup>p</sup> ou  $\blacktriangle$  /  $\blacktriangledown$  pour sélectionner l'élément désiré.
	- Lorsque vous passez entre les options, chacune se reflète immédiatement sur l'écran. Il n'est pas nécessaire d'appuyer sur OK.

#### **EXEMPLE**

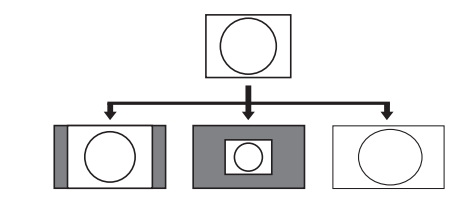

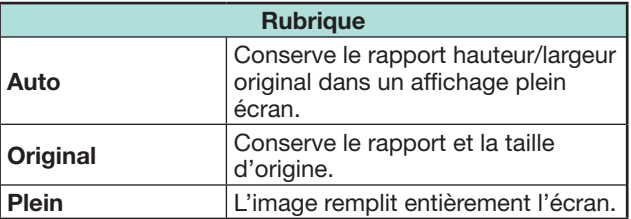

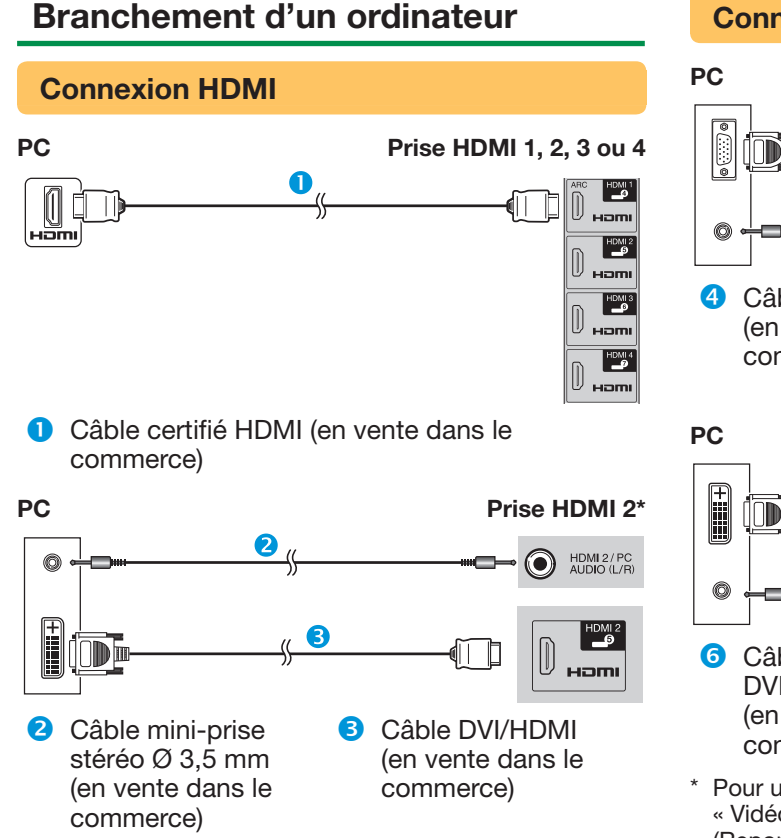

\* Pour utiliser la prise HDMI 2, il est nécessaire de sélectionner l'élément adéquat dans le menu « Sélection audio » selon le type de câble HDMI raccordé (Reportez-vous à la page 42 pour en savoir plus).

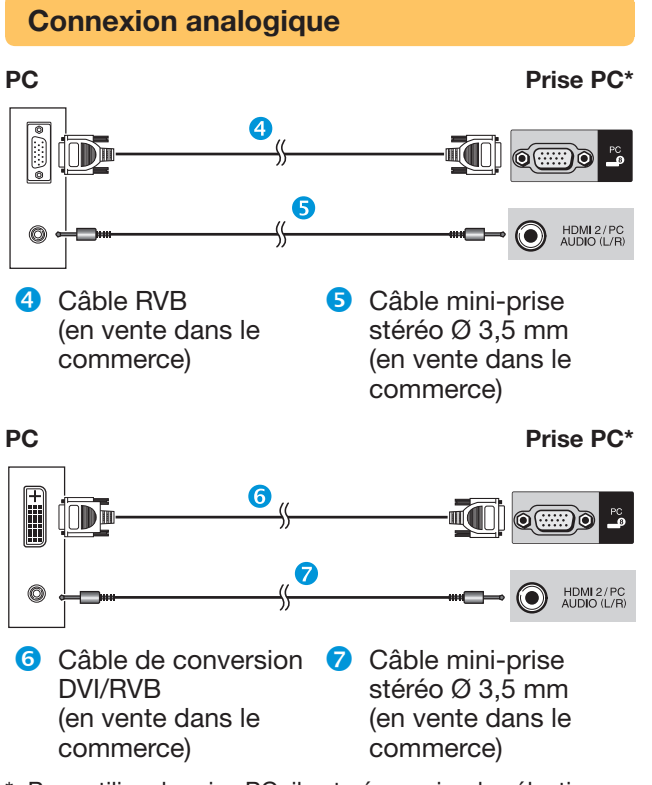

\* Pour utiliser la prise PC, il est nécessaire de sélectionner « Vidéo+Audio » dans le menu « Sélection audio » (Reportez-vous à la page 42 pour en savoir plus).

#### **REMARQUE**

- Les prises de l'entrée PC sont compatibles DDC 2B.
- Reportez-vous à la page 56 pour une liste des signaux PC compatibles avec ce téléviseur.

## **Affichage de l'image d'un ordinateur sur le téléviseur**

## **Sélection de la taille d'image**

Vous pouvez sélectionner la taille de l'image.

- **1** Appuyez sur F.
	- Le menu « Mode Grand écran » s'affiche.
- **2** Appuyez sur **f**<sup>p</sup> ou **A** /▼ pour sélectionner l'élément désiré.

## **EXEMPLE**

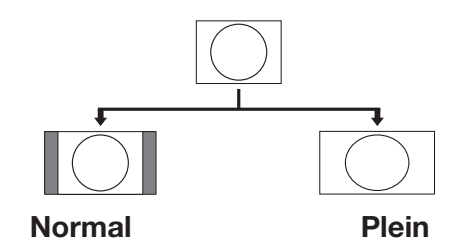

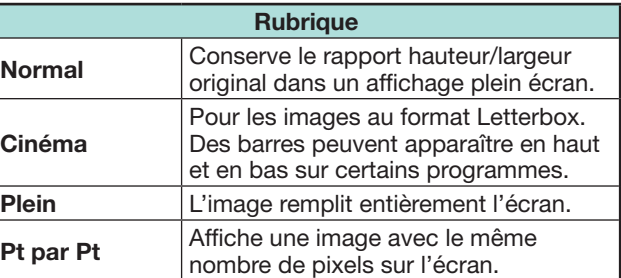

- Vous pouvez également sélectionner un élément depuis le menu « Mode Grand écran » (Page 41).
- Raccordez l'ordinateur avant de procéder aux réglages.
- La taille d'image sélectionnable dépend du type de signal d'entrée.
- Reportez-vous à la page 41 pour les signaux AV. HDMI : 480i/480p/576i/576p/720p/1080i/1080p ANALOGUE RGB : 576p/720p (50 Hz)/1080i
- La prise PC n'est pas compatible avec les signaux 480i/576i/1080p.

## **Réglage automatique de l'image de l'ordinateur**

#### **Options Sync. Automat.**

Cette fonction fait que l'écran est automatiquement réglé à sa meilleure condition possible lorsque les prises analogiques du téléviseur et de l'ordinateur sont raccordées avec un câble de conversion DVI/ RVB en vente dans le commerce, etc.

- **1** Appuyez sur  $\rightarrow$  pour sélectionner « PC » dans le menu « ENTRÉE », et appuyez ensuite sur  $OK$
- **2** Allez à « Menu » > « Installation » > « Options » > « Réglage borne » > « Réglage du signal PC » > « Sync. Automat. ».

#### **REMARQUE**

- Lorsque « Sync. Automat. » a réussi « Auto Sync terminée avec succès. » s'affiche. Sinon, « Sync. Automat. » a échoué.
- « Sync. Automat. » peut échouer même si « Auto Sync terminée avec succès. » est affiché.
- « Sync. Automat. » risque d'échouer si l'image de l'ordinateur est de faible résolution, a des bords indéfinis (noirs) ou bien est déplacée sans exécuter « Sync. Automat. ».
- Veillez à brancher l'ordinateur sur le téléviseur et à le mettre sous tension avant de démarrer « Sync. Automat. ».
- « Sync. Automat. » ne peut être exécuté que lorsque des signaux analogiques sont reçus par la prise PC.

## **Réglage manuel de l'image de l'ordinateur**

**Options**  $\bigcirc$ **Sync. fine**

En temps normal, vous pouvez régler facilement l'image s'il est nécessaire de changer la position de l'image avec « Sync. Automat. ». Dans certains cas, toutefois, un réglage manuel est nécessaire pour optimiser l'image.

- **1** Appuyez sur  $\rightarrow$  pour sélectionner « PC » dans le menu « ENTRÉE », et appuyez ensuite sur  $OK$
- **2** Allez à « Menu » > « Installation » > « Options » > « Réglage borne » > « Réglage du signal PC » > « Sync. fine ».
- **3** Appuyez sur  $\triangle$  /  $\blacktriangledown$  pour sélectionner la rubrique de réglage spécifique.
- **4** Appuyez sur  $\blacktriangleleft$  pour régler la rubrique sur la position désirée.

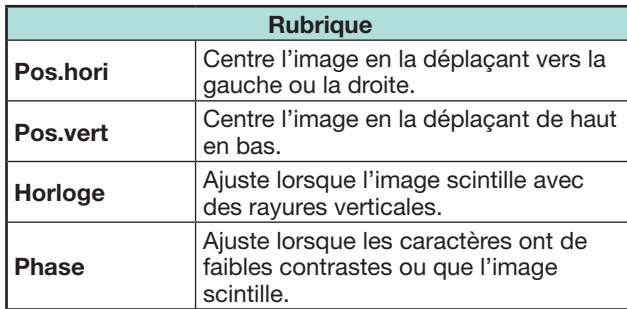

- Pour remettre toutes les rubriques de réglage aux valeurs préréglées d'usine, appuyez sur  $\triangle/\blacktriangledown$  pour sélectionner « Réinitial. » et appuyez ensuite sur OK.
- « Horloge » et « Phase » dans le menu « Sync. fine » ne peuvent être réglées que lorsque des signaux analogiques sont reçus par la prise PC.

#### **Tableau des ordinateurs compatibles**

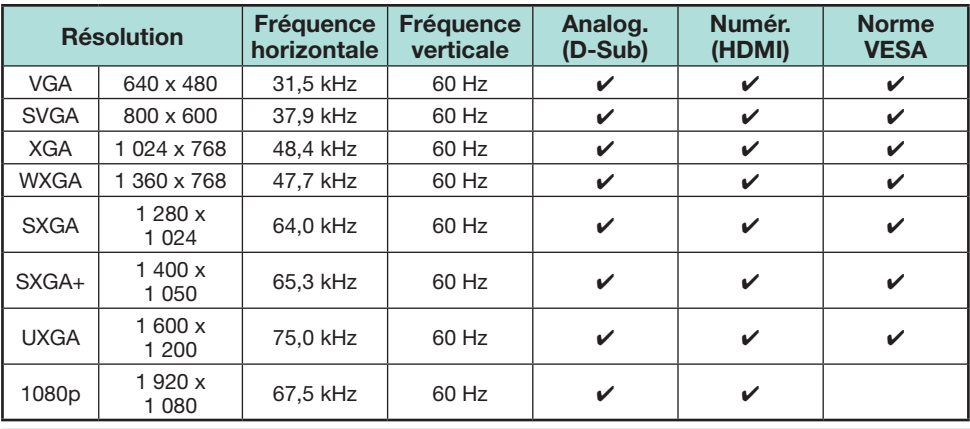

VGA, SVGA, XGA, WXGA, SXGA, SXGA+ et UXGA sont des marques déposées d'International Business Machines Corporation.

#### **REMARQUE**

• Ce téléviseur n'a qu'une compatibilité PC limitée, ainsi un fonctionnement correct ne peut être garanti que si la carte vidéo est en conformité exacte avec la norme VESA 60 Hz. Toute variante à cette norme entraînera des déformations de l'image.

## **Commande du téléviseur par ordinateur**

- Lorsqu'un programme est réglé, le téléviseur peut être commandé à partir de l'ordinateur en utilisant la prise RS-232C ou IP. Le signal d'entrée (ordinateur/ vidéo) peut être sélectionné, le volume peut être réglé et d'autres réglages encore peuvent être effectués, permettant la lecture programmée automatique.
- Utilisez un câble série de commande RS-232C (de type croisé), un câble ETHERNET (en vente dans le commerce) ou un adaptateur USB pour LAN sans fil pour les connexions.

#### **REMARQUE**

• Le système d'exploitation doit être utilisé par une personne familiarisée avec l'utilisation des ordinateurs.

## **État de la communication pour IP**

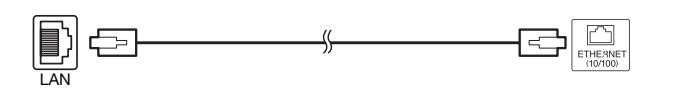

Câble ETHERNET (en vente dans le commerce)

Réalisez la connexion au téléviseur avec les réglages suivants effectués pour IP sur l'ordinateur.

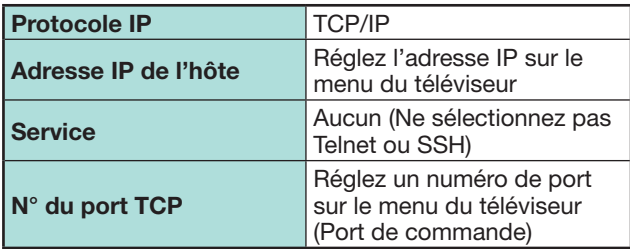

Lorsque vous définissez votre ID et votre mot de passe sur le menu du téléviseur, il est nécessaire de les saisir dès que vous réalisez la connexion au téléviseur.

#### **REMARQUE**

• La connexion sera coupée en l'absence de communication pendant 3 minutes.

#### **Voir réglage Réglage Commande IP**

- **1** Allez à « Menu » > « Installation » > « Voir réglage » > « Configuration réseau » > « Réglage Commande IP » > sélectionnez « Changer ».
- **2** Pour utiliser la commande IP, sélectionnez « Activer ».
- **3** Définissez le nom du périphérique.
- **4** Définissez votre ID de connexion et votre mot de passe.
- **5** Définissez le port à utiliser avec la commande IP.
- **6** Confirmez les réglages et appuyez ensuite sur « OK ».

#### **État de la communication pour RS-232C**

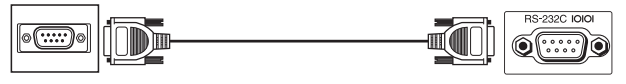

Câble série de commande RS-232C (de type croisé) (en vente dans le commerce)

Ajustez les réglages de communications RS-232C de l'ordinateur pour qu'ils correspondent aux conditions de communication du téléviseur. Les réglages de communications du téléviseur sont les suivants :

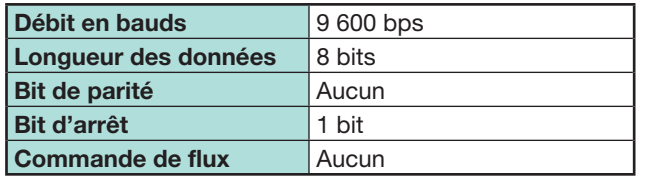

#### **Procédure de communication**

Envoyez les commandes à partir de l'ordinateur via le connecteur RS-232C.

Le téléviseur fonctionne conformément à la commande reçue et envoie un message de réponse à l'ordinateur. N'envoyez pas plusieurs commandes à la fois. Attendez que l'ordinateur reçoive la bonne réponse avant d'envoyer la commande suivante.

Veillez à envoyer « A » avec le retour chariot et confirmez que « ERR » revient avant d'opérer.

#### **Format de commande**

Huit codes ASCII +CR

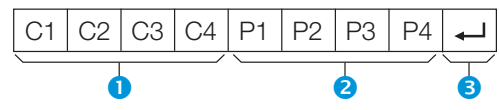

- Commandes à quatre chiffres : Commande. Le texte de quatre caractères.
- **Paramètres à quatre chiffres : Paramètre 0-9,** espace, ?, moins
- Code de retour  $(DH)$ :  $\leftarrow$

#### **Paramètre**

Entrez les valeurs des paramètres, en alignant sur la gauche et remplissez avec des espaces pour le restant (veillez à entrer quatre valeurs pour le paramètre).

Lorsque le paramètre d'entrée n'est pas dans une plage réglable, « ERR » réapparaît (Reportez-vous à « Format de code de réponse »).

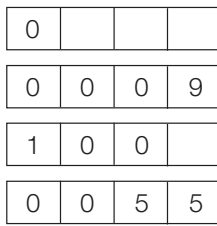

Lorsque « ? » est entré pour certaines commandes, la valeur de réglage actuelle répond.

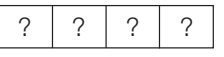

#### **Format de code de réponse**

Réponse normale Réponse au problème (erreur de communication ou commande incorrecte)

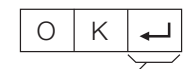

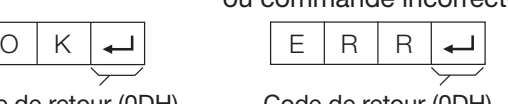

Code de retour (0DH) Code de retour (0DH)

# **Liste de commandes**

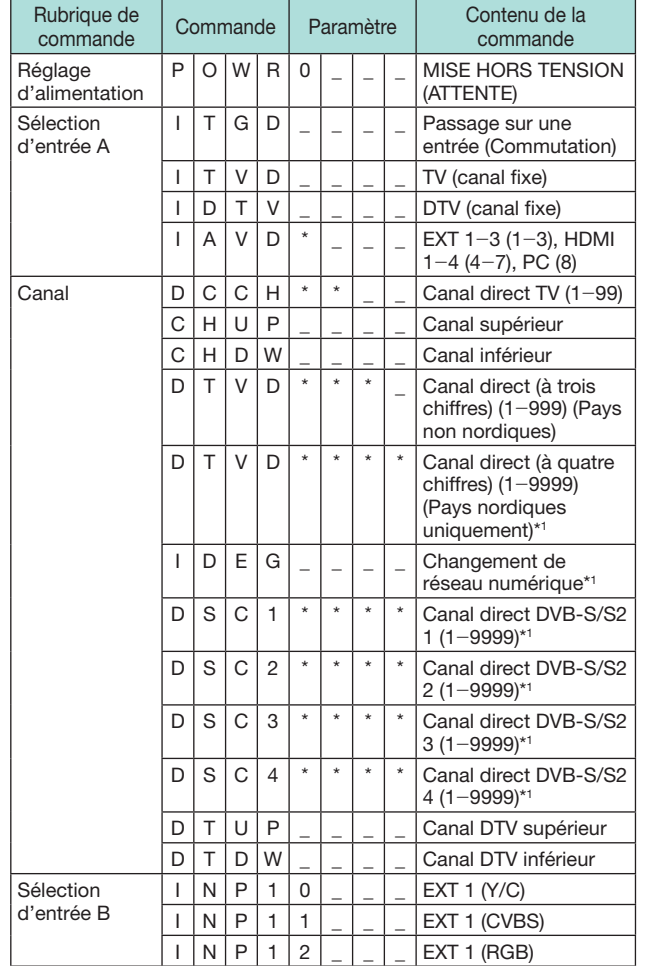

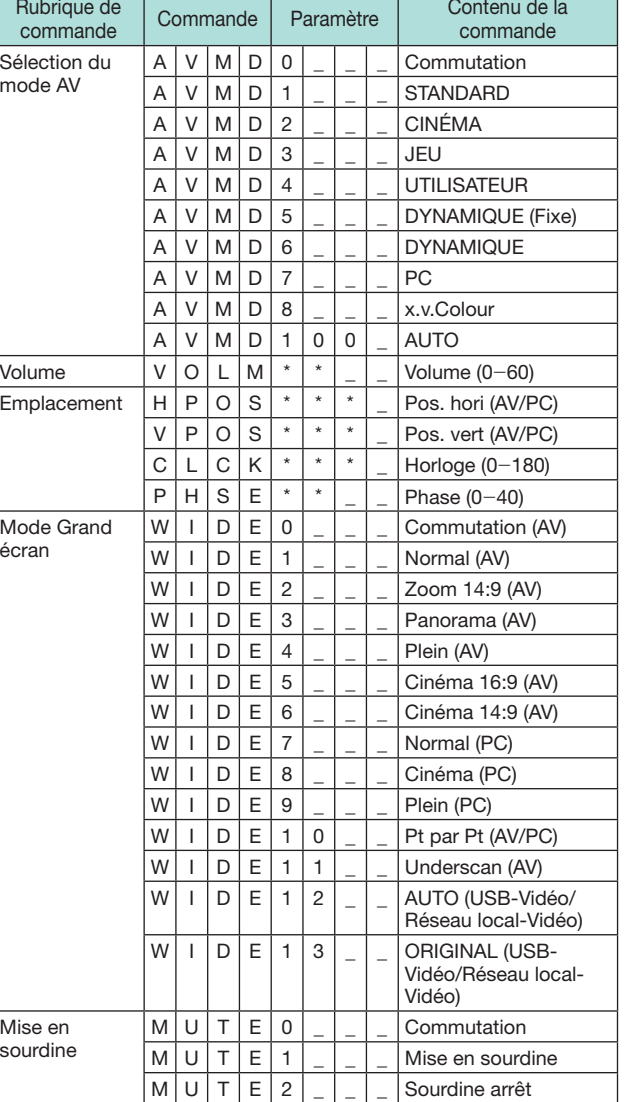

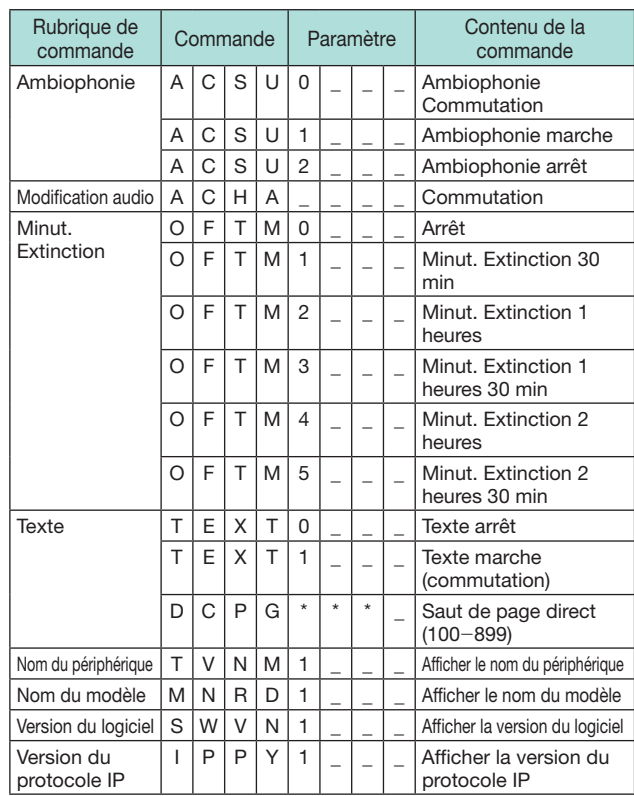

\*1 Série 635 uniquement

# **Configuration réseau**

## **Connexion au réseau**

Pour profiter des services Internet, il est nécessaire de connecter le téléviseur à un routeur avec une connexion Internet haut débit. Vous pouvez également connecter le téléviseur à votre serveur Réseau local par le biais d'un routeur ou d'un point d'accès. La connexion télévisée vers le routeur peut être câblée ou sans fil.

#### **REMARQUE**

- Si vous optez pour une connexion câblée vers le routeur, vous aurez besoin d'un câble ETHERNET (en vente dans le commerce).
- Si vous ne disposez pas d'une connexion Internet haut débit, adressez-vous au magasin où vous avez acheté votre téléviseur ou consultez votre fournisseur de service Internet ou votre compagnie de téléphone.
- Il n'est pas possible d'utiliser simultanément une connexion Ethernet et une connexion sans fil. N'utilisez que l'une d'entre elles.
- Les performances et la connexion LAN sans fil ne peuvent être garanties dans tous les environnements résidentiels. Dans les cas suivants, le signal LAN sans fil peut être médiocre ou saccadé, ou encore la vitesse de connexion peut ralentir.
- − Dans des immeubles construits en béton, acier renforcé ou métal
- − À proximité d'objets bloquant le signal
- − En présence d'autres dispositifs sans fil émettant la même fréquence
- − À proximité de fours à micro-ondes et d'autres appareils émettant un champ magnétique, une charge électrostatique ou un brouillage électromagnétique
- Une vitesse de connexion stable est nécessaire pour lire des contenus multimédias en temps réel. Utilisez une connexion Ethernet si la vitesse de la connexion LAN sans fil est instable.

## **Installation câblée**

Utilisez un câble ETHERNET pour connecter la prise ETHERNET sur le téléviseur au routeur de diffusion comme indiqué ci-dessous. Il est recommandé de procéder ainsi pour profiter de services nécessitant des vitesses de connexion stables, comme la lecture de contenus multimédias en temps réel.

#### E **Aperçu de la connexion câblée**

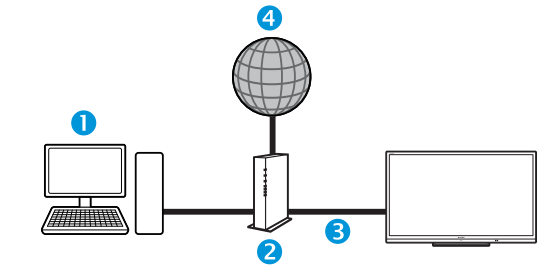

- $\bigcap$  PC
- **a** Routeur (en vente dans le commerce)
- Câble ETHERNET (en vente dans le commerce)
- **A** Réseau

## E **Méthode de connexion**

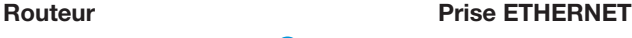

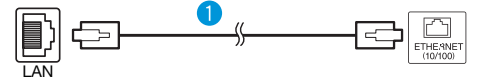

- Câble ETHERNET (en vente dans le commerce)
- **1** Mettez le routeur (en vente dans le commerce) sous tension. Reportez-vous au mode d'emploi du routeur pour la mise sous tension.
- **2** Raccordez la prise ETHERNET sur le téléviseur au routeur (en vente dans le commerce) avec un câble ETHERNET (en vente dans le commerce).
- **3** Allez à « Menu » > « Installation » > « Voir réglage » > « Configuration réseau » > « Type de connexion ».
- **4** Appuyez sur ◀/▶ pour sélectionner « Câblé » et appuyez ensuite sur  $OK.$
- **5** Sélectionnez « OK » pour confirmer.
	- Si vous échouez à vous connecter à Internet en procédant comme indiqué ci-dessus, un message d'erreur s'affichera. Le cas échéant, appuyez sur **ATV/DTV/SAT/** $\rightarrow$  pour revenir à l'écran de téléviseur normal et vérifiez les réglages correspondants.
	- Pour changer manuellement les réglages IP, allez à « Menu » > « Installation » > « Voir réglage » > « Configuration réseau » > « Réglage IP » et suivez les instructions à l'écran et le mode d'emploi du routeur.

## **Configuration réseau**

#### **Installation sans fil**

Utilisez l'adaptateur USB pour LAN sans fil fourni avec le téléviseur.

## E **Aperçu de la connexion sans fil**

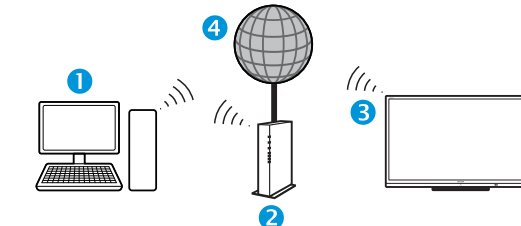

#### **O** PC

- **Point d'accès/routeur LAN sans fil**
- **B** Adaptateur USB pour LAN sans fil (fourni)
- **A** Réseau

#### **REMARQUE**

- Lorsque vous utilisez l'adaptateur USB pour LAN sans fil (fourni), pensez à prévoir autant d'espace que possible autour de l'appareil pour des performances optimales.
- Assurez-vous que les pare-feux de votre réseau autorisent l'accès à la connexion sans fil du téléviseur.
- Le bon fonctionnement ne peut être garanti en cas d'utilisation avec des points d'accès n'ayant pas la certification Wi-Fi®.
- Un point d'accès LAN sans fil est nécessaire pour connecter le téléviseur à Internet au moyen d'un LAN sans fil. Voir le mode d'emploi du point d'accès pour la configuration.

## E **Méthode de connexion**

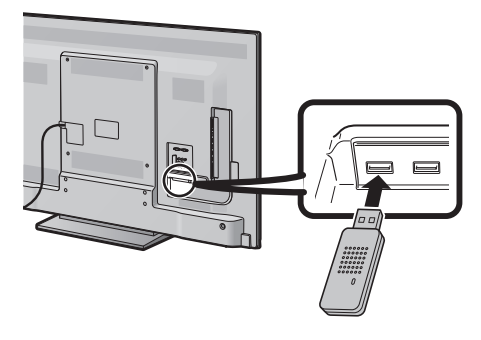

- **1** Mettez le routeur sous tension avant de procéder à la configuration du réseau.
- **2** Connectez l'adaptateur USB pour LAN sans fil (fourni) au port USB 3 (WIRELESS LAN) au dos du téléviseur.
	- N'utilisez pas un adaptateur pour LAN sans fil autre que l'adaptateur SHARP fourni, car le bon fonctionnement ne pourrait être garanti.
- **3** Allez à « Menu » > « Installation » > « Voir réglage » > « Configuration réseau » > « Type de connexion ».
- 4 Appuyez sur  $\blacktriangleleft$   $\rangle$  pour sélectionner « Sans fil » et appuyez ensuite sur  $OK.$
- **5** Sélectionnez « OK » pour confirmer.
- **6** Appuyez sur ▲/▼ pour sélectionner « Configuration sans fil » dans le menu « Configuration réseau ».
- **7** Appuyez sur  $\blacktriangleleft$  pour sélectionner « Changer » et appuyez ensuite sur  $OK.$
- **8** Appuyez sur **A**/▼ pour sélectionner « WPS » et appuyez ensuite sur  $OK.$

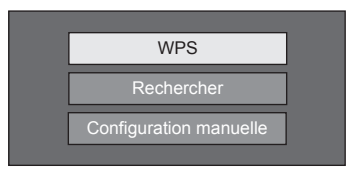

- Si votre point d'accès/routeur ne prend pas en charge WPS (= Wi-Fi Protected Setup, Configuration Wi-Fi sécurisée), sélectionnez « Rechercher » et suivez les instructions à l'écran et le mode d'emploi du point d'accès/routeur.
- Pour établir manuellement la connexion, sélectionnez « Configuration manuelle » et suivez les instructions à l'écran et le mode d'emploi du point d'accès/routeur.

**9** Appuyez sur **A**/▼ pour sélectionner « La méthode PBC » et appuyez ensuite sur  $OK.$ 

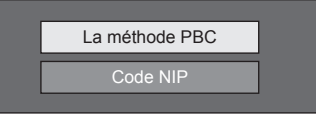

- Pour établir manuellement la connexion, sélectionnez « Code NIP ». Suivez les instructions à l'écran et le mode d'emploi du point d'accès/ routeur.
- 10 Sélectionnez « Suiv. » pour continuer.
- 11 Appuyez sur le bouton WPS du point d'accès/ routeur. Une barre de progression apparaît sur l'affichage lorsque vous appuyez sur le bouton WPS. Patientez jusqu'à ce que la connexion soit établie.

Sélectionnez « OK » lorsque les détails de la connexion s'affichent.

• Si vous échouez à vous connecter à Internet en procédant comme indiqué ci-dessus, un message d'erreur s'affichera. Le cas échéant, appuyez sur **ATV/DTV/SAT/** $\rightarrow$  pour revenir à l'écran de téléviseur normal et vérifiez les réglages correspondants.

- Pour connecter votre téléviseur à Internet, vous aurez besoin d'une connexion Internet haut débit.
- Si vous ne disposez pas d'une connexion Internet haut débit, adressez-vous au magasin où vous avez acheté votre téléviseur ou consultez votre fournisseur de service Internet ou votre compagnie de téléphone.
- Il n'est pas nécessaire de saisir la clé de sécurité pour les connexions ultérieures au réseau sans fil.
- Si votre point d'accès est réglé sur le mode furtif (empêchant la détection par d'autres appareils), la connexion risque de ne pas pouvoir être établie. Le cas échéant, désactivez le mode furtif sur le point d'accès.
- Pour changer manuellement les réglages IP, allez à « Menu » > « Installation » > « Voir réglage » > « Configuration réseau » > « Réglage IP » et suivez les
	- instructions à l'écran et le mode d'emploi du routeur.
- Voir page 69 pour vérifier les spécifications de l'adaptateur pour LAN sans fil SHARP fourni.

## **Qu'est-ce qu'Net TV ?**

Net TV offre des services Internet et des sites Web adaptés à votre téléviseur. Utilisez la télécommande du téléviseur pour naviguer sur les pages Web de Net TV. Net TV vous permet de lire des vidéos, regarder des photos, écouter de la musique, jouer à des jeux, louer un film dans un magasin vidéo\* et bien plus. Net TV propose des services différents pour chaque pays. Vous pouvez également naviguer à travers les services d'autres pays. Si un service ne convient pas aux enfants, vous pouvez le verrouiller au besoin.

\* Le magasin vidéo ne peut être utilisé qu'avec les services Net TV spéciaux propres au pays.

#### **REMARQUE**

- Étant donné qu'Net TV est un système en ligne, il est susceptible d'être modifié au fil du temps par souci d'amélioration.
- Certains services Net TV peuvent être ajoutés, modifiés ou retirés au bout d'un certain temps.
- Il se peut que certains sites Web ouverts ne soient pas adaptés à un écran de téléviseur et ne s'affichent pas correctement.
- Vous ne pouvez pas télécharger et sauvegarder de fichiers, ni n'installer de plug-in.

#### **DÉCHARGE**

• SHARP corporation n'assume aucune responsabilité quant aux contenus et à la qualité des contenus fournis par le fournisseur de services et contenus.

## **Fonctionnement de Net TV**

## **Opérations de base**

Les illustrations sur cette page sont données à titre indicatif. Elles sont susceptibles d'être modifiées sans préavis.

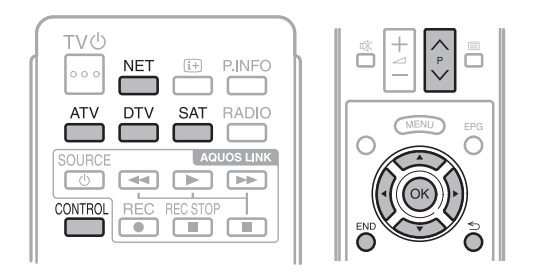

## E **Afficher la page de démarrage**

#### Appuyez sur **NET**.

• Vous pouvez également afficher la page de démarrage de Net TV en appuyant sur  $\Theta$  et sélectionnez « NET » ou allez au « Menu » > « Liste CANAUX »  $>$  « FNTRÉE »  $>$  « NFT ».

## **REMARQUE**

• Lorsque vous basculez sur Net TV, dans certains cas, un message sollicitant la mise à jour du logiciel peut s'afficher.

## E **Sélectionner un service**

Appuyez sur  $\triangle$ / $\nabla$ / $\triangleleft$ / $\triangleright$  pour sélectionner le service de votre choix et appuyez ensuite sur OK.

- Appuyez sur  $P \wedge / \vee$  r/s pour défiler vers le haut/ bas des pages (ceci peut ne pas fonctionner pour certains services).
- Appuyez sur  $\leq$  pour revenir à la page précédente (ceci peut ne pas fonctionner pour certains services).
- Appuyez sur **END** pour revenir à la page de démarrage de Net TV.

## **C** Quitter Net TV

#### Appuyez sur **ATV/DTV/SAT**.

• Vous pouvez quitter Net TV en appuyant sur  $\Theta$  et sélectionner une autre source d'entrée.

## **Menu des options**

Appuyez sur **CONTROL** pour afficher le menu des options. Appuyez sur  $\triangle/\blacktriangledown$  pour sélectionner l'élément de menu désiré et appuyez ensuite sur  $OK.$ 

#### E **Réglage utilisateur**

Modifie certains réglages, comme bloquer/débloquer le service, pour Net TV.

#### **REMARQUE**

- Ceci peut ne pas fonctionner pour certains services.
- **1** Sélectionnez « Réglage utilisateur » et appuyez ensuite sur  $\overline{\text{OK}}$
- **2** Appuyez sur **A/V/**√ pour sélectionner l'opération de votre choix et appuyez ensuite sur  $OK.$

## E **Panneau de contrôle**

Affiche un panneau de contrôle à l'écran pour regarder les contenus en ligne.

- **1** Sélectionnez « Panneau de contrôle » et appuyez ensuite sur OK.
- **2** Appuyez sur **A**/▼/◀/▶ pour sélectionner l'opération de votre choix et appuyez ensuite sur  $OK.$
- **3** Appuyez sur **END** pour sortir.

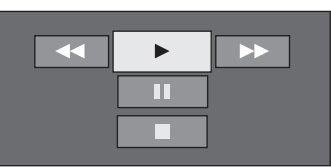

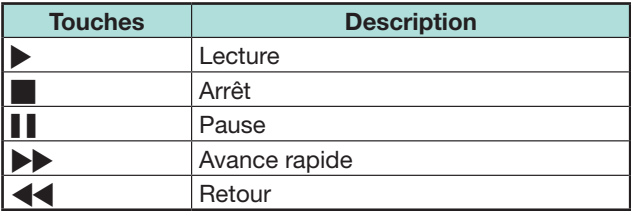

- Ces opérations peuvent également être effectuées en appuyant sur les touches correspondantes  $\left(\frac{1}{\sqrt{m}}\right)^{n}$  $\blacktriangleright$  / <  $\blacktriangleleft$  sur la télécommande.
- Le panneau de contrôle peut ne pas fonctionner avec certains services.

## **Net TV**

## E **Recharger**

Rafraîchit la page que vous parcourez. En cas d'erreur pendant le chargement de la page, exécutez cette fonction et rechargez-la.

Sélectionnez « Recharger » et appuyez ensuite sur OK.

## E **Zoom**

Ajuste la taille d'affichage de la page parcourue.

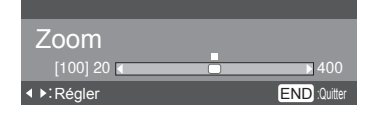

- **1** Sélectionnez « Zoom » et appuyez ensuite sur  $OK$
- **2** Appuyez sur  $\blacktriangleleft$   $\rangle$  pour ajuster la taille d'affichage.
- **3** Appuyez sur **END** pour sortir.

## E **Infos sur la sécurité**

Affiche les informations sur la sécurité de la page parcourue.

- **1** Sélectionnez « Infos sur la sécurité » et appuyez ensuite sur  $\alpha$ K
- **2** Sélectionnez « OK » ou appuyez sur **END** pour sortir.

## **Saisie de textes**

Utilisez le clavier virtuel (Page 13) lorsque vous devez saisir un texte.

## **Effacer la mémoire de Net TV**

Vous pouvez effacer la mémoire de Net TV, laquelle renferme le code de verrouillage, les mots de passe, les cookies et l'historique de navigation.

Allez à « Menu » > « Installation » > « Voir réglage » > « Réglage de Net TV » > « Effacer la mémoire de Net TV ».

#### **REMARQUE**

- La saisie du code secret est nécessaire pour exécuter « Effacer la mémoire de la télévision par Internet ». Le code secret par défaut est « 1234 ». Pour modifier le code secret, reportez-vous à **Réglage individuel - Code secret** (Page 39). Pour réinitialiser le code secret (la saisie du code secret ne sera plus nécessaire), reportez-vous à **Réinitialiser le code secret** (Page 64).
- Cette fonction est disponible uniquement pendant la navigation sur Net TV.

## **ATTENTION**

• Si vous exécutez cette opération, Net TV sera complètement réinitialisé. Notez pas écrit vos informations importantes avant de procéder.

## **Magasin vidéo**

Vous pouvez regarder vos films préférés à partir d'un magasin vidéo de location en ligne avec Net TV.

## **REMARQUE**

• Le magasin vidéo ne peut être utilisé qu'avec les services Net TV spéciaux propres au pays.

## **Carte SD**

Une carte mémoire SD (en vente dans le commerce) est nécessaire pour louer et télécharger une vidéo depuis un magasin vidéo. Utilisez toujours une carte SDHC (Haute capacité) ayant au moins 4 Go de mémoire (la catégorie Class 6 est recommandée).

- **1** Insérez la carte SD dans la fente pour SD CARD (VIDEO STORE).
- **2** Le téléviseur lance automatiquement le formatage de la carte SD.
- **3** Laissez la carte dans la fente une fois le formatage terminé.

## **REMARQUE**

- Une connexion Internet Haut débit vers le téléviseur est également nécessaire pour louer et télécharger une vidéo.
- Pour les films HD, une mémoire d'au moins 8 Go est nécessaire.
- Le téléviseur peut rejeter la carte SD si la vitesse d'écriture est insuffisante pour le transfert vidéo.
- Les cartes SD sont vendues séparément.
- Certaines cartes SD peuvent ne pas fonctionner correctement avec cette fonction.

## **Louer et télécharger une vidéo**

Avec Net TV, vous pouvez louer une vidéo auprès du « Magasin vidéo ». Dans la plupart des cas, vous pouvez louer une vidéo pour une journée, deux ou trois jours, ou une heure seulement.

- **1** Sélectionnez le service de magasin vidéo de votre choix et appuyez sur  $OK.$
- **2** Sélectionnez l'élément souhaité sur la page du magasin vidéo et appuyez sur OK.
	- La marche à suivre pour sélectionner et louer une vidéo dépend du magasin.
- **3** Procédez au paiement en ligne.
	- Le magasin vous demandera de vous identifier ou de créer un nouveau compte si vous n'en possédez pas. L'identification peut se composer de votre adresse électronique et votre code secret.
- **4** Téléchargez la vidéo.
	- Pendant le téléchargement, vous pouvez continuer à regarder normalement des émissions jusqu'à ce que le téléviseur vous informe que le téléchargement est terminé.
- **5** Avec votre identification, sélectionnez le magasin où vous avez loué la vidéo et appuyez sur OK.
- **6** Sélectionnez la vidéo louée et appuyez sur OK pour la lire.

- Ce service est réservé exclusivement à certaines zones.
- Lorsque vous créez votre compte, vous pouvez choisir la méthode de paiement. Consultez chaque site Web de magasin vidéo pour de plus amples informations sur les conditions de paiement.
- Pour saisir un code numérique (PIN), utilisez les chiffres sur votre télécommande.
- Pour saisir une adresse électronique, sélectionnez le champ de texte sur la page et appuyez sur  $OK.$ Sélectionnez un caractère sur le clavier et appuyez sur OK pour le saisir.
- Même si un téléchargement a été annulé, la vidéo peut encore être téléchargée jusqu'à ce que la période de location expire.
- Enregistrez une carte SD en procédant comme suit lorsque l'invite à l'écran surgit : Allez à « Menu » > « Installation » > « Voir réglage » >
- « Réglage de Net TV » > « Enregist. de la carte SD ».

## **Décharges et licences logicielles pour Net TV**

Dans cette section, le texte original (en anglais) est indiqué.

#### **DÉCHARGE**

- This SHARP device facilitates the access to content and services provided by third parties. The content and services accessible via this device belong to and may be proprietary to third parties. Therefore, any use of such third party content and services must be in accordance with any authorization or terms of use provided by such content or service provider. SHARP shall not be liable to you or any third party for your failure to abide by such authorization or terms of use. Unless otherwise specifically authorized by the applicable content or service provider, all third party content and services provided are for personal and non-commercial use; you may not modify, copy, distribute, transmit, display, perform, reproduce, upload, publish, license, create derivative works from, transfer or sell in any manner or medium any content or services available via this device.
- SHARP is not responsible, nor liable, for customer service-related issues related to the third party content or services. Any questions, comments or service-related inquiries relating to the third party content or service should be made directly to the applicable content or service provider.
- You may not be able to access content or services from the device for a variety of reasons which may be unrelated to the device itself, including, but not limited to, power failure, other Internet connection, or failure to configure your device properly. SHARP, its directors, officers, employees, agents, contractors and affiliates shall not be liable to you or any third party with respect to such failures or maintenance outages, regardless of cause or whether or not it could have been avoided.
- ALL THIRD PARTY CONTENT OR SERVICES ACCESSIBLE VIA THIS DEVICE IS PROVIDED TO YOU ON AN "AS-IS" AND "AS AVAILABLE" BASIS AND SHARP AND ITS AFFILIATES MAKE NO WARRANTY OR REPRESENTATION OF ANY KIND TO YOU. EITHER EXPRESS OR IMPLIED, INCLUDING, WITHOUT LIMITATION, ANY WARRANTIES OF MERCHANTABILITY, NON-INFRINGEMENT, FITNESS FOR A PARTICULAR PURPOSE OR ANY WARRANTIES OF SUITABILITY, AVAILABILITY, ACCURACY, COMPLETENESS, SECURITY, TITLE, USEFULNESS, LACK OF NEGLIGENCE OR ERROR-FREE OR UNINTERRUPTED OPERATION OR USE OF THE CONTENT OR SERVICES PROVIDED TO YOU OR THAT THE CONTENT OR SERVICES WILL MEET YOUR REQUIREMENTS OR EXPECTATIONS.
- SHARP IS NOT AN AGENT OF AND ASSUMES NO RESPONSIBILITY FOR THE ACTS OR OMISSIONS OF THIRD PARTY CONTENT OR SERVICE PROVIDERS, NOR ANY ASPECT OF THE CONTENT OR SERVICE RELATED TO SUCH THIRD PARTY PROVIDERS.
- . IN NO EVENT WILL SHARP AND/OR ITS AFFILIATES BE LIABLE TO YOU OR ANY THIRD PARTY FOR ANY DIRECT, INDIRECT, SPECIAL, INCIDENTAL, PUNITIVE, CONSEQUENTIAL OR OTHER DAMAGES, WHETHER THE THEORY OF LIABILITY IS BASED ON CONTRACT, TORT, NEGLIGENCE, BREACH OF WARRANTY, STRICT LIABILITY OR OTHERWISE AND WHETHER OR NOT SHARP AND/OR ITS AFFILIATES HAVE BEEN ADVISED OF THE POSSIBILITY OF SUCH DAMAGES.

Ce produit comprend le navigateur Opera™.

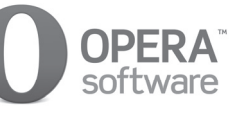

- Ce produit contient les polices fournies par Monotype Imaging Inc.
- Monotype® est une marque de Monotype Imaging Inc. déposée auprès de l'Office des brevets et des marques des États-Unis et peut être déposée dans certaines juridictions.
- Tioga™ est une marque de Monotype Imaging Inc. et peut être déposée dans certaines juridictions.
- Letter Gothic™ est une marque de The Monotype Corp. et peut être déposée dans certaines juridictions.
- iType® est une marque de Monotype Imaging Inc. déposée auprès de l'Office des brevets et des marques des États-Unis et peut être déposée dans certaines juridictions.
- Ce produit contient le moteur de polices iType® de Monotype Imaging Inc.

## **Que faire en cas d'anomalie ?**

Avant de faire appel à un service de réparations, effectuez les contrôles suivants pour de possibles solutions aux symptômes rencontrés. Si le problème ne peut être corrigé grâce à ce mémento, débranchez votre téléviseur de la prise murale et appelez notre service consommateur au n° 0820 856 333.

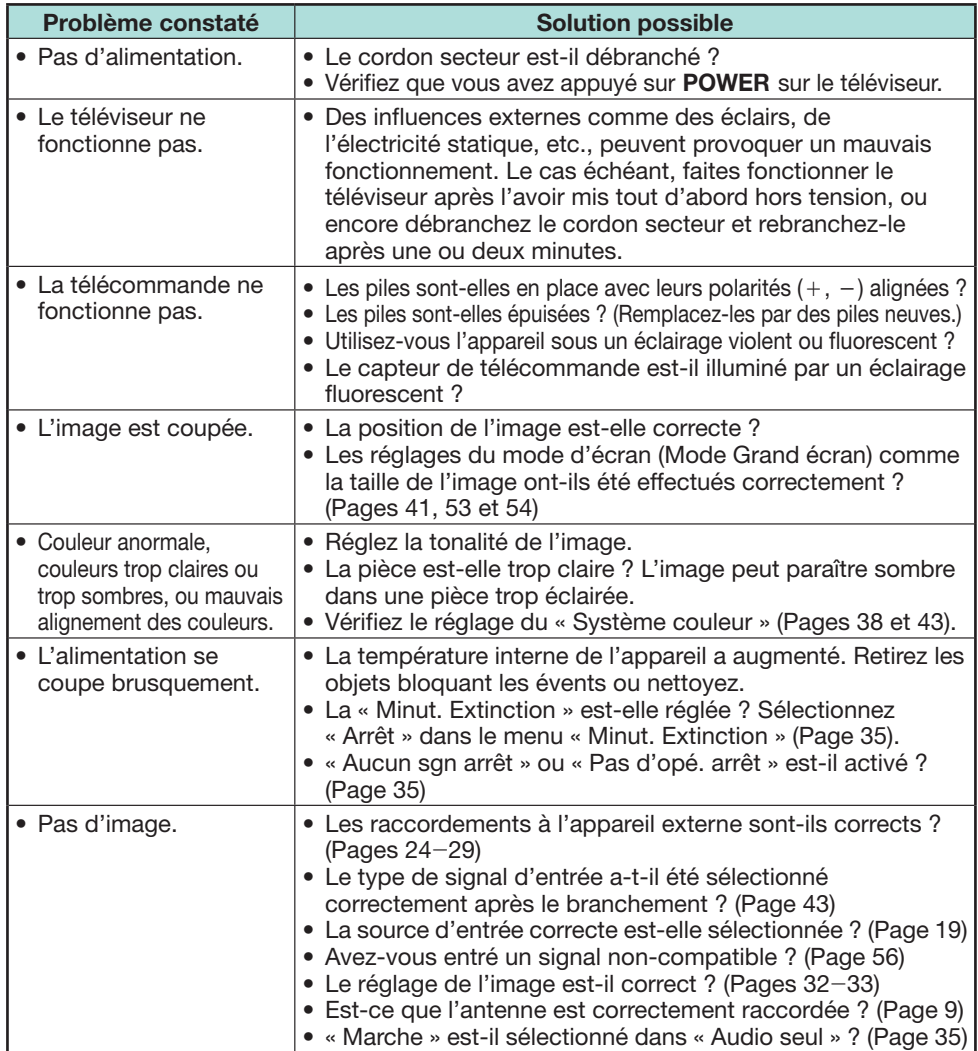

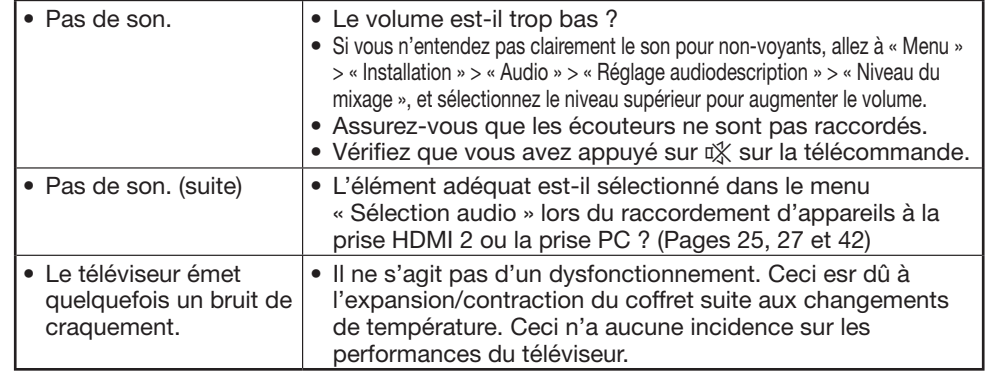

#### **Réinitialiser le code secret**

- **1** Allez à « Menu » > « Installation ».
- **2** Appuyez sur  $\triangle$  / $\nabla$  pour sélectionner « Autoinstallation », « Installation programme », « Code secr. », « Censure parentale » ou « Réinitial. », et appuyez ensuite sur OK. La fenêtre de saisie du code secret apparaît alors.
- **3** Maintenez enfoncées simultanément  $CH \wedge$  et VOL + sur le téléviseur jusqu'à ce que le message apparaisse sur l'écran.

#### **REMARQUE**

- Lorsque le code secret est réinitialisé, le code secret par défaut (« 1234 ») est défini.
- Le code secret est également disponible pour la fonction Net TV.

#### **Réinitial.**

Si vous procédez à des réglages complexes et ne parvenez pas à les rétablir, vous pouvez ramener tous les réglages aux valeurs préréglées d'usine.

- **1** Allez à « Menu » > « Installation » > « Voir réglage » > « Réinitial. ».
- **2** Appuyez sur  $\blacktriangleleft/\blacktriangleright$  pour sélectionner « oui », et appuyez ensuite sur **OK**. • « À présent, le téléviseur va redémarrer automatiquement, OK ? » s'affiche à l'écran.
- **3** Appuyez sur  $\blacktriangleleft/\blacktriangleright$  pour sélectionner « oui », et appuyez ensuite sur **OK.**<br>• « En cours d'initialisation... » s'affiche à l'écran et clignote.
	- Une fois la réinitialisation terminée, le téléviseur s'éteint, puis se rallume. L'écran est ramené à ses réglages d'origine.

#### **REMARQUE**

• La saisie du code secret est nécessaire pour exécuter « Réinitial. ». Le code secret par défaut est « 1234 ». Pour modifier le code secret, reportez-vous à **Réglage individuel - Code secret** (Page 39). Pour réinitialiser le code secret (la saisie du code secret ne sera plus nécessaire), reportez-vous à **Réinitialiser le code secret** expliqué ci-dessus.

## **Mise à jour du téléviseur via DVB-T/T2\***

Assurez-vous que la version logicielle de votre téléviseur reste actualisée. De temps à autre, SHARP mettra à votre disposition des mises à jour du logiciel de base TV et du logiciel DVB.

Série 636 uniquement

#### **Voir réglage Réglage téléchargement**

Allez à « Menu » > « Installation » > « Voir réglage » > « Réglage individuel » > « Recherche pendant veille » > « Réglage téléchargement ».

#### **Recherche de mises à jour\***

Tous les pays, à l'exception du Royaume-Uni, de la Suède et de l'Italie sont réglés sur « non » pour cette fonction.

Le téléviseur détermine automatiquement si une nouvelle version de logiciel est disponible lorsque le téléviseur est en mode de veille.

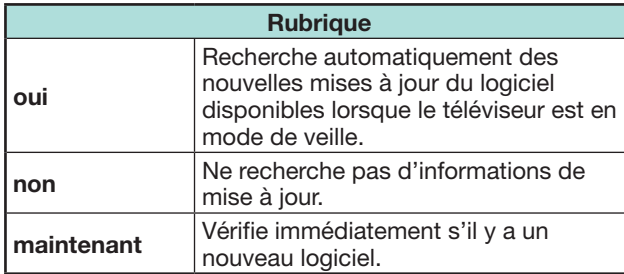

## **Téléchargement du logiciel**

Vous pouvez sélectionner la méthode de mise à jour.

- **1** Si le logiciel est mis à jour, le message de confirmation « De nouvelles infos de téléchargement ont été détectées. » s'affiche.
	- Si le téléviseur reçoit le service de mise à jour lorsqu'il est en mode de veille, un message de confirmation s'affiche lorsque vous le rallumez.

**2** Suivez les invites à l'écran.

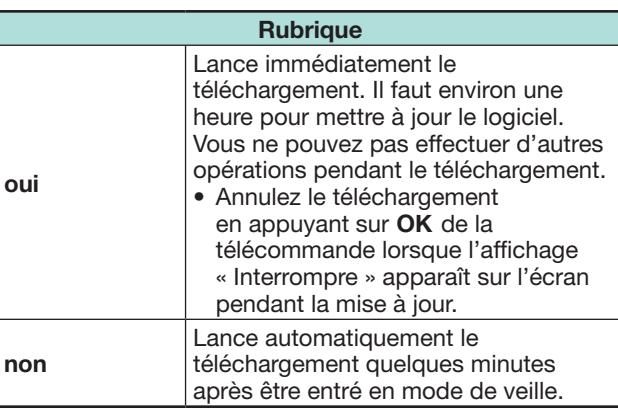

## **REMARQUE**

• La mise à jour du logiciel peut prendre un certain temps.

## **Obtenir des informations sur la mise à jour**

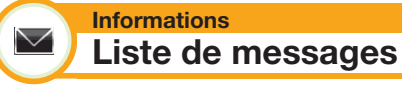

Lorsqu'un nouveau logiciel est détecté, vous pouvez confirmer les informations de mise à jour et télécharger le logiciel à partir de « Liste de messages ».

Allez à « Menu » > « Installation » >

« Informations » > « Liste de messages ».

#### **REMARQUE**

- Lorsque le téléviseur télécharge correctement le nouveau logiciel, le message est actualisé dans la
- « Liste de messages » du menu « Informations ».
- La mise à jour du logiciel ne sera pas exécutée si aucun nouveau logiciel n'est disponible au moment du téléchargement.

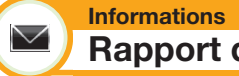

# **Rapport du récepteur**

Affiche les rapports concernant les échecs et les modifications des réglages de la minuterie.

Allez à « Menu » > « Installation » > « Informations » > « Rapport du récepteur ».

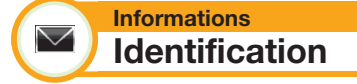

Vous pouvez consulter l'identification du téléviseur sur l'écran pour l'indiquer au service clientèle.

Allez à « Menu » > « Installation » >

« Informations » > « Identification ».

#### **Annexe**

**Informations sur la licence d'utilisation du logiciel pour ce produit**

#### **Informations**  $\blacktriangledown$ **Licence logicielle**

Vous pouvez consulter les licences logicielles dans ce menu.

Allez à « Menu » > « Installation » > « Informations » > « Licence logicielle ».

## **Composition du logiciel**

Le logiciel accompagnant ce produit comprend différents composants logiciels dont chaque droit d'auteur est détenu par SHARP ou par des tiers.

## **Mise à jour du téléviseur via USB/réseau**

#### **Informations**  $\searrow$ **Mise à jour du logiciel**

Cette fonction vous permet de mettre à jour le téléviseur avec la dernière version du logiciel au moyen d'un périphérique USB ou d'un réseau.

- Pour vérifier la disponibilité des toutes dernières versions logicielles, visitez http://www.sharp.eu/ software-download/ pour accéder aux liens vers les pages de téléchargement selon chaque pays.
- **1** Allez à « Menu » > « Installation » >
	- « Informations » > « Mise à jour du logiciel » >
	- « Mise à jour USB ».
	- Vous pouvez également mettre à jour le logiciel via le réseau. Allez à « Menu » > « Installation » > « Informations » > « Mise à jour du logiciel » > « Mise à jour Réseau » et suivez les instructions à l'écran.
	- Une connexion haut débit et une configuration Réseau sont nécessaires pour mettre à jour le logiciel via Internet (Pages 59–60).
- **2** Appuyez sur **OK** puis insérez le périphérique USB contenant le fichier de mise à jour du logiciel.

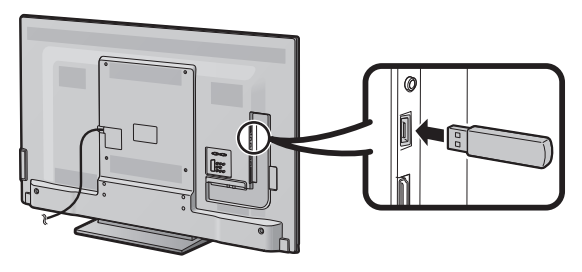

## **ATTENTION**

- Veillez à insérer correctement le périphérique USB dans la prise.
- **3** Appuyez sur **END** pour fermer la fenêtre lorsqu'une invite à l'écran surgit.
- **4** Le téléviseur affiche un écran de confirmation pendant que les données du périphérique USB inséré sont vérifiées.

#### **ATTENTION**

- Si les données ne sont pas compatibles avec le système, un message d'erreur s'affiche à l'écran.  $R$ épétez les étapes  $\overline{2}$  et 3 après avoir appuyé sur  $\overline{OK}$ .
- Lorsqu'un message d'erreur s'affiche, vérifiez si :
	- Le périphérique USB est fermement inséré.
	- La clé USB comprend plus de deux fichiers de mise à jour du logiciel.
	- Aucune donnée de mise à jour pour le système n'est présente dans la clé USB.
	- Le fichier de mise à jour du logiciel est corrompu.
	- Le fichier de mise à jour du logiciel n'est pas compatible avec le logiciel de votre téléviseur.
	- Le système actuel est identique aux données de mise à jour du système.
- **5** Le téléviseur affiche les informations sur la version logicielle après avoir vérifié les données.
- **6** Appuyez sur  $\blacktriangleleft$  pour sélectionner « oui » afin de mettre à jour le système, et appuyez ensuite sur OK.
- **7** Le téléviseur redémarre automatiquement et la mise à jour du logiciel est effectuée.
	- Cette opération peut prendre un certain temps.

#### **Avertissement relatif à l'utilisation de base**

#### **Précautions lors de l'utilisation dans des environnements à haute ou basse température**

- Lorsque le téléviseur est utilisé dans un endroit à basse température (une pièce ou un bureau, par ex.), l'image peut laisser des traces ou apparaître avec un léger délai. Ceci n'est pas un défaut de fonctionnement et le téléviseur fonctionne de nouveau normalement lorsque la température redevient normale.
- Ne laissez pas le téléviseur dans un endroit chaud ou froid. Ne le laissez pas non plus dans un endroit directement exposé au soleil ou à proximité d'un radiateur, ceci pouvant provoquer des déformations du coffret et des problèmes de fonctionnement du panneau LCD.

Température de stockage :  $+ 5$  °C à  $+ 35$  °C.

Les appareils raccordés à la mise à la terre de protection de l'équipement d'un bâtiment par le biais du réseau électrique ou par le biais d'autres appareils avec raccordement à la mise à la terre de protection et à un système de distribution de télévision au moyen d'un câble coaxial, peuvent, dans certaines circonstances, présenter un risque d'incendie. Il est par conséquent nécessaire de les raccorder à un système de distribution de télévision par le biais d'un appareil offrant une isolation électrique dans une certaine plage de fréquences (isolateur galvanique, voir EN 60728- 11).

#### **REMARQUE**

• Les exigences d'isolation en Norvège et en Suède s'appliquent également aux appareils pouvant être raccordés aux systèmes de distribution de télévision.

#### **Marques**

- « HDMI, le logo HDMI et High-Definition Multimedia Interface sont des marques de commerce ou des marques déposées de HDMI Licensing LLC aux États-Unis et dans d'autres pays. »
- Fabriqué sous licence de Dolby Laboratories.
- « Dolby » et le sigle double-D sont des marques de commerce de Dolby Laboratories.
- Le logo « HD TV 1080p » est une marque de commerce de DIGITALEUROPE.
- Le logo DVB est une marque déposée du projet DVB (Digital Video Broadcasting).
- LC 7  $\pi$   $>$  LCFONT, Ilby-7 $\pi$   $>$  et le logo LC sont des marques déposées de SHARP Corporation. Ce produit intègre la technologie LC Font, mise au point par SHARP Corporation pour afficher clairement des caractères faciles à lire sur un écran LCD. Toutefois, d'autres polices non LCD sont utilisées pour afficher certaines pages d'écran.
- DivX®, DivX Certified®, DivX Plus® HD et les logos associés sont des marques de Rovi Corporation ou ses filiales et sont utilisés sous licence.
- À PROPOS DE LA VIDÉO DIVX : DivX® est un format vidéo numérique créé par DivX, Inc. Cet appareil est un appareil DivX Certified® officiel reproduisant la vidéo DivX. Visitez divx.com pour obtenir de plus amples informations et des outils logiciels permettant de convertir vos fichiers en vidéo DivX.
- À PROPOS DE LA VIDÉO À LA DEMANDE DIVX : Cet appareil DivX Certified® doit être enregistré pour pouvoir lire des films VOD (Video on Demand) DivX achetés. Trouvez la section VOD DivX dans le menu de configuration de l'appareil pour obtenir votre code d'enregistrement. Allez à vod.divx.com pour de plus amples informations sur l'enregistrement.
- « x.v.Colour » et x.v.Colour sont des marques de commerce de Sony Corporation.
- Le logo Wi-Fi CERTIFIED est une marque de certification de la Wi-Fi Alliance.
- Le symbole Wi-Fi Protected Setup est une marque de la Wi-Fi Alliance.
- DLNA®, le logo DLNA et DLNA CERTIFIED™ sont des marques de commerce, de service ou de certification de la Digital Living Network Alliance.
- Tous les autres noms de société ou de produit sont des marques déposées ou non de leurs sociétés respectives.

#### **Annexe**

## **Fiche technique**

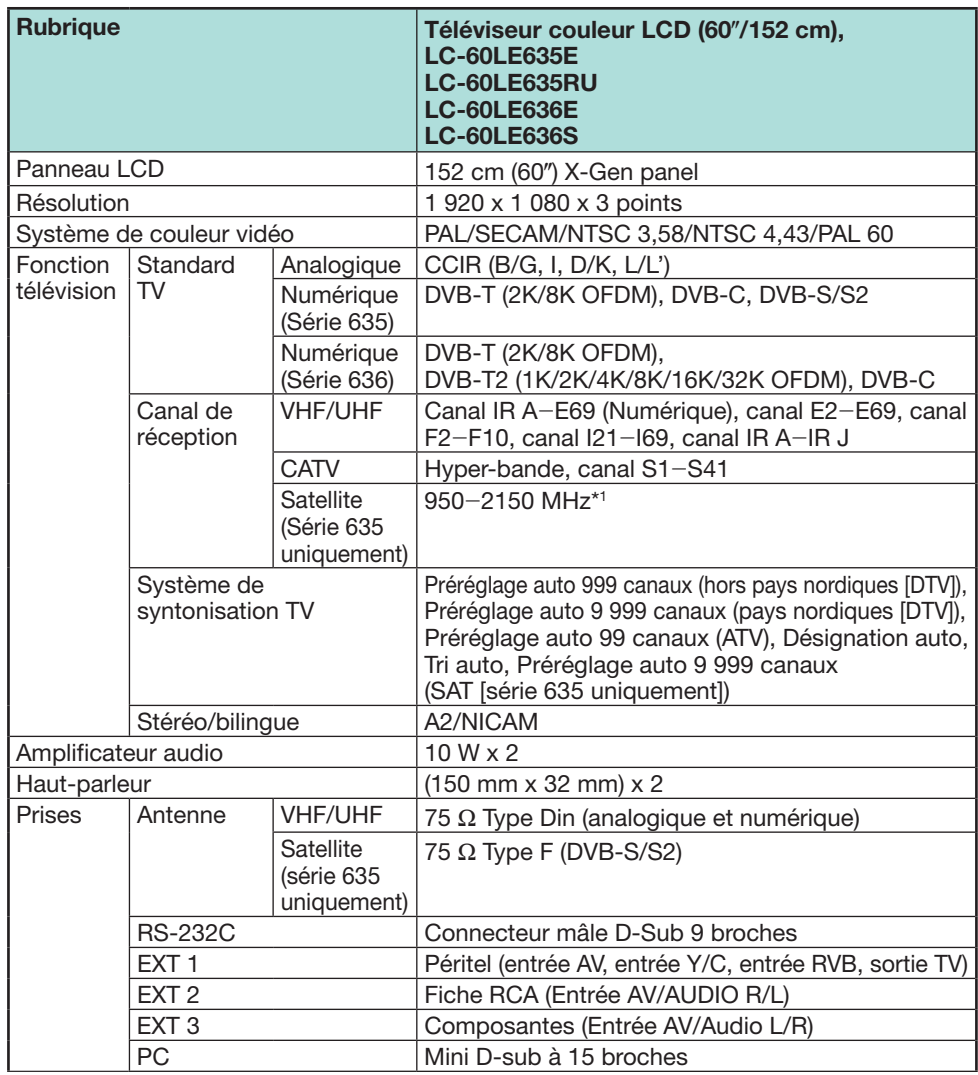

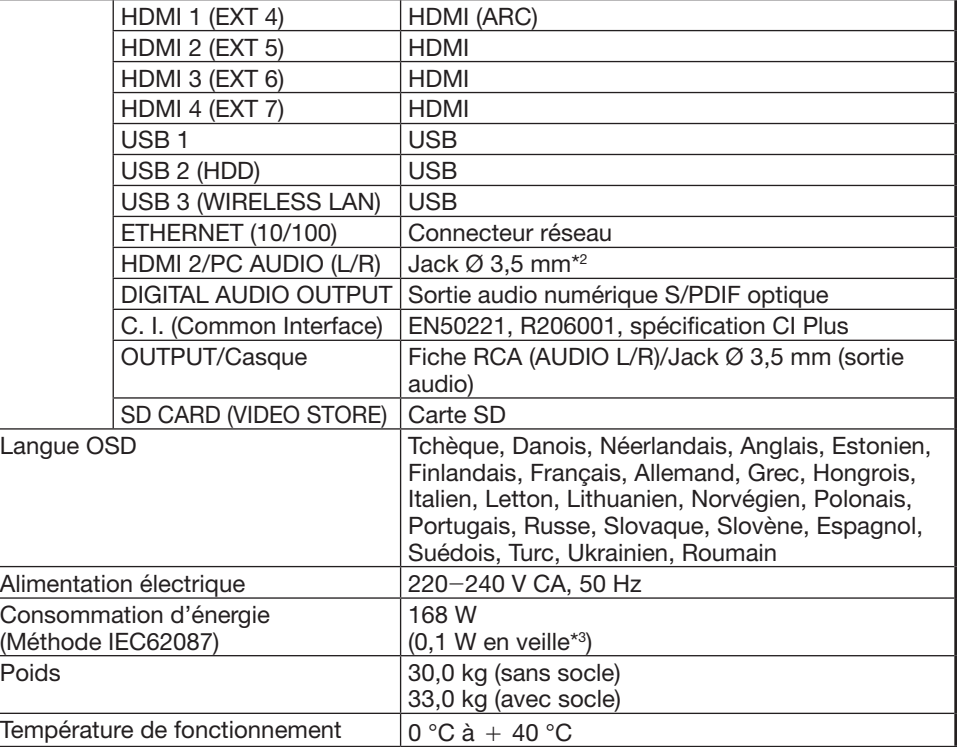

\*1 La fréquence des canaux satellites peut varier selon les satellites et les antennes.

\*2 Les prises HDMI 2 et PC peuvent utiliser la même prise d'entrée audio.

\*3 La consommation électrique en veille s'applique lorsque le téléviseur est réglé pour ne pas recevoir de données EPG.

• SHARP se réserve le droit de procéder à des modifications de la conception et des spécifications sans préavis, dans le cadre de sa politique d'amélioration continue. Les chiffres des performances indiqués dans les spécifications sont des valeurs nominales des unités de production. Les appareils peuvent présenter individuellement des déviations par rapport à ces valeurs.

## **Spécifications (Adaptateur USB pour LAN sans fil)**

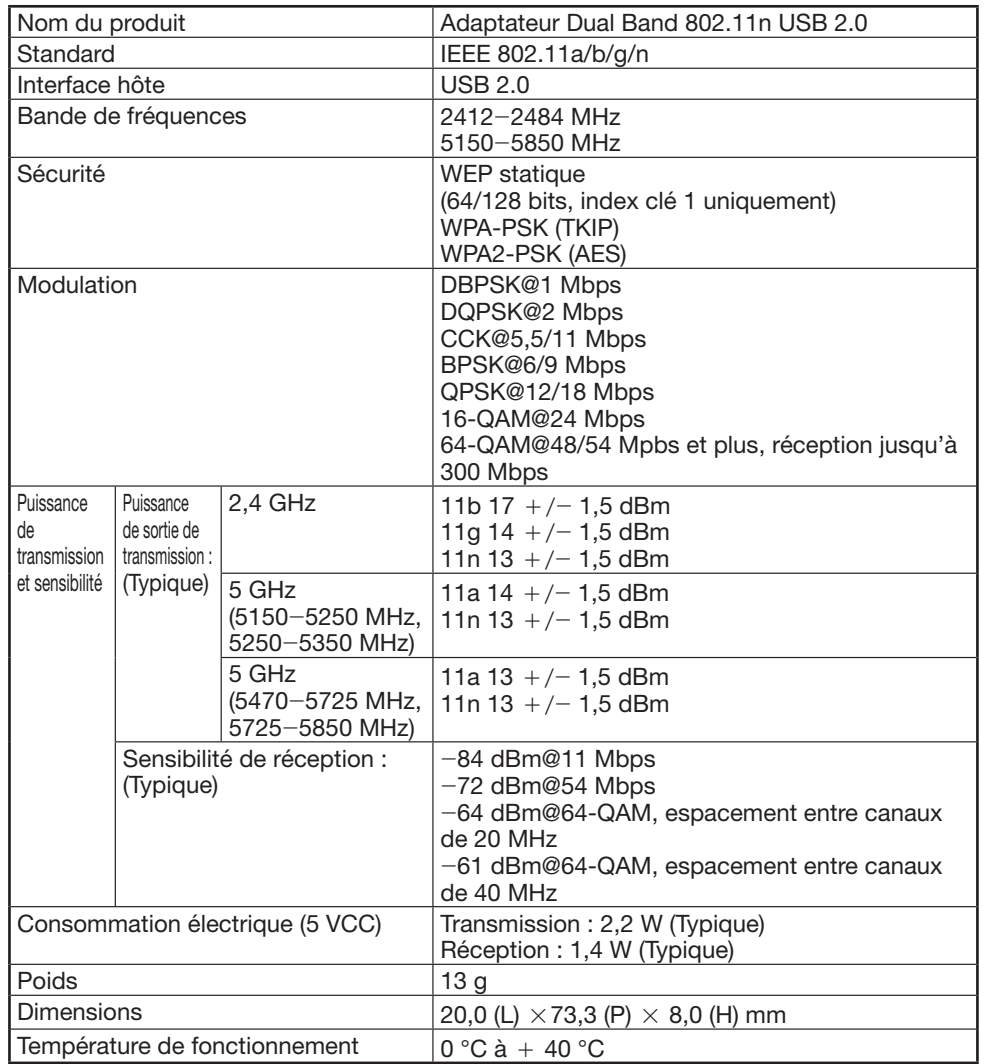

## **REMARQUE**

- Ce téléviseur a reçu les certifications suivantes lorsqu'il est raccordé dans un environnement utilisant l'adaptateur pour LAN sans fil SHARP fourni.
- \_ Wi-Fi CERTIFIED™ (programme de certification de la Wi-Fi Alliance®)
- \_ Wi-Fi Protected Setup™ (programme de certification de la Wi-Fi Alliance®)
- En cas de brouillage important dans la fréquence de 2,4\_GHz (provenant d'autres appareils LAN sans fil, de périphériques Bluetooth®, de téléphones sans fil 2,4-GHz ou de fours à micro-ondes par exemple), il est recommandé d'utiliser un point d'accès LAN sans fil prenant en charge IEEE802.11a/n (5 GHz) et de régler le point d'accès pour qu'il transmette à 5 GHz. Voir le mode d'emploi du point d'accès pour en savoir plus sur la configuration.
- Avant de transférer ce téléviseur à un tiers ou de le mettre au rebut, veillez à réinitialiser les réglages LAN sans fil.
- L'adaptateur USB pour LAN sans fil (WN8522D 7-JU) est un périphérique pour téléviseur et prend en charge les chiffrements WEP64, WEP128, TKIP et AES.

• L'utilisation d'un adaptateur pour LAN sans fil autre que l'adaptateur SHARP fourni peut être à l'origine de communications radio non conformes avec les réglementations en matière de communications radio. Par conséquent, n'utilisez pas un autre adaptateur pour LAN sans fil que l'adaptateur SHARP fourni.

## **Spécifications environnementales**

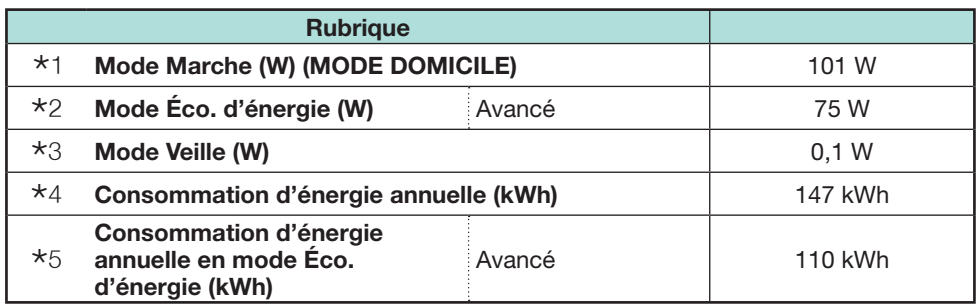

- I Mesuré d'après IEC 62087 1ère édition 2
- $*$ 2 Pour de plus amples informations sur la fonction d'Économie d'énergie, veuillez consulter les pages afférentes de ce mode d'emploi
- $*3$  Mesuré d'après IEC 62301 1ère édition 1
- $*4$  La consommation d'énergie annuelle est calculée d'après la consommation électrique en mode de marche (MODE DOMICILE), en regardant la télévision 4 heures par jour, 365 jours par an
- M La consommation d'énergie annuelle est calculée d'après la consommation électrique en Mode Éco. d'énergie, en regardant la télévision 4 heures par jour, 365 jours par an

#### **REMARQUE**

• La consommation électrique du mode Marche dépend des images affichées par le téléviseur.

## **Installation du téléviseur sur un mur**

- **Ce téléviseur ne doit être installé au mur qu'avec une applique pour montage mural SHARP (Page 4). Une installation instable et un risque de blessures graves pourraient résulter de l'utilisation d'autres appliques pour montage mural.**
- **L'installation du téléviseur couleur LCD demande des qualifications particulières et ne doit être effectuée que par un personnel de service qualifié. Nous vous conseillons de ne pas effectuer vous-même ce travail. SHARP décline toute responsabilité en cas de montage défectueux pouvant provoquer un accident ou des blessures.**
- Vous pouvez faire appel à un technicien de service qualifié et utiliser l'applique en option pour monter le téléviseur sur un mur.
- Lorsque vous montez le téléviseur sur un mur, il est recommandé de fixer le pied de soutien.

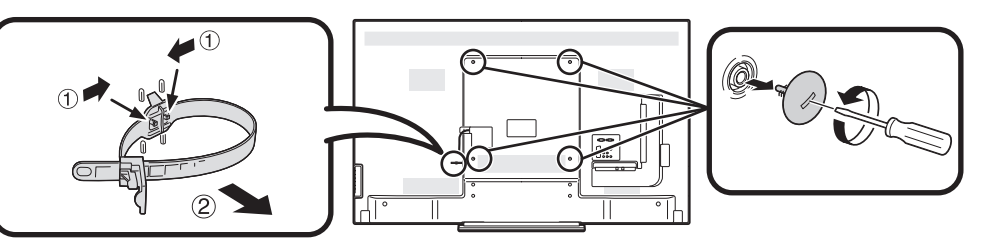

#### **REMARQUE**

- Détachez le serre-câbles au dos du téléviseur lorsque vous utilisez l'applique de montage en option.
- En raison de la configuration des prises sur ce téléviseur, lorsque vous installez ce modèle sur un mur, prévoyez un espace suffisant entre le mur et le téléviseur pour les câbles.
- Pour utiliser ce téléviseur monté sur un mur, retirez le support du cordon secteur et les caches en 4 endroits à l'arrière du téléviseur, puis utilisez les vis fournies avec l'applique pour montage mural afin de la sécuriser à l'arrière du téléviseur.

## E **Configuration audio pour le montage mural**

Lorsque vous installez le téléviseur sur un mur, Vous pouvez régler le son de manière plus appropriée en plaçant cette fonction sur « Oui ».

Allez à « Menu » > « Installation » > « Voir réglage » > « Régl. audio mont. Mural ».
#### **Annexe**

# **Tableau des restrictions pour le verrouillage enfant**

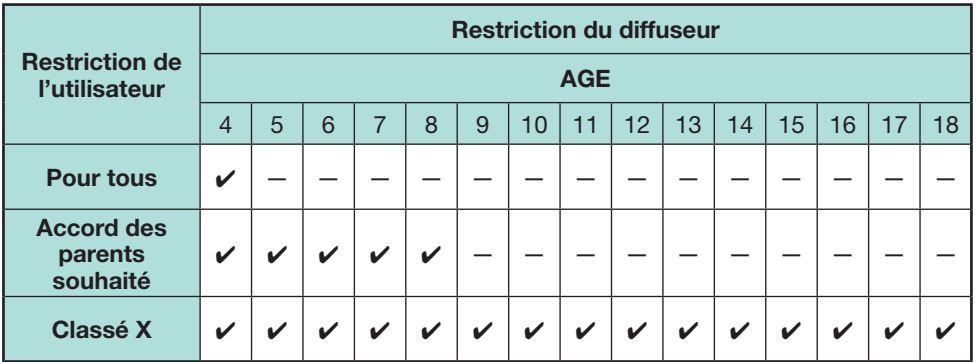

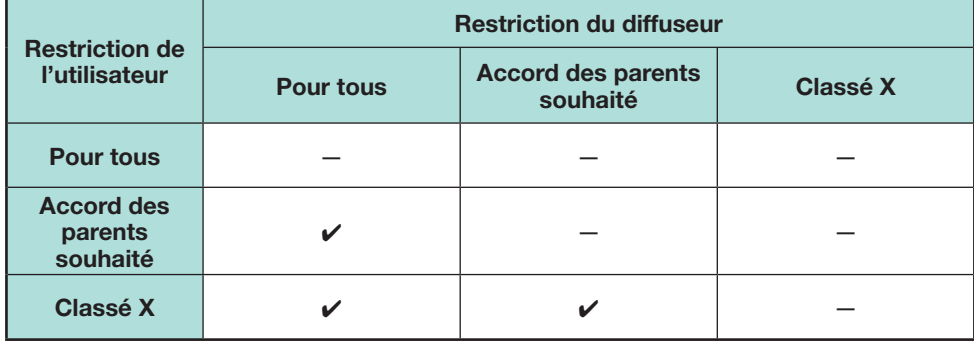

## **Liste des abréviations**

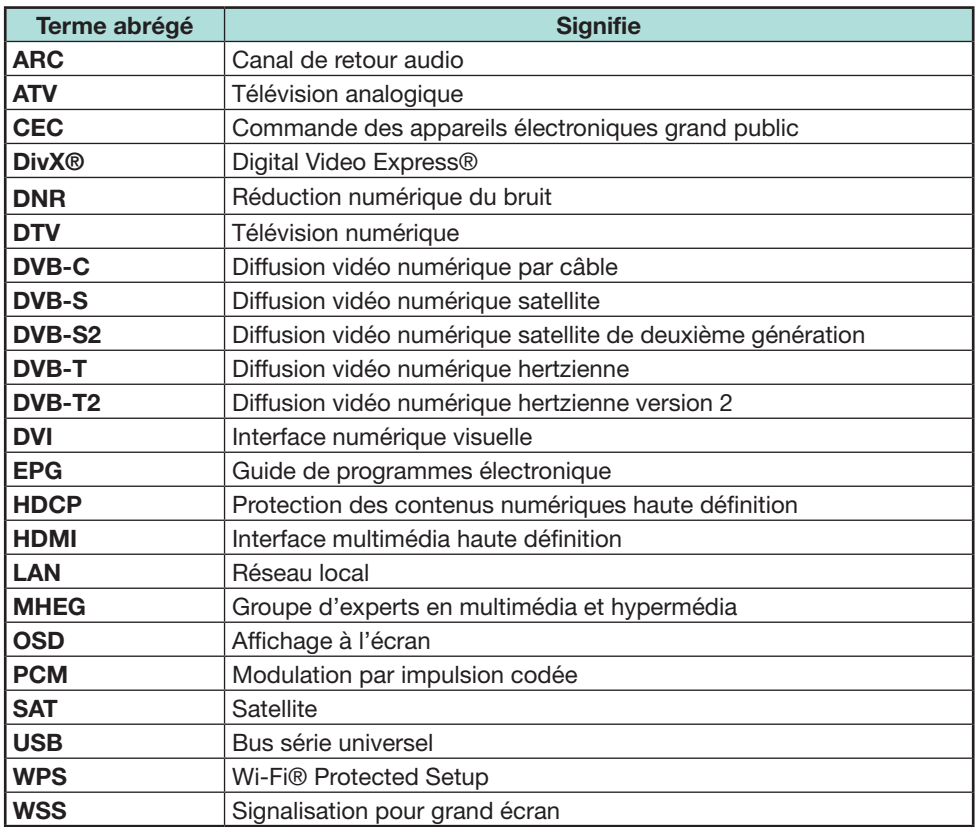

### **Annexe**

## **Schémas dimensionnels**

**LC-60LE635E LC-60LE635RU LC-60LE636E LC-60LE636S**

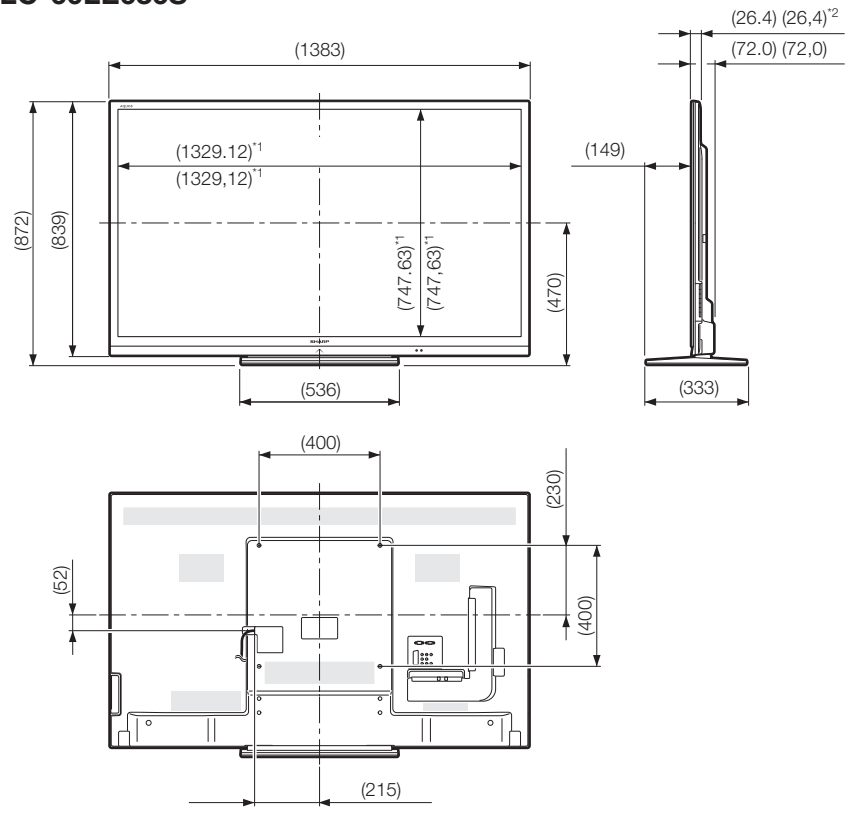

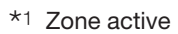

 $*2$  Partie la plus fine

#### **REMARQUE**

• Les dimensions ne comprennent pas les saillies comme les vis et certaines pièces.

## **Étiquette énergie européenne pour les télévisions**

Le 30 novembre 2010, la Commission européenne a adopté le Règlement délégué (EU) N° 1062/2010 de la Commission en ce qui concerne l'indication, par voie d'étiquetage, de la consommation d'énergie des téléviseurs.

Le Règlement est entré en vigueur le 20 décembre 2010 et concerne tous les états membres.

Fabricants et revendeurs sont tenus d'afficher l'étiquette présentée ci-dessous sur leurs téléviseurs depuis le 30 novembre 2011.

L'étiquette fournit des informations pour aider les consommateurs à évaluer les téléviseurs en termes d'efficacité énergétique et de consommation électrique et pour qu'ils prennent une décision d'achat qui contribue à la protection de l'environnement et à une société à moindre taux d'émission de carbone.

La figure ci-dessous illustre le design de l'étiquette et explique les informations qu'elle contient. Pour de plus amples informations, veuillez visiter le site Internet Sharp (http://www.sharp.eu).

Le détaillant ou le magasin en ligne où vous avez acheté votre téléviseur aura affiché l'étiquette et son classement correspondant. En cas de doute, veuillez les consulter.

En plus d'économiser l'énergie, de nombreux téléviseurs LCD Sharp portent l'écolabel européen, une marque environnementale volontaire délivrée aux produits qui répondent aux exigences environnementales du label écologique européen (pour en savoir plus, voir http://ec.europa.eu/environment/ecolabel/). Cette marque volontaire améliore encore plus la certification environnementale de nos téléviseurs. **REMARQUE**

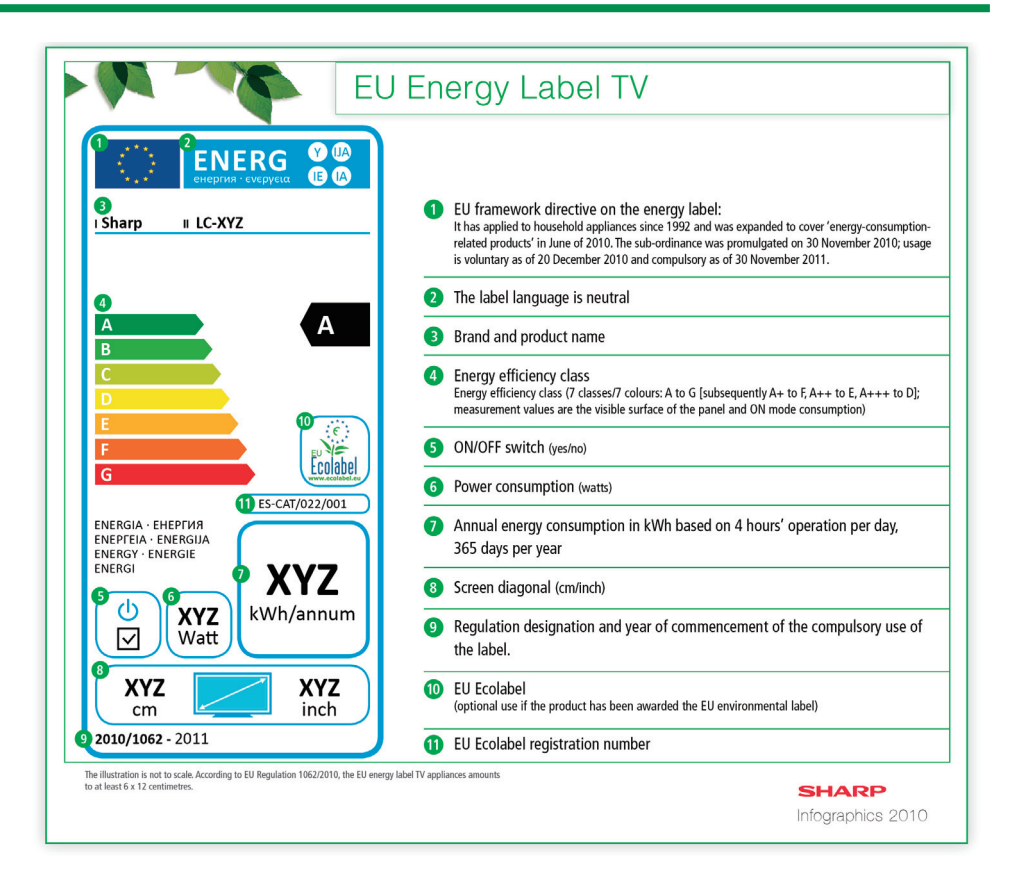

• Les méthodes de calcul de l'indice d'efficacité énergétique et de la consommation électrique en mode marche annuelle sont établies dans l'Annexe II du Règlement (EU) N° 1062/2010. La consommation électrique en mode marche est établie d'après la norme internationale CEI 62087 éd. 2

Juin 2011

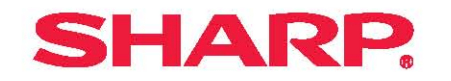

# **SHARP ELECTRONICS (Europe) GmbH**

SonninstraBe 3, D-20097 Hamburg

# **SHARP CORPORATION**

http://www.sharp-eu.com